# ЧТО НОВОГО В MASTERCAM 2019 Апрель 2018**Mastercam** POWERED BY MASTERCAM'S

# ЧТО НОВОГО В MASTERCAM 2019

Апрель 2018 © 2018 CNC Software, Inc. – Все права защищены. Перевод на русский язык – ООО «ЦОЛЛА».

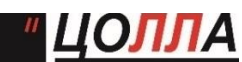

 **Авторизованный дистрибьютор Mastercam в России и СНГ.** Тел./факс: +7 (495) 602-47-49. [info@mastercam-russia.ru](mailto:info@mastercam-russia.ru) [www.mastercam.ru](http://www.mastercam.ru/)

# Условия использования

Использование этого документа оговорено в лицензионном соглашении конечного пользователя Mastercam. С лицензионным соглашением конечного пользователя также можно ознакомиться по ссылке ниже:

<http://www.mastercam.com/companyinfo/legal/LicenseAgreement.aspx>

# Убедитесь, что Вы используете актуальную версию!

С момента издания данного пособия изложенная информация могла быть изменена или добавлена новая. Последняя версия учебника поставляется с Mastercam или же ее можно получить у местного дистрибьютора. Файл ReadMe (ReadMe.pdf), который поставляется в комплекте с каждым релизом системы, включает в себя актуальную информацию о возможностях и усовершенствованиях Mastercam.

# Оглавление

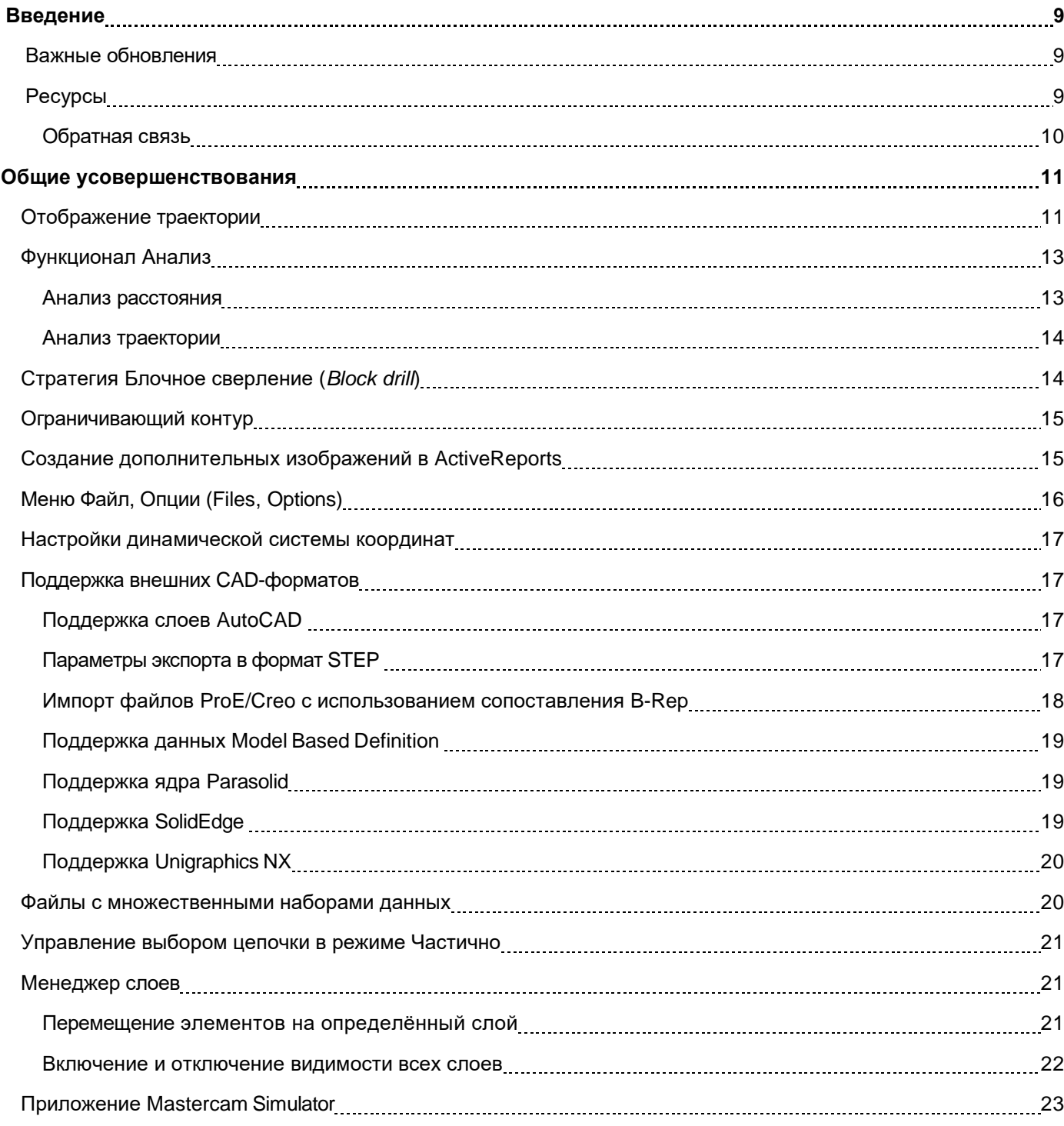

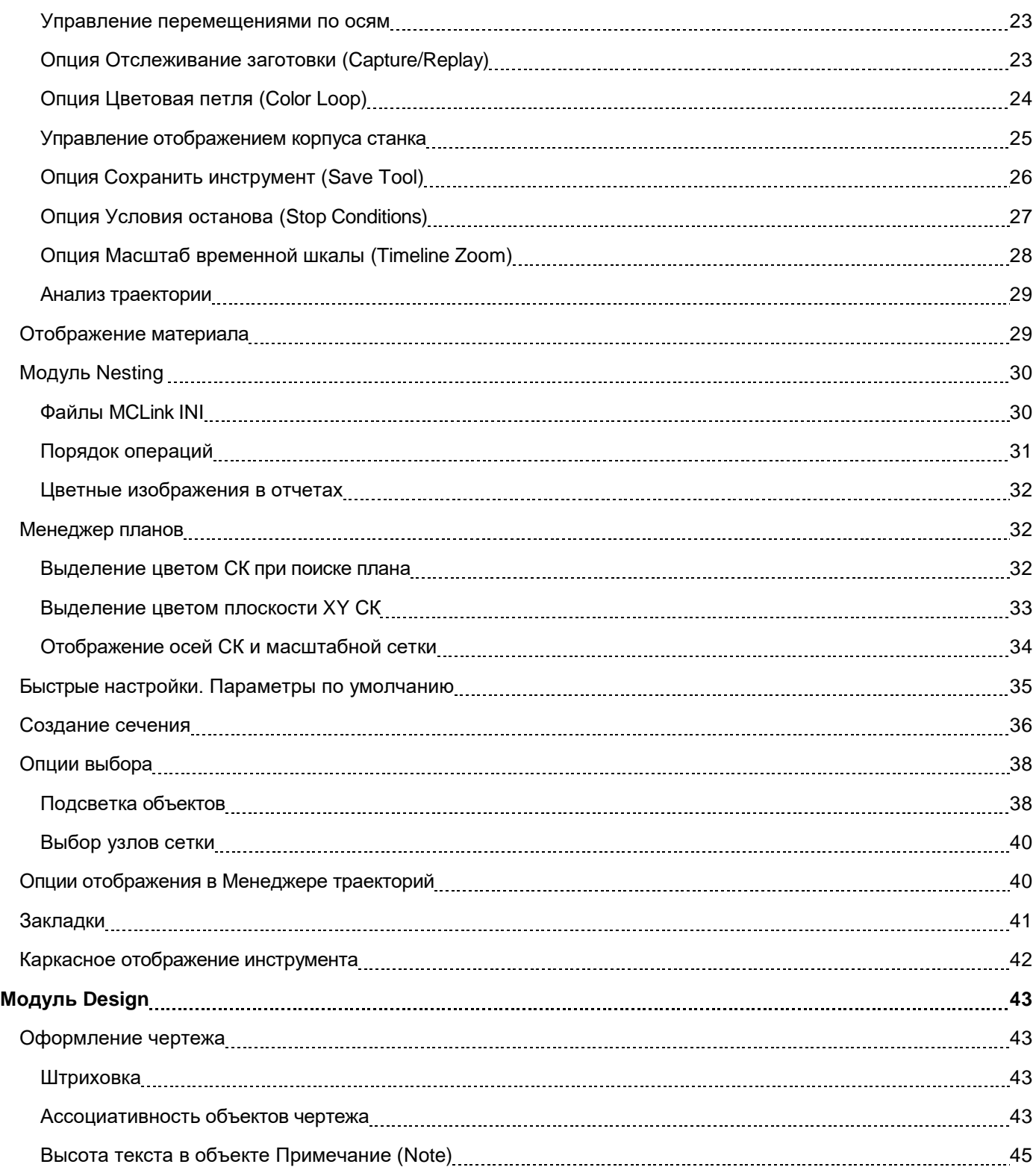

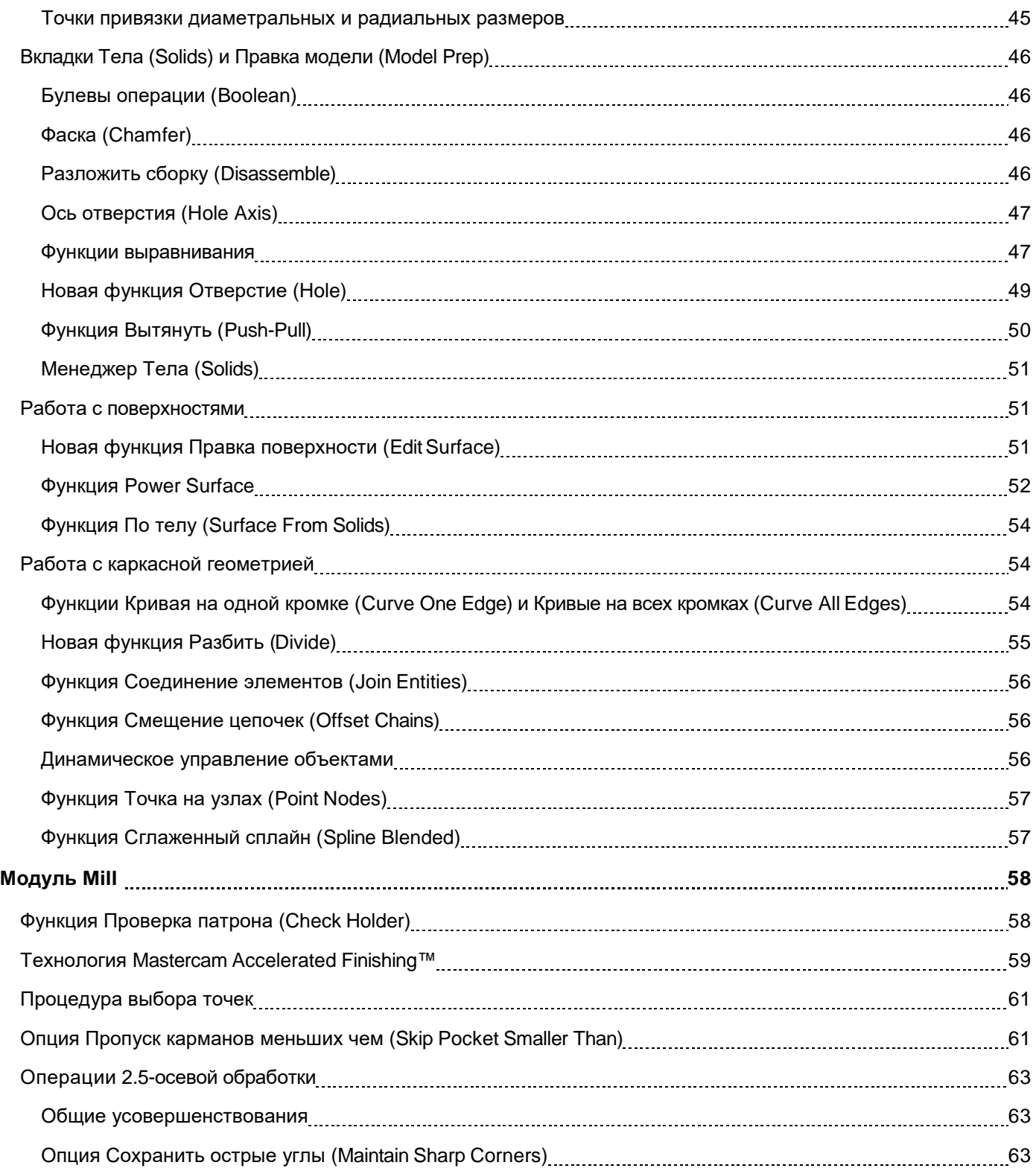

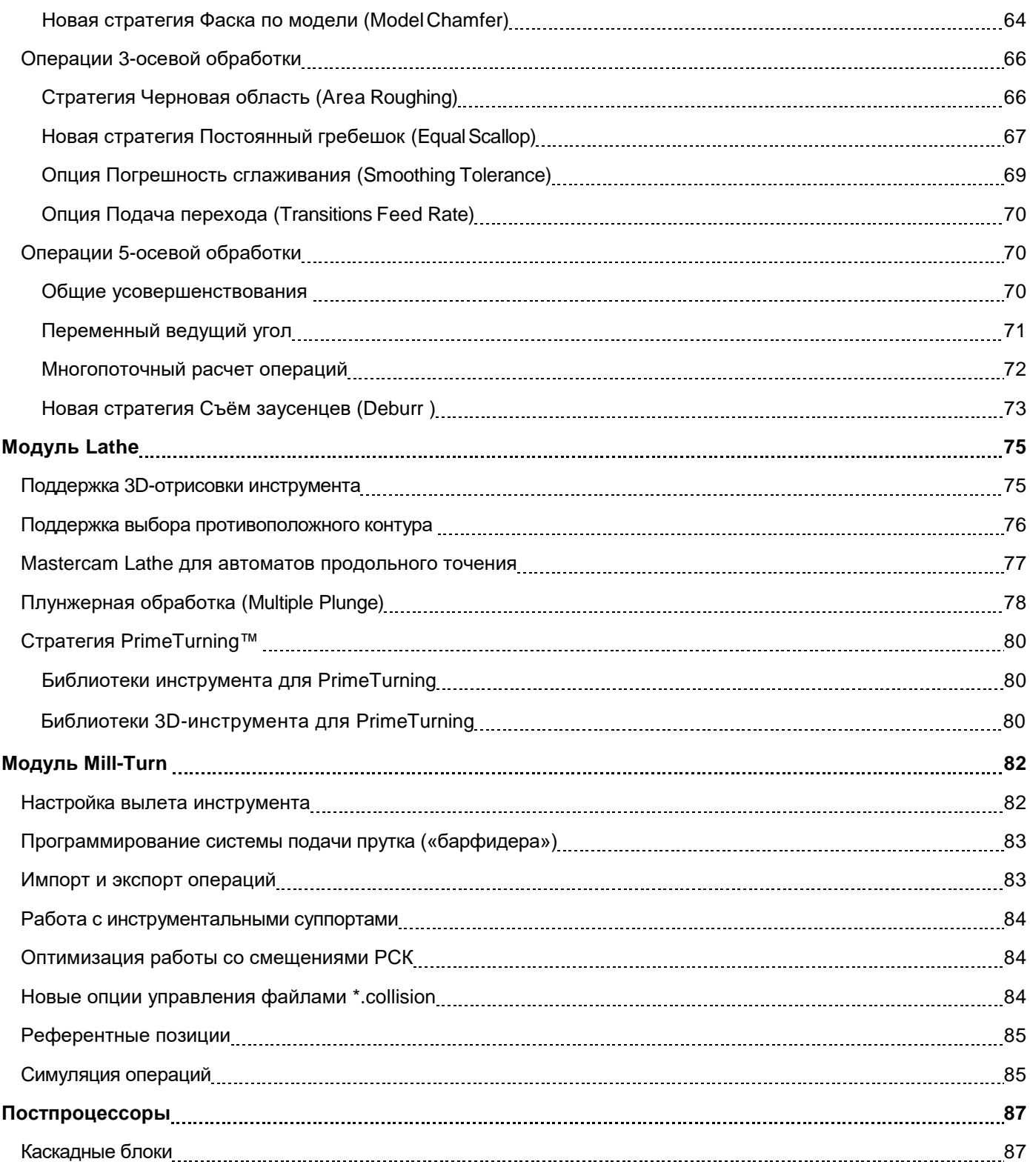

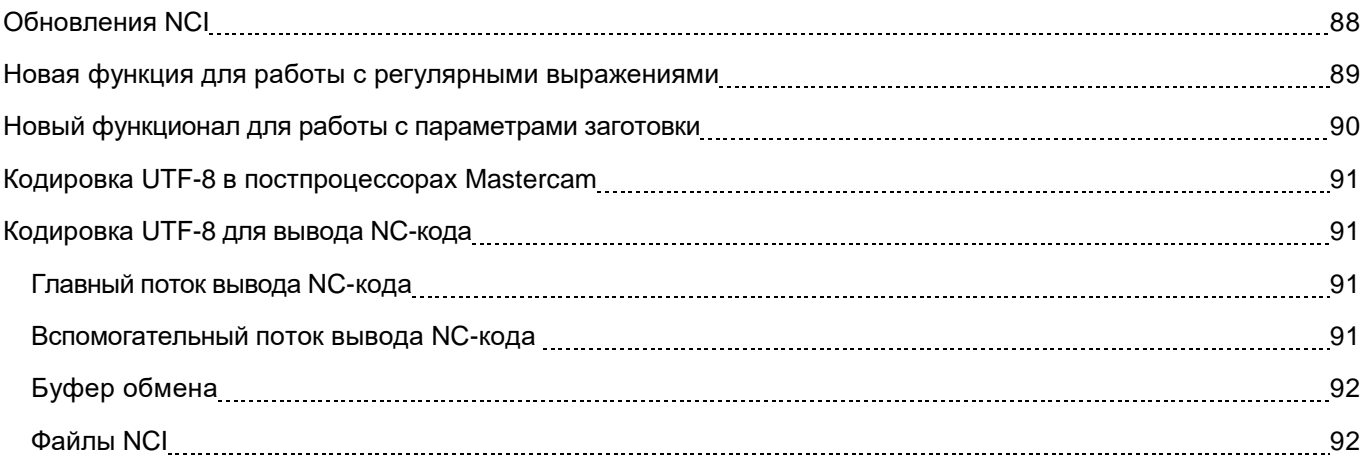

# ВВЕДЕНИЕ

Добро пожаловать в Mastercam 2019! Mastercam 2019 представляет обновленный функционал, направленный на быстродействие и эффективность программирования операций на станках с ЧПУ.

#### **Важные обновления**

Ниже приведены наиболее значимые обновления, включая новые стратегии обработки и расширения функционала.

- ⚫ ["Новая стратегия Съем заусенцев \(Deburr\)"](#page-72-0) на странице 73
- ⚫ ["Новая стратегия Фаска по модели \(Model Chamfer\)"на странице](#page-63-0) 64
- "Стратегия [PrimeTurning™"](#page-79-0) на странице 80
- ⚫ "Новая функция модуля Solids [Отверстие \(Hole\)" на странице](#page-48-0) 49
- ⚫ ["Поддержка 3D-отрисовки инструмента"](#page-74-1) на странице 75
- ⚫ "Обновленное отображение траектории" на странице 11

ВНИМАНИЕ: С целью улучшения качества изображений в данном пособии изменены цвета иллюстраций; таким образом, вид элементов интерфейса Mastercam может отличаться от приведенного в руководстве. Функционал элементов интерфейса при этом соответствует описанию.

# <span id="page-8-0"></span>**Ресурсы**

Для дополнительной информации по Mastercam доступны следующие ресурсы:

- ⚫ *Документация по Mastercam* при инсталляции ПО Mastercam в директорию \mcam2019\documentation добавляется набор справочных материалов по текущей версии системы.
- ⚫ *Справка по Mastercam* доступна из меню **Справка Содержание** на вкладке **Файл** или по комбинации [**Alt+H**].
- ⚫ *Реселлер Mastercam ООО «ЦОЛЛА*» региональный дистрибьютор, поможет по большинству вопросов, связанных с Mastercam.
- ⚫ *Техническая поддержка* Техническая поддержка ООО «ЦОЛЛА»: тел. +7 (495) 602 47 49 или [support@mastercam-russia.ru](mailto:support@mastercam-russia.ru)
- ⚫ *Руководства пользователя* CNC Software предоставляет зарегистрированным пользователям серию пособий для ознакомления с функционалом Mastercam. Для просмотра последних опубликованных обучающих материалов посетите наш веб-сайт или нажмите **Руководства пользователя** в разделе **Справка** на вкладке **Файл**.
- ⚫ *Mastercam University* CNC Software поддерживает обучающую онлайн-платформу, в которой доступны обучающие материалы по Mastercam. Доступны более 180 видеоматериалов для обучения в индивидуальном темпе для подготовки к сертификации по Mastercam. Для более подробной информации по Mastercam University обратитесь к авторизованному региональному дистрибьютеру, посетите веб-сайт www.mastercam.com или обратитесь на электронную почту training@mastercam.com.
- ⚫ *Онлайн-сообщества* большое количество полезной информации, включая видеоматериалы, доступны на www.mastercam.com. Для разрешения технических вопросов и получения последних

новостей по Mastercam вступайте в сообщество на Facebook (www.facebook.com/mastercam), читайте нас в Twitter (www.twitter.com/mastercam), или Google+ (plus.google.com/+mastercam). Также рекомендуем посетить наш канал на YouTube для просмотра возможностей Mastercam в действии (www.youtube.com/user/MastercamCadCam)! Зарегистрированным пользователям доступен поиск ответов на

форуме Mastercam forum.mastercam.com. Пользуйтесь нашей базой знаний на [kb.mastercam.com](http://kb.mastercam.com/).

#### **Обратная связь**

#### **ООО «ЦОЛЛА»**

Авторизованный дистрибьютор Mastercam в России и СНГ Тел. +495 602 4749 [support@mastercam-russia.ru](mailto:support@mastercam-russia.ru) [www.mastercam.ru](http://www.mastercam.ru/)

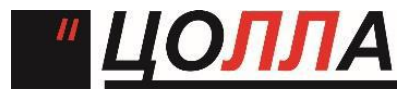

Форум пользователей Mastercam: http://forum.mastercam-russia.ru/1\_1.html

# ОБЩИЕ УСОВЕРШЕНСТВОВАНИЯ

В данном разделе перечислены основные нововведения в Mastercam 2019, включая усовершенствования механизмов выбора объектов, работы с траекториями и другие обновления интерфейса и функционала системы.

# **Отображение траектории**

В новой версии Mastercam реализована возможность отображения разными цветами различных типов перемещений инструмента при отрисовке траектории. На иллюстрации ниже показана отрисовка траектории для операции Динамическая черновая (Dynamic OptiRough) с включенной опцией **Дополнительное отображение** (*Advanced Display*). Данная опция не доступна в модуле Wire.

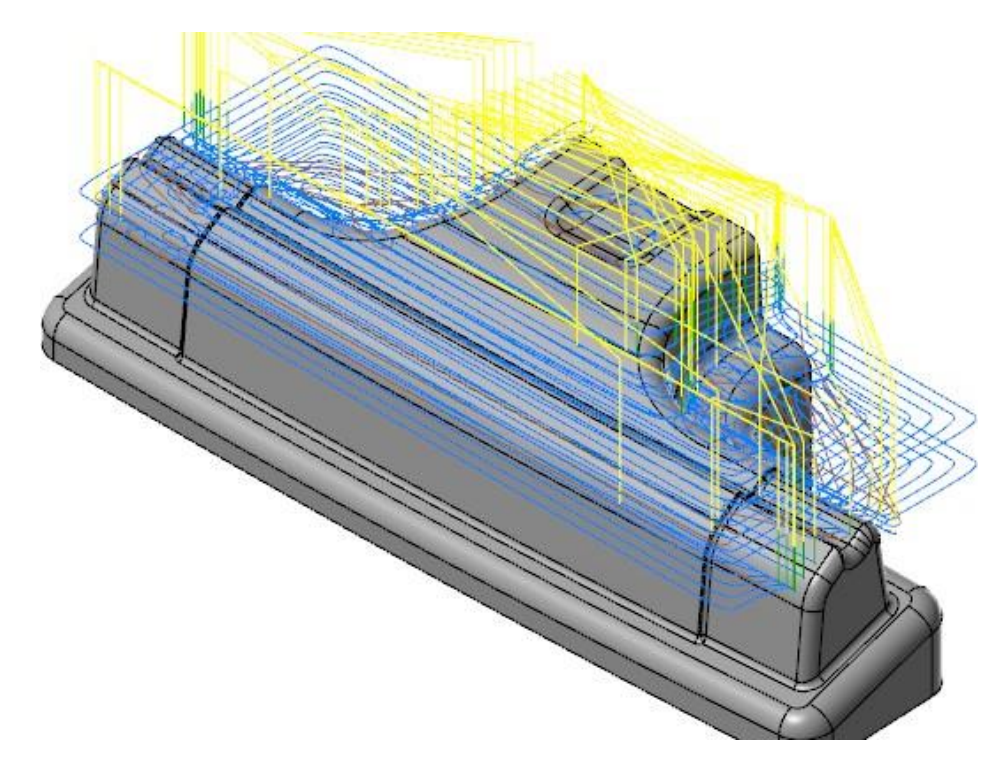

Если опция **Дополнительное отображение** (*Advanced Display*) не активна, то разными цветами будут отображены только два типа перемещений – с рабочей и ускоренной подачей.

Включить или отключить данную опцию можно, нажав кнопку **Дополнительное отображение** (*Advanced Display*) на вкладке **Вид** (*View*). Настройка цветов отрисовки траекторий инструмента выполняется на вкладке **Настройки отображения траектории** (*Advanced Toolpath Display***)** в разделе **Цвета** (*Colors*) диалога **Конфигурация системы (***System Configuration*).

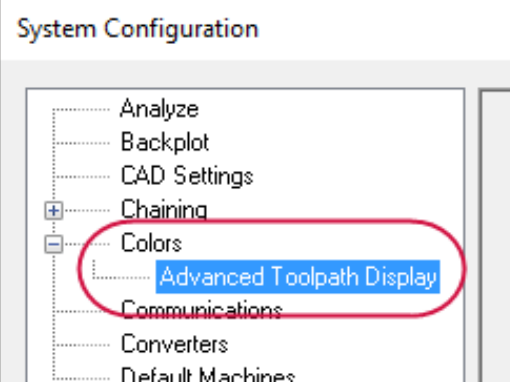

Также данную вкладку можно открыть, воспользовавшись кнопкой запуска диалога настройки отображения траектории (см. иллюстрацию ниже).

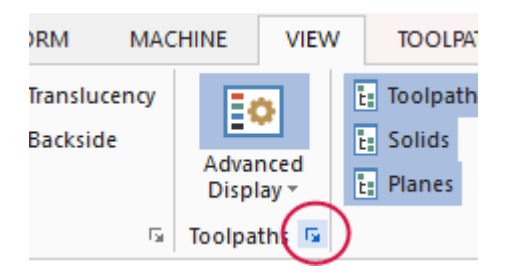

Помимо цвета, можно также задать стиль и ширину линии, другие атрибуты. Для операций сверления дополнительно настраиваются параметры отображения диаметра инструмента.

Дополнительное выпадающее меню позволяет управлять отображением отдельных элементов траектории. Например, если убрать галочку в строке **Отвод** (*Exit Motion*), то движения отвода будут скрыты.

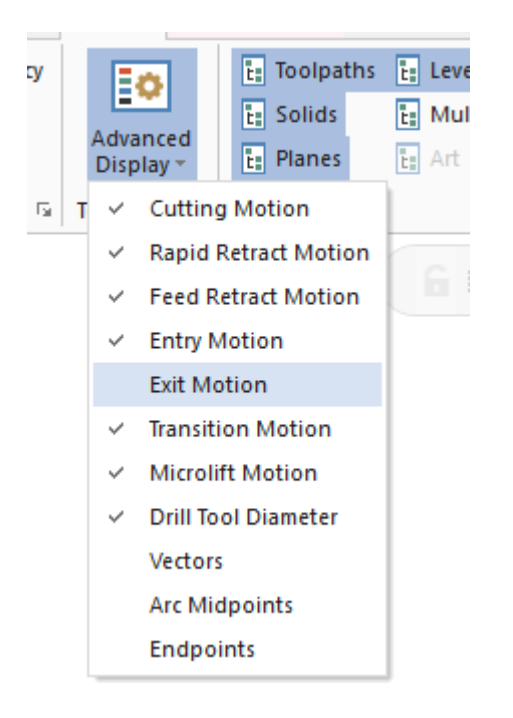

Управление параметрами отображения траектории дублируется в Менеджере траекторий.

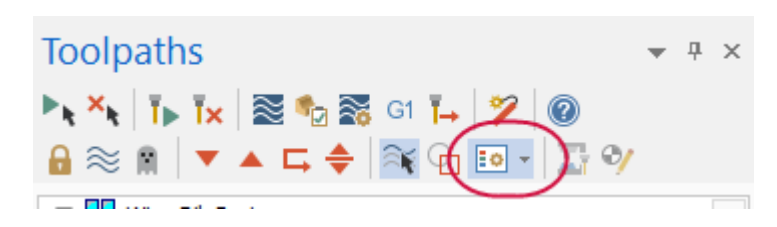

Отображение траекторий инструмента разными цветами в бэкплоте и в приложении Mastercam Simulator выполняется, если опция **Дополнительное отображение** (*Advanced Display*) активна. В противном для отрисовки траектории используются только два цвета – для рабочих и ускоренных перемещений.

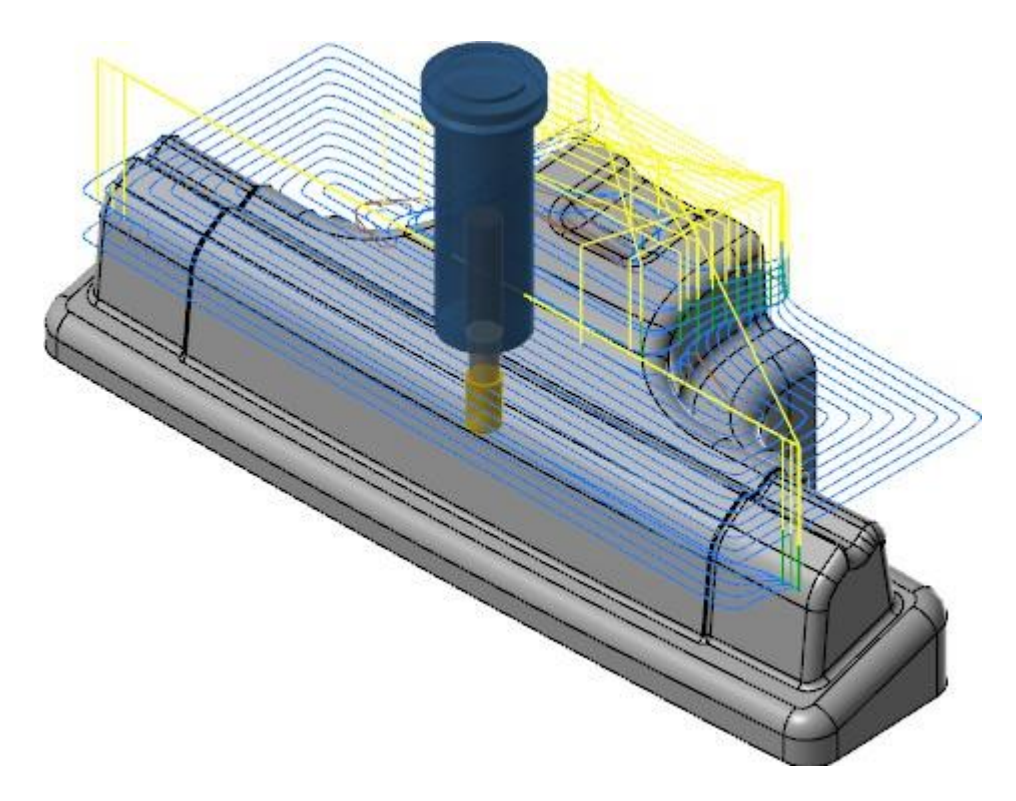

# <span id="page-12-0"></span>**Функционал Анализ**

<span id="page-12-1"></span>В данном разделе описаны новые опции функций, представленных в разделе **Анализ** (*Analyze*) на вкладке **Главная**  (*Home*).

#### **Анализ расстояния**

После выбора первого объекта для измерения в диалоге **Анализ расстояния** (*Analyze Distance*) выполняется динамическое отслеживание курсора и вывод текущего расстояния между выбранным объектом и текущим положением курсора. Такая опция обеспечивает удобное измерение расстояния в нескольких направлениях без выбора второго объекта измерения и без перезапуска функции.

#### <span id="page-13-0"></span>**Анализ траектории**

При использовании функции **Анализ траектории** (*Analyze Toolpath*) можно настроить отображение инструмента в виде закрашенного твердого тела или каркасного очертания. Для закрашенного отображения можно дополнительно управлять прозрачностью инструмента.

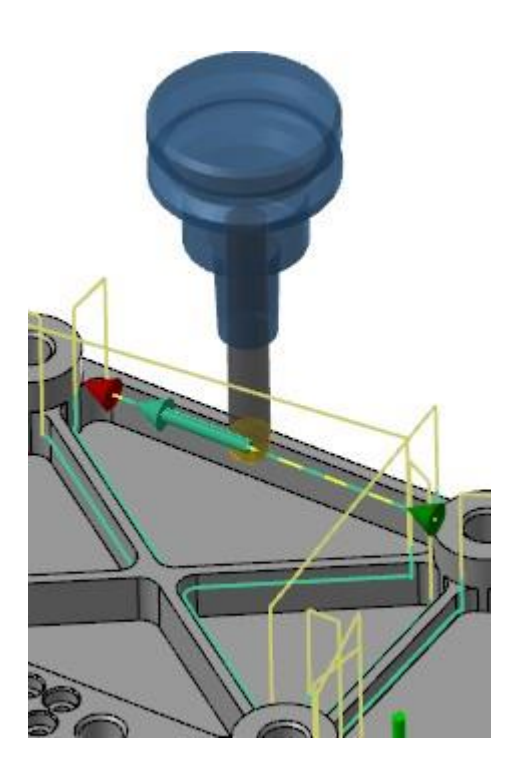

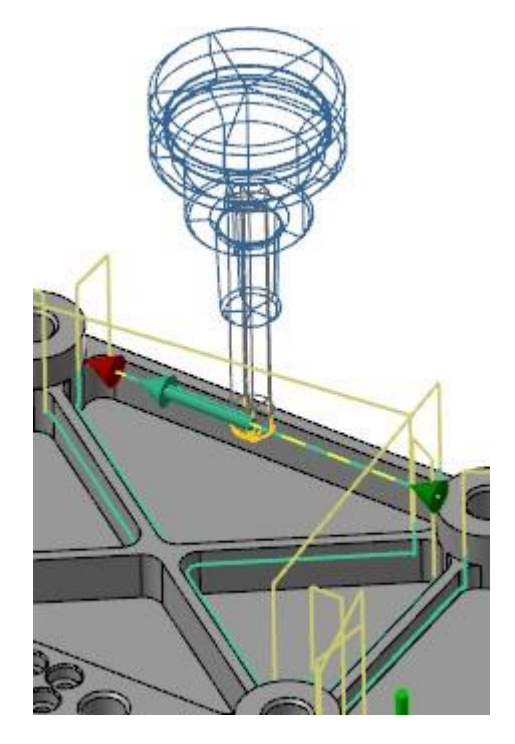

# <span id="page-13-1"></span>**Стратегия Блочное сверление (***Block Drill***)**

В приложении Mastercam Simulator, а также при бэкплоте реализована корректная симуляция операций Блочное сверление (*Block drill*). В частности, теперь поддерживается симуляция параллельного сверления нескольких отверстий.

**Приложение Mastercam Simulator, режим Верификация (***Verify***):**

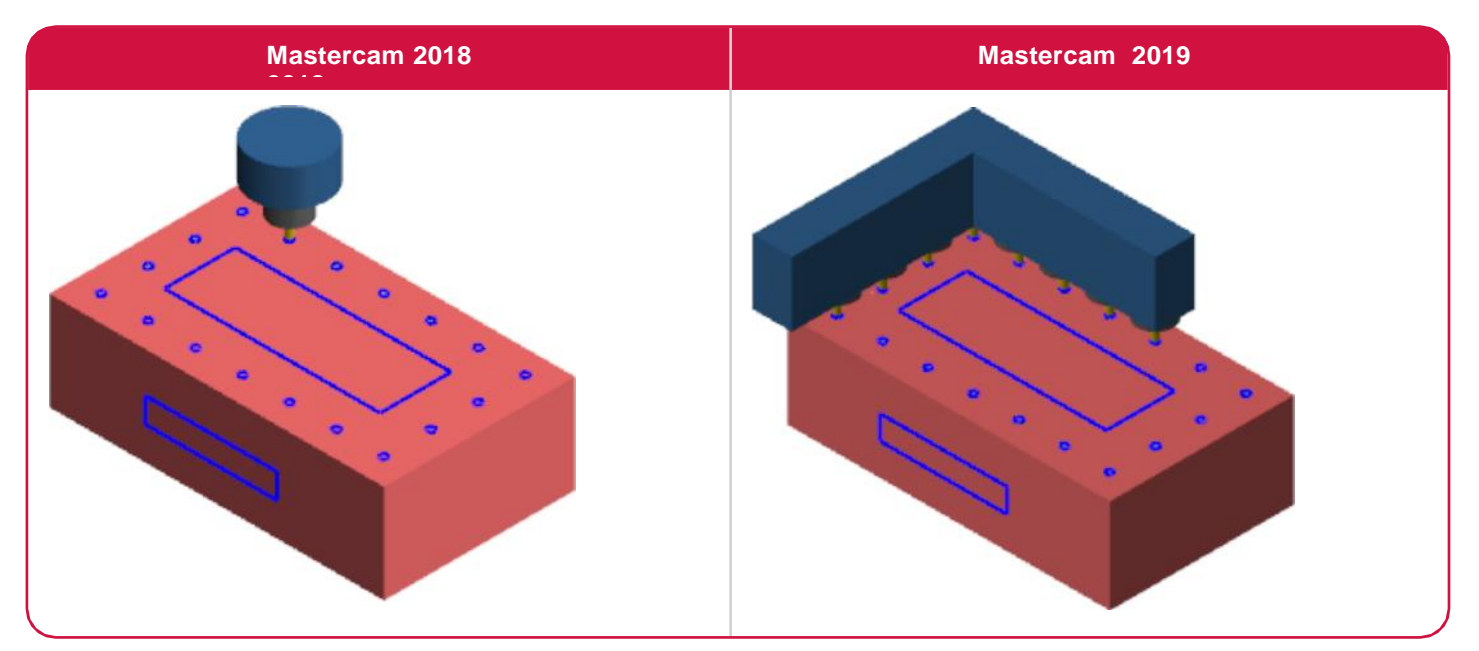

#### **Бэкплот:**

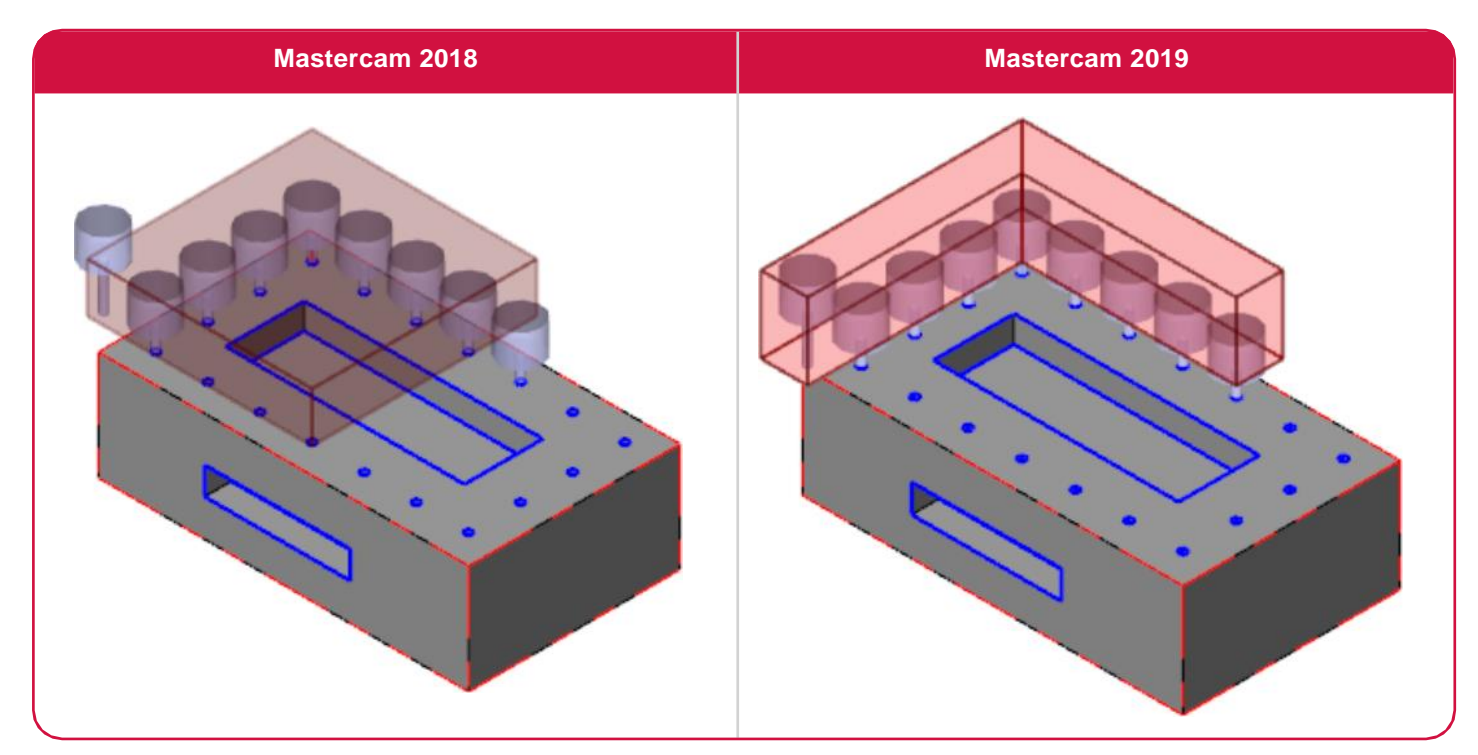

### <span id="page-14-0"></span>**Ограничивающий контур**

В предыдущих версиях Mastercam была возможность создания ограничивающего контура только в текущем конструкционном плане. В Mastercam 2019 доступны четыре новые опции, позволяющие задать требуемую ориентацию ограничивающего контура без смены конструкционного плана:

- ⚫ **Конструкционный план** (*Construction plane*): Ориентация ограничивающего контура по конструкционному плану (параметр по умолчанию).
- ⚫ **Автоматически** (*Auto*): Ориентация ограничивающего контура относительно наиболее плоской и протяженной поверхности выбранного твердого тела.
- ⚫ **Грань** (*Face*): Ориентация ограничивающего контура по выбранной грани твердого тела.
- ⚫ **Вручную** (*Manual*): Ориентация ограничивающего контура с помощью динамической СК.

Данный набор опций представлен на вкладке **Дополнительно** (*Advanced*)**.**

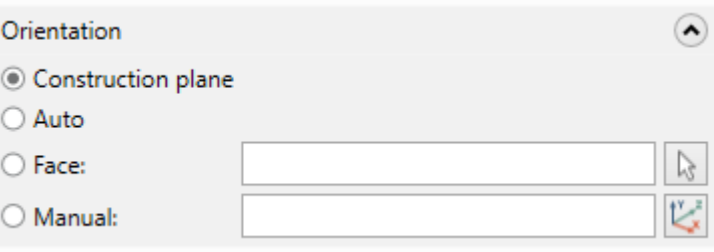

#### <span id="page-14-1"></span>**Создание дополнительных изображений в ActiveReports**

При создании карт наладки с помощью ActiveReports появилась возможность добавлять дополнительные изображения, делая снимки графической области. Это позволит, например, сделать акцент на сложных и ответственных элементах детали. Количество таких изображений не ограничивается.

Чтобы воспользоваться данной опцией, необходимо нажать кнопку **Добавить изображения** (*Add Images*) в диалоговом окне **Карта наладки** (*Setup Sheet*). Пользователю доступен предварительных просмотр и редактирование, а также импорт изображений для карты наладки из любой доступной директории.

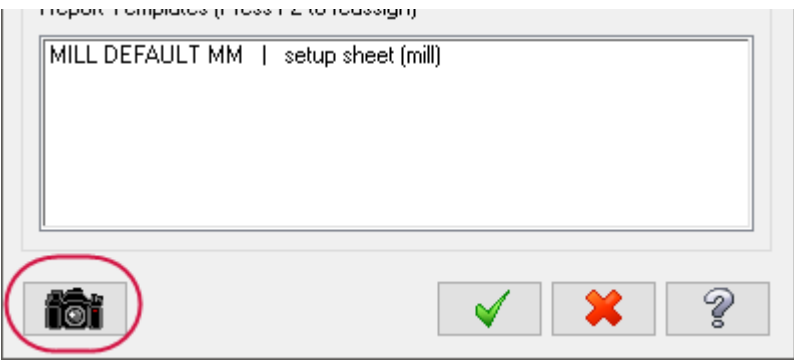

# <span id="page-15-0"></span>**Диалог Файл, Параметры (***File, Options***)**

В новой версии Mastercam обновлен набор опций на вкладке **Параметры** (*Options***)** одноименного диалогового окна – **Файл, Параметры** (*File, Options*).

Опция **Включить ключи доступа к ленте** (*Enable ribbon access keys*) позволяет включить или отключить возможность использования горячих клавиш для управления интерфейсом системы (всплывающие подсказки по использованию горячих клавиш можно вызвать, нажав на клавиатуре кнопку [**Alt**]). Данная опция активна по умолчанию.

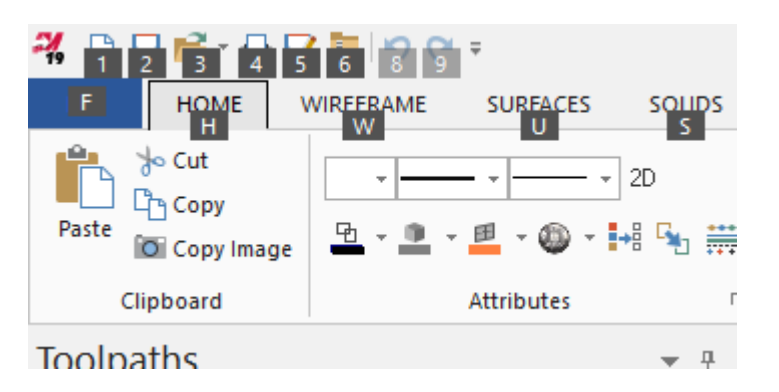

Также реализована возможность управления набором масок выбора, который отображается в графической области. На рассматриваемой вкладке пользователь может включить или отключить те или иные маски выбора.

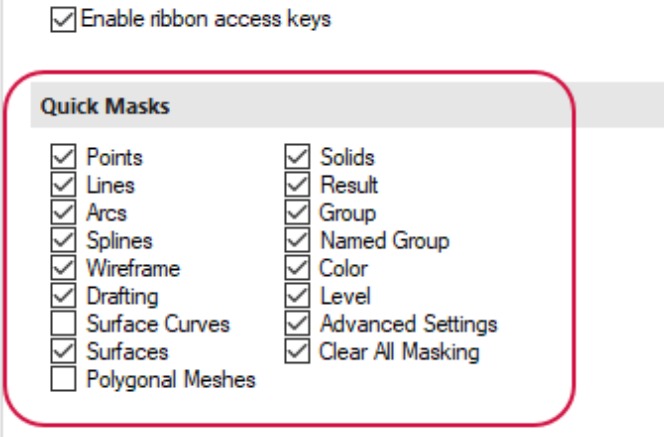

# <span id="page-16-0"></span>**Настройки динамической системы координат**

Диалог **Настройки гномона плана** (*Gnomon Settings*) позволяет задать опции отображения СК при динамическом создании плана или при использовании функции динамической трансформации. Новый набор опций позволяет настроить параметры прозрачности и размеры масштабной сетки.

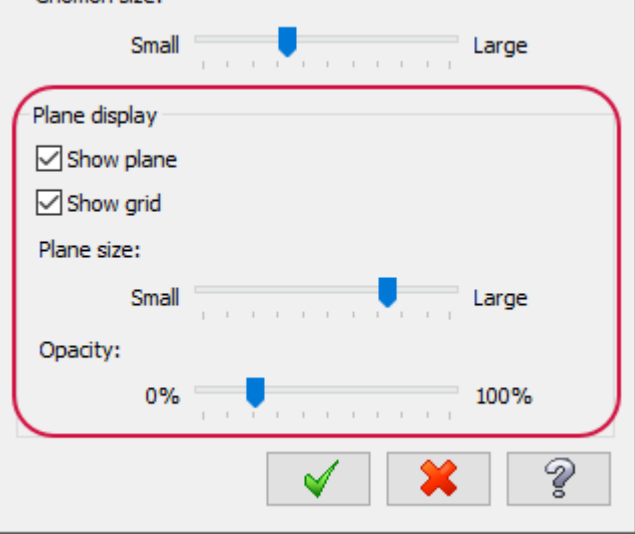

<span id="page-16-1"></span>Вызов данного диалога осуществляется в Менеджере планов из выпадающего меню **Опции отображения** (*Display Options*).

# **Поддержка внешних CAD-форматов**

<span id="page-16-2"></span>В данном разделе описаны нововведения, направленные на улучшение работы с импортом и экспортом CAD-геометрии.

#### **Поддержка слоев AutoCAD**

В предыдущих версиях Mastercam приимпорте файлов AutoCAD (DWG, DXF), содержащих 2D-построения в чертежном модуле на нескольких слоях (Paper Spaces), импортировался только слой, содержащий 3D-геометрию и только один чертежный слой (Paper Space). Для отображения геометрии на чертежном слое необходимо было включить видимость скрытых деталей.

В Mastercam 2019 поддерживается импорт всех чертежных слоев и их автоматическая конвертация в закладки. В результате опция **Объекты на слоях** (*Blank Paper Space Entities*) была исключена из диалога **Конфигурация системы** (*System Configuration*), а также из диалога **DWG/DXF Параметры чтения** (*DWG/DXF Read Parameters*).

#### **Параметры экспорта в формат STEP**

При сохранении фалов Mastercam в формате STEP теперь можно указывать версию протокола STEP. Для этого необходимо нажать кнопку **Параметры** (*Options*) в диалоге **Сохранить как** (*Save As*).

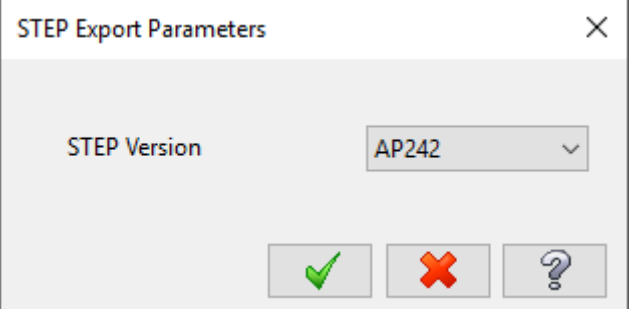

Файлы, экспортируемые с применением протокола AP242 позволяют сохранить данные 3D-аннотаций. При использовании других протоколов данная информация будет утеряна.

#### **Импорт файлов ProE/Creo с использованием сопоставления B-Rep**

При импорте файлов ProE/Creo в Mastercam 2018 система использовала данные Parasolid. Однако, по многочисленным пожеланиям пользователей, разработчики приняли решение добавить в новой версии опцию, которая использовалась в более ранних версиях – сопоставление B-Rep (Boundary Representation).

Данная опция находится в диалоге **Конфигурация системы** (*System Configuration*) на вкладке **Конверторы**  (*Converters*) – **Использовать сопоставление B-Rep для файлов ProE/Creo** (*Use B-Rep mapping for ProE/Creo files*).

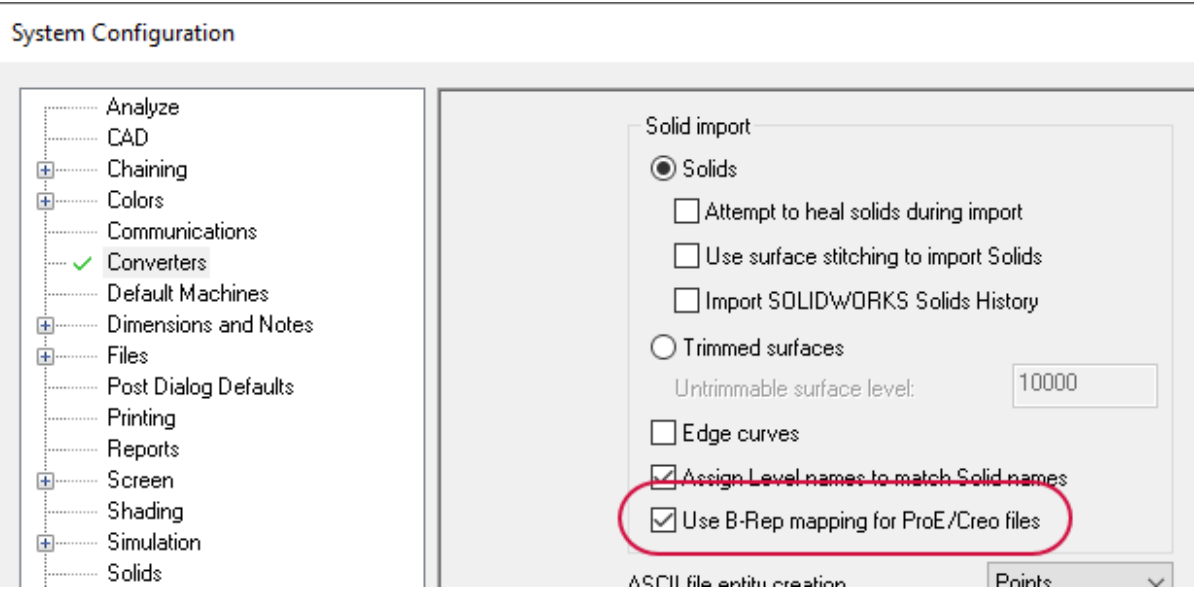

Также опция доступна в диалоге **Параметры чтения ProE/Creo** (*ProE/Creo Read Parameters*), для запуска которого необходимо нажать кнопку **Параметры** (*Options*) при импорте файлов ProE/Creo. Настройки в данном диалоге имеют приоритет перед настройками конфигурации, таким образом, можно выполнять импорт отдельных файлов с различными значениями рассматриваемой опции.

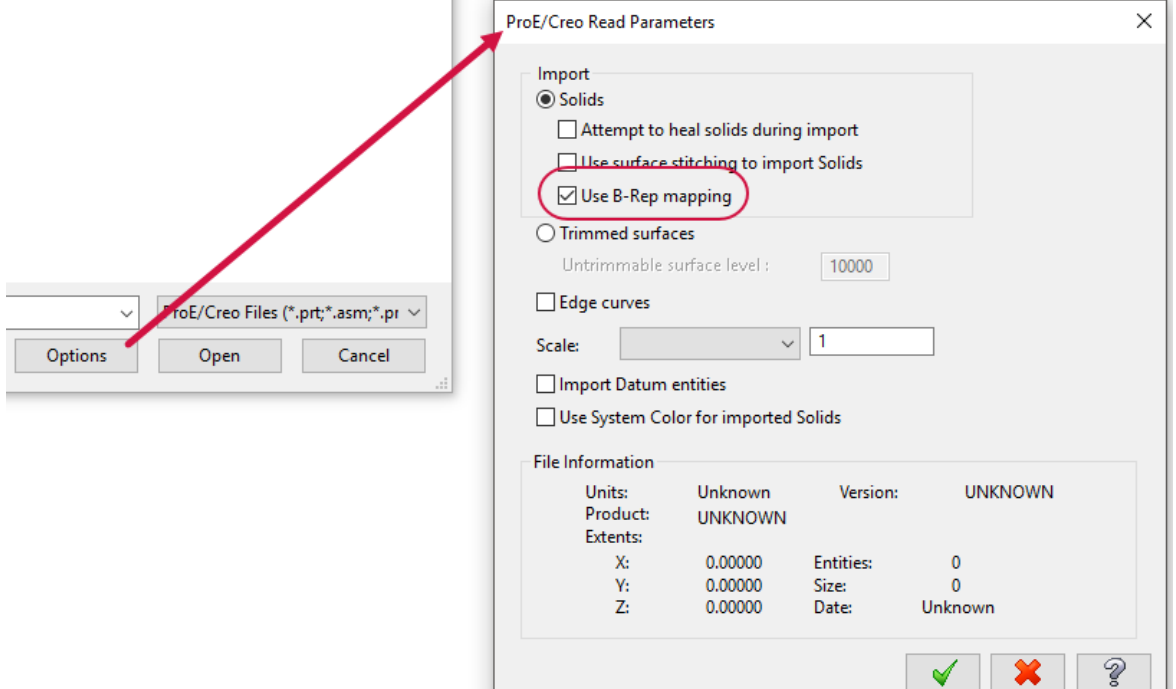

#### <span id="page-18-0"></span>**Поддержка данных Model Based Definition**

Mastercam сохраняет данные Model Based Definition (MBD) при импортировании твердотельных моделей с использованием протокола AP242. Это позволяет сохранить дополнительные виды и аннотации при импорте из CAD-редактора (Creo, NX, CATIA V5 или AutoDesk Inventor<sup>1</sup>) в Mastercam.

При импорте Mastercam преобразовывает дополнительные пользовательские виды в закладки. Все дополнительные объекты (такие как размеры или аннотации) сохраняются и отображаются в соответствующем виде.

При использовании функционала **Анализ** (*Analyze*), Mastercam распознает эти данные как объекты 3D-аннотаций. Данные объекты можно удалять, перемещать или использовать для создания ограничивающего контура. Несмотря на то, что эти элементы напоминают собственные аннотации Mastercam, такие как примечания или размеры, создание или редактирование 3D-аннотаций в Mastercam на данный момент невозможно.

#### **Поддержка ядра Parasolid**

В новой версии Mastercam теперь поддерживается версия ядра Parasolid 30.0. При экспорте в Parasolid в набор геометрических объектов также включаются каркасные элементы и поверхности.

#### **Поддержка Solid Edge**

В новой версии Mastercam теперь поддерживается импорт поверхностей, твердых тел (единичных и множественных) из CAD-системы Solid Edge.

<sup>1</sup> AutoDesk Inventor должен быть установлен.

# <span id="page-19-0"></span>**Поддержка Unigraphics NX**

<span id="page-19-1"></span>Mastercam теперь поддерживает импорт файлов из Unigraphics NX 12.

#### **Файлы с множественными наборами данных**

В новой версии реализована работа с файлами SOLIDWORKS, содержащими данные из нескольких версий Mastercam. При обращении к такому файлу пользователь может выбрать набор данных, совместимый с текущей версией системы. Далее Mastercam сохраняет выбранный набор данных и удаляет остальные наборы, содержащиеся в данном файле.

Помимо разных версий, диалог **Наборы данных** (*Multiple Data streams*) также выводится системой, если файл содержит данные, созданные в образовательной или промышленной версии Mastercam. Сохранение файла выполняется для текущей версии и типа лицензии. Наборы данных, отличающихся только по типу лицензии, при сохранении не удаляются из файла.

Например, если в данный момент запущена промышленная лицензия:

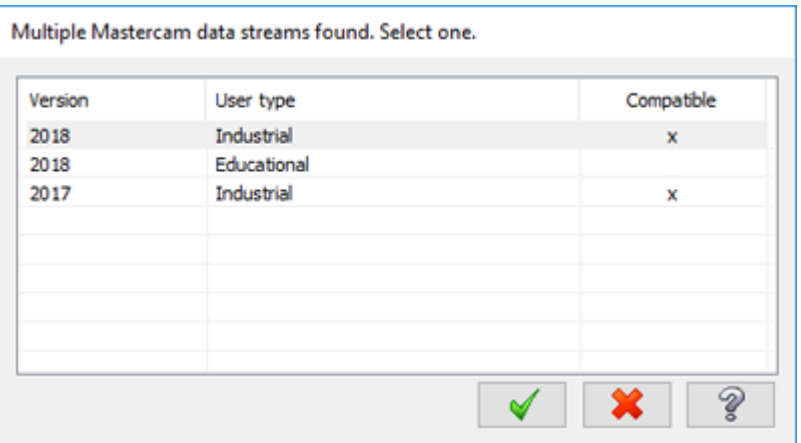

- Пользователь имеет доступ только к наборам данных, созданных в промышленной версии.
- ⚫ При выборе набора данных версии 2018 он будет сохранен в текущей версии Mastercam.
- Набор данных версии 2017 будет удален.
- Набор данных образовательной версии остается без изменений.

При сохранении файла SOLIDWORKS все данные Mastercam получают атрибуты текущей версии и типа лицензии.

# <span id="page-20-0"></span>**Управление выбором цепочки в режиме Частично**

Управляемый выбор цепочки, который был представлен в Mastercam 2018, теперь доступен для большинства стратегий обработки при использовании режима **Частично** (*Partial chaining*) в диалоге **Выбор цепочки** (*Chaining*).

При достижении точки ветвления система отобразит красную стрелку, указывающую направление продолжения цепочки по умолчанию, и одну или несколько синих стрелок, указывающих другие возможные направления для продолжения цепочки (см. иллюстрацию ниже).

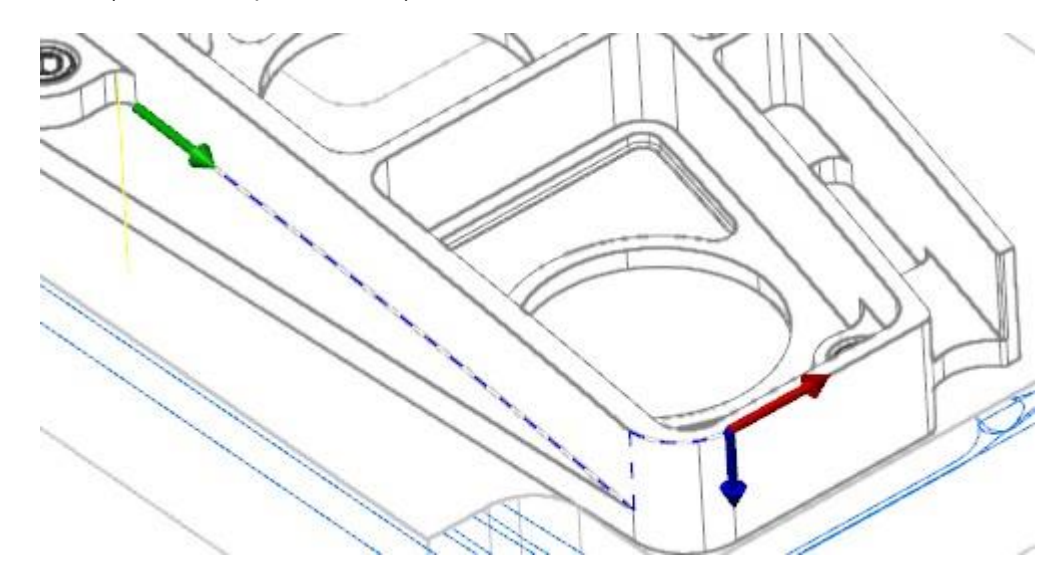

Для управления выбором предусмотрены следующие кнопки:

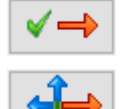

Кнопка **Следующий** (*Next*) – продолжить выбор по красной стрелке.

Кнопка **Изменить** (*Adjust*) – выбрать другое направление цепочки.

Также можно выбрать направление цепочки, кликнув по красной или синей стрелке в графической области. При создании токарных операций данная опция не поддерживается.

## **Менеджер слоев**

<span id="page-20-1"></span>В данном разделе приведены нововведения, касающиеся работы с Менеджером слоев.

#### **Перемещение элементов на определенный слой**

В новой версии возможно использование команд в разделе **Буфер обмена** (*Clipboard*) на вкладке **Главная** (*Home*) для перемещения графических объектов между слоями (вырезать/копировать).

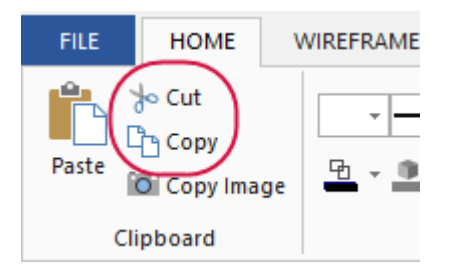

Чтобы вставить скопированный или вырезанный элемент на определенный слой, необходимо выбрать команду **Вставить элементы** (*Paste entities*) в контекстном меню слоя в Менеджере слоев.

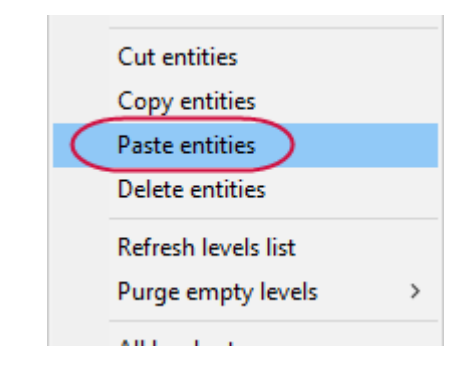

#### <span id="page-21-0"></span>**Включение или отключение видимости всех слоев**

Кнопки **Все слои видимы** (*Turn all levels on*) и **Все слои невидимы** (*Turn all levels off*) работают следующим образом:

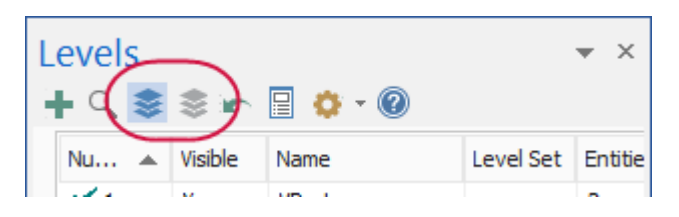

- ⚫ При нажатии кнопки **Все слои видимы** (*Turn all levels on*) все геометрические объекты, находящиеся на все слоях, будут отображены в графической области. При этом пиктограмма кнопки подсветится.
- ⚫ При повторном нажатии кнопки **Все слои видимы** (*Turn all levels on*) настройка видимости слоев сбрасывается в исходное состояние (до применения рассматриваемой функции). Подсветка кнопки отключится.
- ⚫ При нажатии кнопки **Все слои невидимы** (*Turn all levels off*) видимость всех слоев будет отключена. Кнопка подсветится, а подсветка кнопки **Все слои видимы** (*Turn all levels on*) отключится.
- ⚫ При повторном нажатии кнопки **Все слои невидимы** (*Turn all levels off*) настройка видимости слоев сбрасывается в исходное состояние. Подсветка кнопки отключится.

# <span id="page-22-0"></span>**Приложение Mastercam Simulator**

В данном разделе перечислены нововведения в приложении Mastercam Simulator (данное приложение можно запустить из Менеджера Траекторий или на вкладке **Станок** (*Machine*).

#### **Управление перемещениями по осям**

Панель **Контроль оси** (*Axis Control*) доступна в приложении Mastercam Simulator при работе в режиме **Симуляция** (*Simulation*). Включить отображение данной панели можно на кладке **Вид** (*View*) в разделе **Показать** (*Show*).

<span id="page-22-1"></span>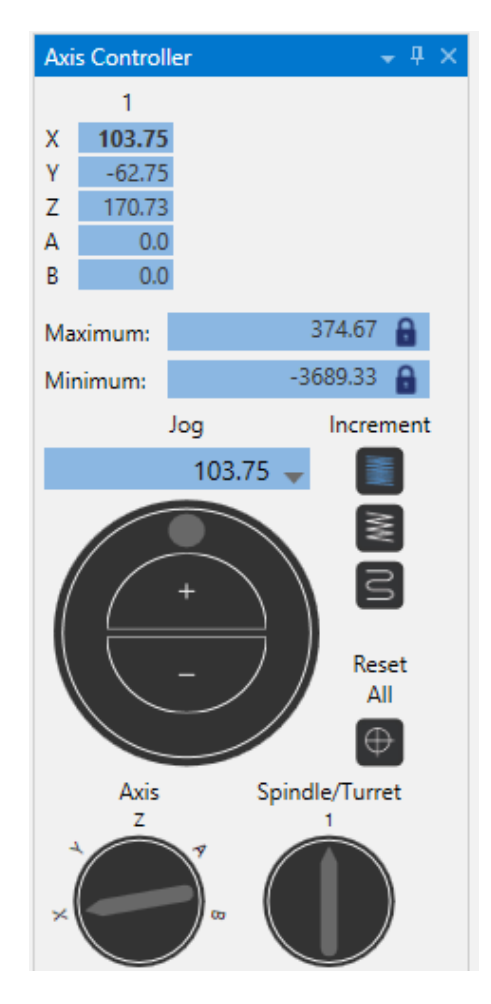

Панель **Контроль оси** (*Axis Control*) позволяет перемещать оси станка в ручном режиме. Управление осями осуществляется с помощью переключателя выбора оси и стилизованного маховичка. Данная панель позволяет проверить корректность задания предельных перемещений, а также отследить возможные соударения. Кнопка **Сбросить все** (*Reset All*) позволяет вернуть для всех параметров значения по умолчанию и переместить рабочие элементы станка в исходное положение.

#### **Опция Отслеживание заготовки (***Capture/Replay***)**

В новой версии симулятора появилась возможность расчета заготовки на разных стадиях выполнения операции (можно отобразить модель заготовки в том числе и на более раннем этапе операции). Опция **Отслеживание заготовки** (*Capture/Replay*) доступна только в режиме **Верификация** *(Verify*).

Чтобы пользоваться данной опцией, необходимо включить её до начала выполнения симуляции.

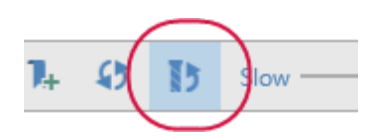

Навигация по операции выполняется с помощью шкалы времени.

#### **Опция Цветовая петля (***Color Loop***)**

В функции **Цветовая петля** (*Color Loop*) приложения Mastercam Simulator теперь доступно 18 цветов для отображения заготовки (в Mastercam 2018 было доступно только 12).

| <b>Color Loop</b> |                                 |
|-------------------|---------------------------------|
| Loop colors:      | ▼<br>▼<br>▼<br>▼<br>▼<br>▼<br>- |
|                   | ▼<br>▼<br>▼<br>▼<br>▼<br>____   |
|                   | ▼<br>▼<br>▼<br>▼<br>▼<br>▼      |

<sup>\*</sup> First color used as material removal color in verification mode if color loop is disabled.

В выпадающем меню **Цветовая петля** (*Color Loop*) на вкладке **Верификация** (*Verify*) можно выбрать между двумя режимами отрисовки операций цветом – **По операции** (*By Operation*) и **По инструменту** (*By Tool*). В диалоге **Параметры** (*Options*) данные опции больше не отображаются.

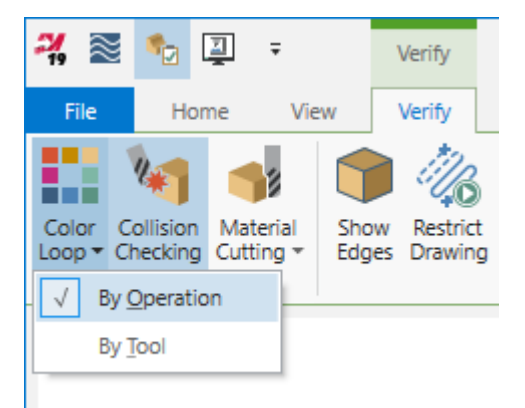

#### <span id="page-24-0"></span>**Управление отображением корпуса станка**

В режиме **Симуляция** (*Simulation*) можно включить или отключить отображение корпуса станка, а также настроить прозрачное отображение.

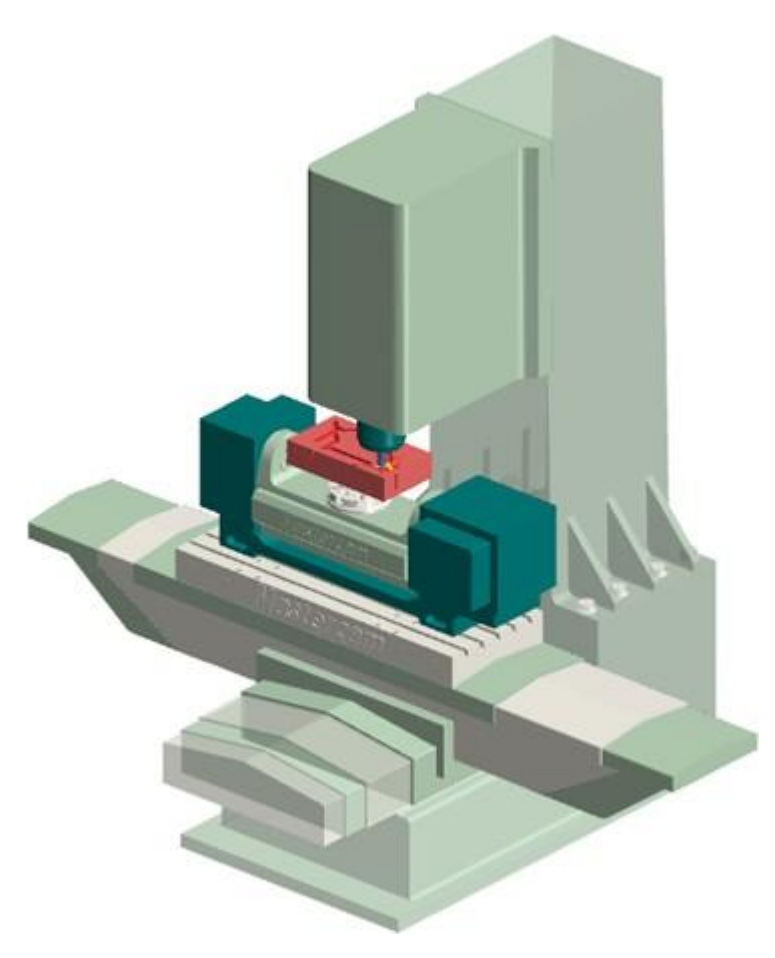

Данная настройка выполняется с помощью опции **Обвес станка** (*Machine Housing*) на вкладке **Главная** (*Home*) в разделе **Отображение** (*Visibility*).

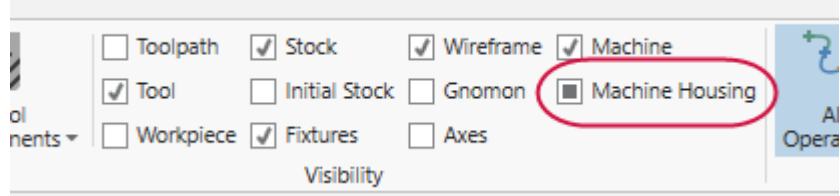

#### <span id="page-25-0"></span>**Опция Сохранить инструмент (***Save Tool***)**

В режиме **Бэкплот** (*Backplot*) приложения Mastercam Simulator теперь доступна возможность сохранить инструмент в виде каркасной отрисовки или в виде тетраеэдральной сетки.

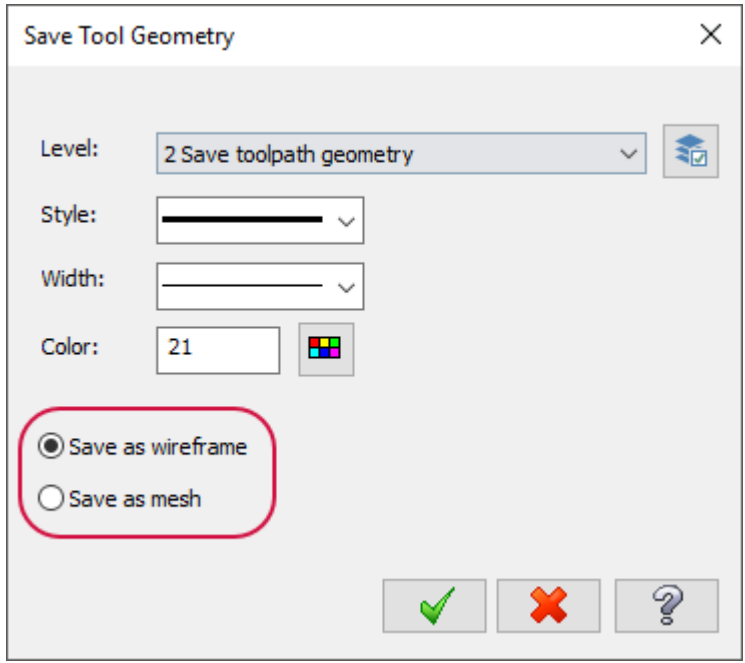

Функция **Сохранить инструмент** (*Save Tool*) доступна на вкладке **Бэкплот** (*Backplot*).

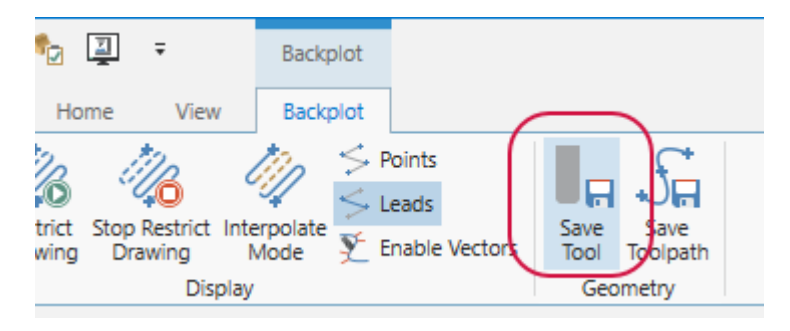

#### <span id="page-26-0"></span>**Опция Условия останова (***Stop Conditions***)**

В диалоге настройки условий останова **Укажите величины** (*Specify Values*) теперь доступна опция **Достигать или превышать значение** (*Reach or Exceed Value*), позволяющая настроить остановку симуляции в случае достижения или превышения заданных значений координат **X**, **Y** или **Z**. Данная функция доступна на вкладке **Главная** (*Home*).

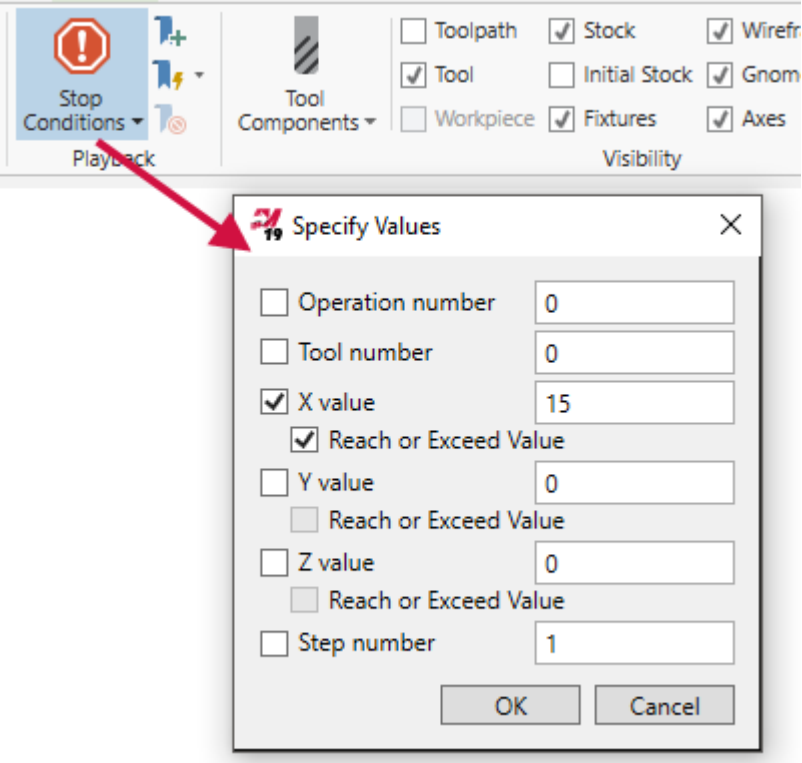

#### <span id="page-27-0"></span>**Опция Масштаб временной шкалы (Timeline Zoom)**

В новой версии Mastercam Simulator добавлена возможность масштабирования временной шкалы, что позволяет выбрать определенный её участок для более детального рассмотрения. Данная опция полезна, например, при использовании большого количества закладок, которые без масштабирования могут сливаться на шкале. Функциональную панель Масштаб временной шкалы (*Timeline Zoom*) можно включить или отключить на вкладке **Вид** (*View*).

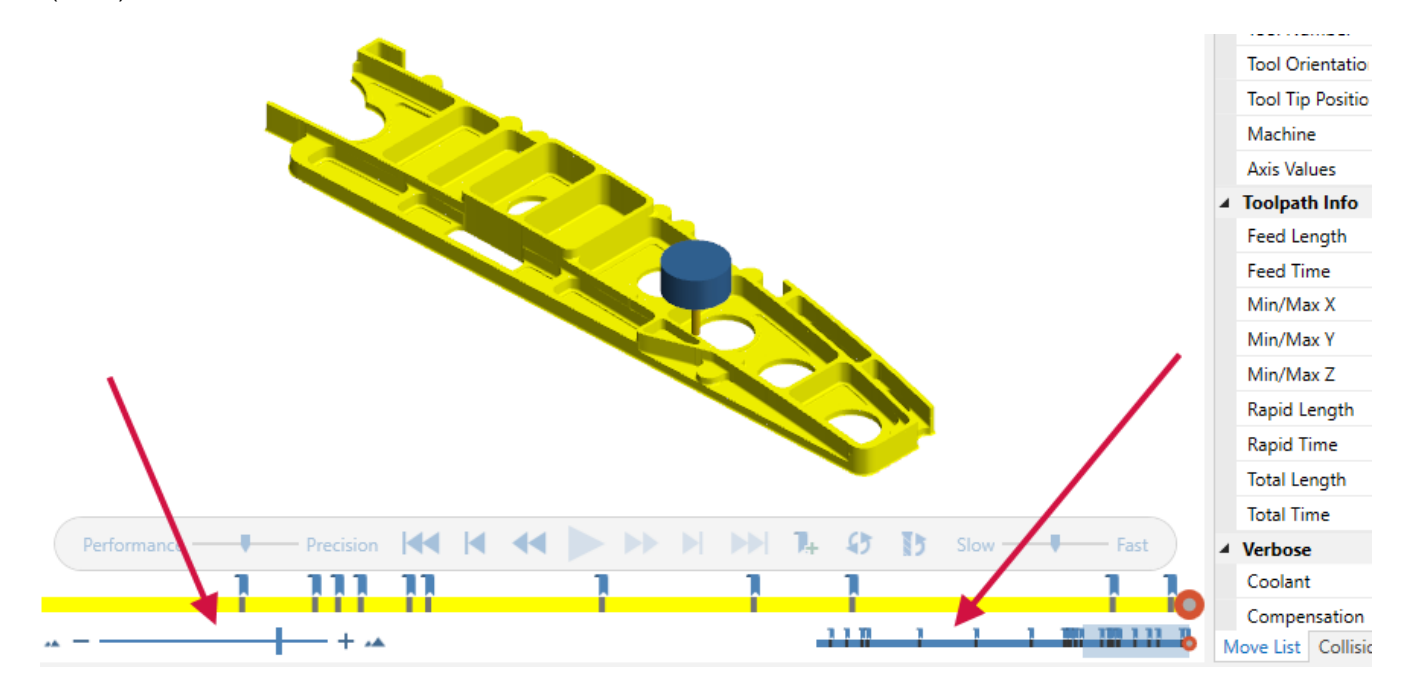

Для увеличения или уменьшения масштаба предназначен слайдер в левой нижней части окна Mastercam Simulator.

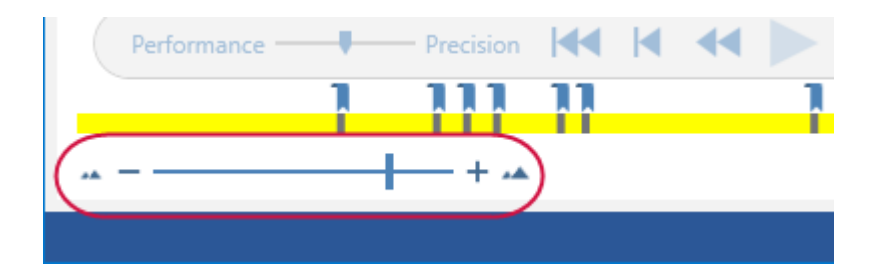

В правом нижнем углу отображается полная временная шкала. Отображаемый в данный момент участок подсвечивается. Данный выделенный участок также можно перемещать вперед или назад.

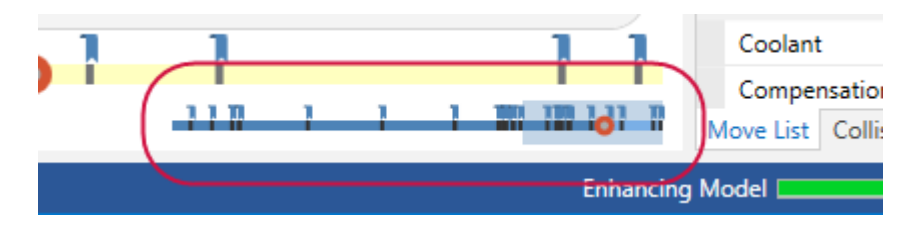

Если отключить данную панель, масштабирование операции вернется к исходным настройкам. При повторном включении панели система применит последние заданные пользователем настройки. Запоминание настроек масштабирования осуществляется только в пределах текущей сессии работы с Mastercam Simulator.

#### <span id="page-28-0"></span>**Анализ траектории**

При работе Mastercam Simulator в режиме **Симуляция** (*Simulation*) теперь доступна опция Анализ траектории (*Toolpath Analysis*). Отображение панели **Анализ траектории** (*Toolpath Analysis*) можно включить или отключить на вкладке **Вид** (*View*).

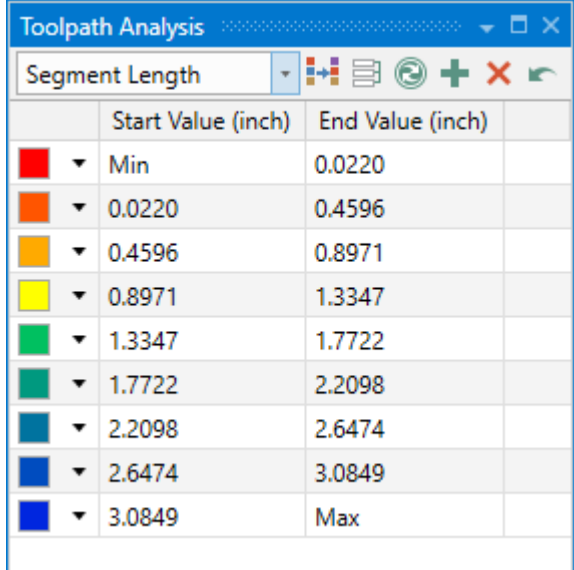

Данная функция позволяет отрисовывать траекторию инструмента различными цветами в зависимости от выбранных параметров:

- ⚫ **Операция** (*Operation*): Каждая операция отображается отдельным цветом.
- ⚫ **Инструмент** (*Tool*): Разными цветами отрисовываются траектории, соответствующие различным инструментам.
- ⚫ **Подача** (*Feed Rate*): Разными цветами отображаются перемещения с рабочей и ускоренной подачей.
- ⚫ **Длина сегмента (Segment Length)**: Отрисовка зависит от длины сегмента траектории.

#### <span id="page-28-1"></span>**Отображение материала**

С помощью опции **Материал** (*Material*) на вкладке **Вид** (*View*) можно включать или отключать реалистичное отображение тел. При включенной опции включается реалистичное отображение твердотельных элементов, при отключенной – обычная закраска. Данная функция не доступна в режиме каркасного отображения тел.

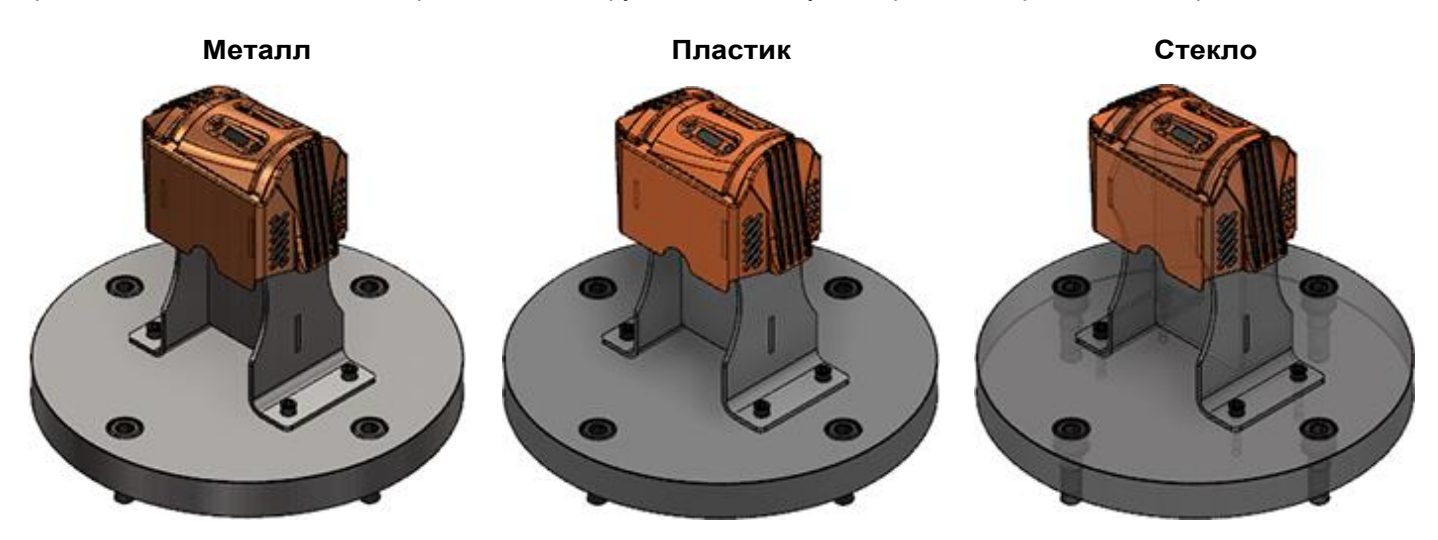

Также в новой версии появилась возможность задать определенный тип материала – металл, пластик или стекло – для выбранного твердотельного объекта. Каждый тип материала имеет семь вариантов отображения – от менее прозрачных к более прозрачным и от менее глянцевых к более глянцевым. При назначении материала для объекта в проекте автоматически включается режим визуализации **Материал** (*Material*).

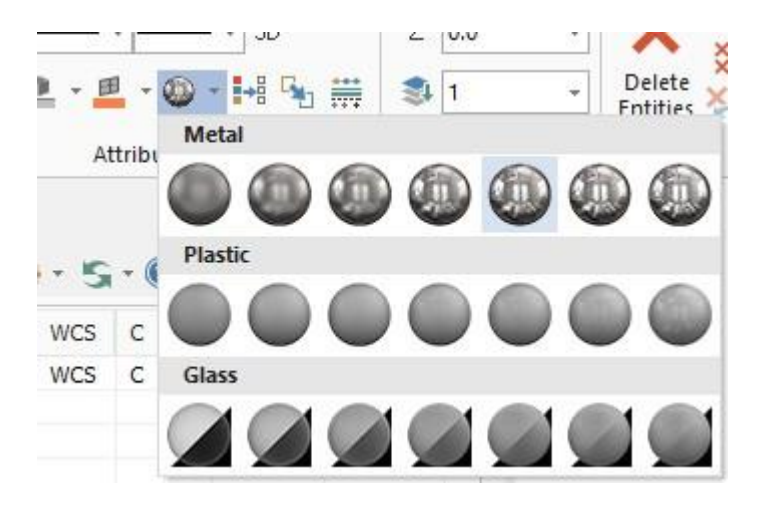

Данный функционал доступен на вкладке **Главная** (*Home*) в разделе **Атрибуты** (*Attributes*), а также из контекстного меню в графической области. Также можно задать материал для модели заготовки в операции **Модель заготовки** (*Stock Model*) на вкладке **Определение заготовки** (*Stock Definition*).

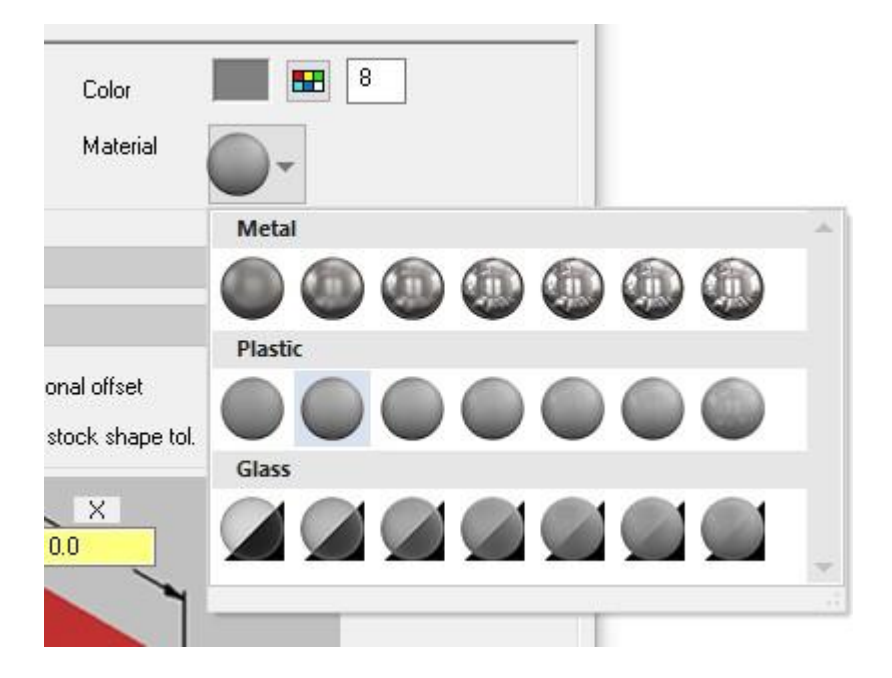

# <span id="page-29-0"></span>**Модуль Nesting**

<span id="page-29-1"></span>В данном разделе перечислены нововведения, относящиеся к работе с геометрией и траекториями инструмента в модуле Nesting.

#### **Файлы MCLink INI**

Появилась возможность открывать и сохранять .INI-файлы MCLink, сгенерированные с помощью ATP-в диалоге **Раскрой Траектории** (*Toolpath Nesting*). MCLink является утилитой модуля Mastercam Router. MCLink, позволяющей выполнять расчет раскроя и траекторий инструмента, сгенерированных с помощью вспомогательного приложения ATP (Automatic Toolpathing).

Более подробно процедура открытия и сохранения файлов .INI показана в разделе *About Toolpath Nesting* справки Mastercam.

#### <span id="page-30-0"></span>**Порядок операций**

В новой версии Mastercam появилась возможность изменять порядок операций внутри одного кластера в модуле **Раскрой (***Nesting***)**. Данная опция доступна только в случае, если в настройках метода сортировки выбрано значение **Нет** (*None*)

Необходимо выбрать команду **Порядок операций** (*Order of operations*) в контекстном меню кластера операций.

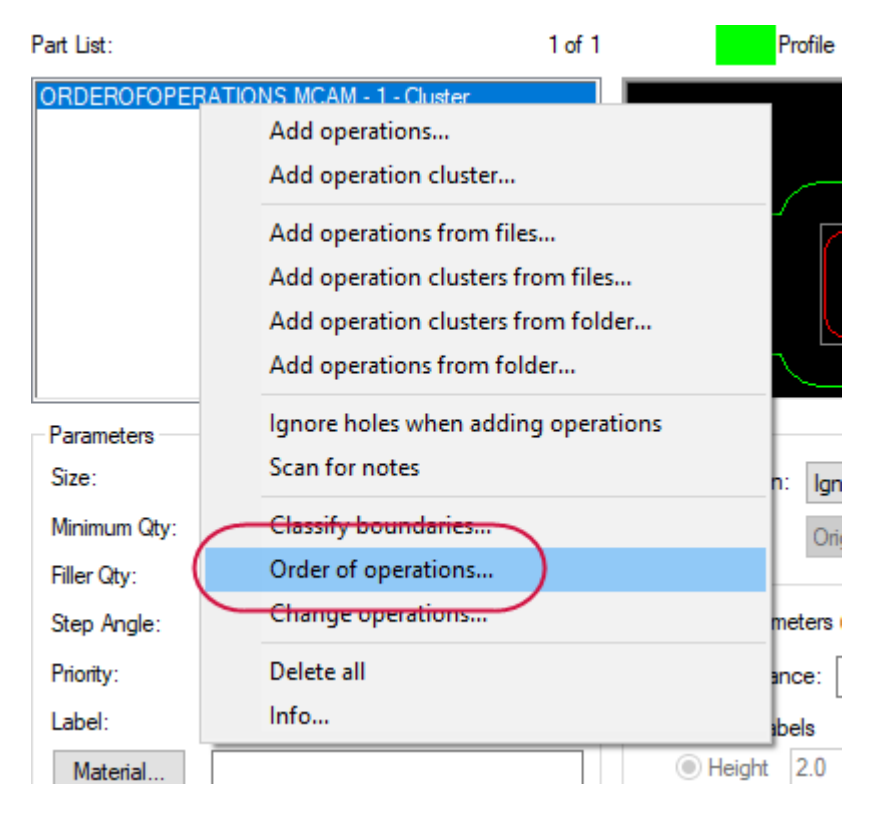

Далее появится диалог **Порядок операций** (*Order of operations*), в котором будет приведен список операций в выбранном кластере и представлен инструментарий для их упорядочивания в соответствии с потребностями пользователя.

Mastercam выполняет сортировку операций по назначаемому индексу обработки. Операции располагаются в списке от меньшего индекса к большему. Например, операции, для которых назначены отрицательные значения индекса (**-5** и **-1**) будут выполняться ранее, чем операции, для которых индекс не назначен (**0**). Операции с положительными значениями индекса, например, **10** и **25**, будут выполняться последними. Таким образом, порядок операций в данном случае будет следующим: **-5**, **-1**, **0**, **10**, **25**.

#### <span id="page-31-0"></span>**Цветные изображения в отчетах**

В диалоге **Конфигурация раскроя** (*Nesting Configuration*) с помощью опции **Цветные изображения в отчетах** (*Color images in reports*) можно добавлять цветные изображения в отчеты. Траектории инструмента будут отображаться в цвете, если опция **Цикл цветов начиная с** (*Cycle colors startingwith*) будет активна.

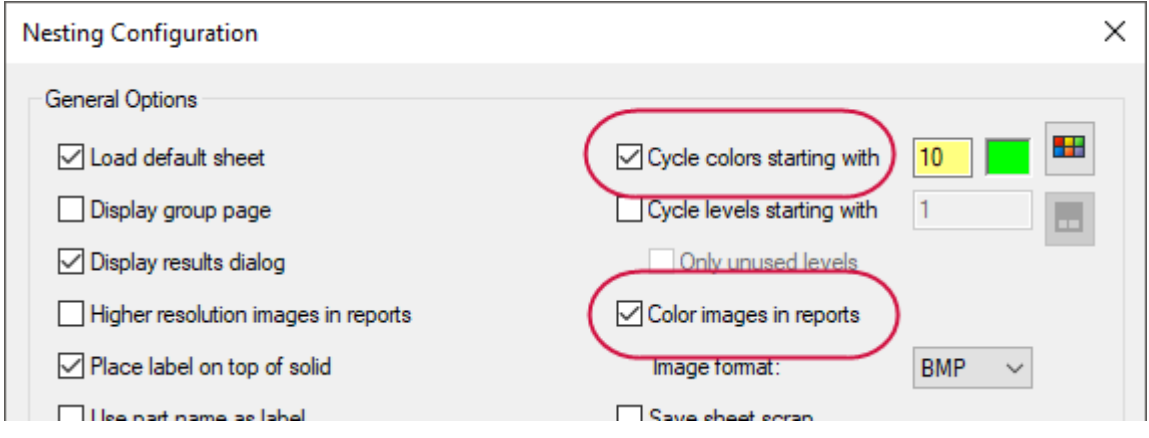

#### <span id="page-31-1"></span>**Менеджер планов**

<span id="page-31-2"></span>В данном разделе перечислены нововведения в работе с Менеджером планов.

#### **Выделение цветом СК при поиске плана**

При работе с опцией **Поиск плана** (*Find a plane*) – **С плана** (*From plane*) системы координат планов будут отображаться разными цветами – в соответствии с настройками, предварительно сделанными в Менеджере планов. Такой подход сделает более удобной процедуру выбора объектов. Настройка цветов для отображения выполняется в свойствах выбранного плана.

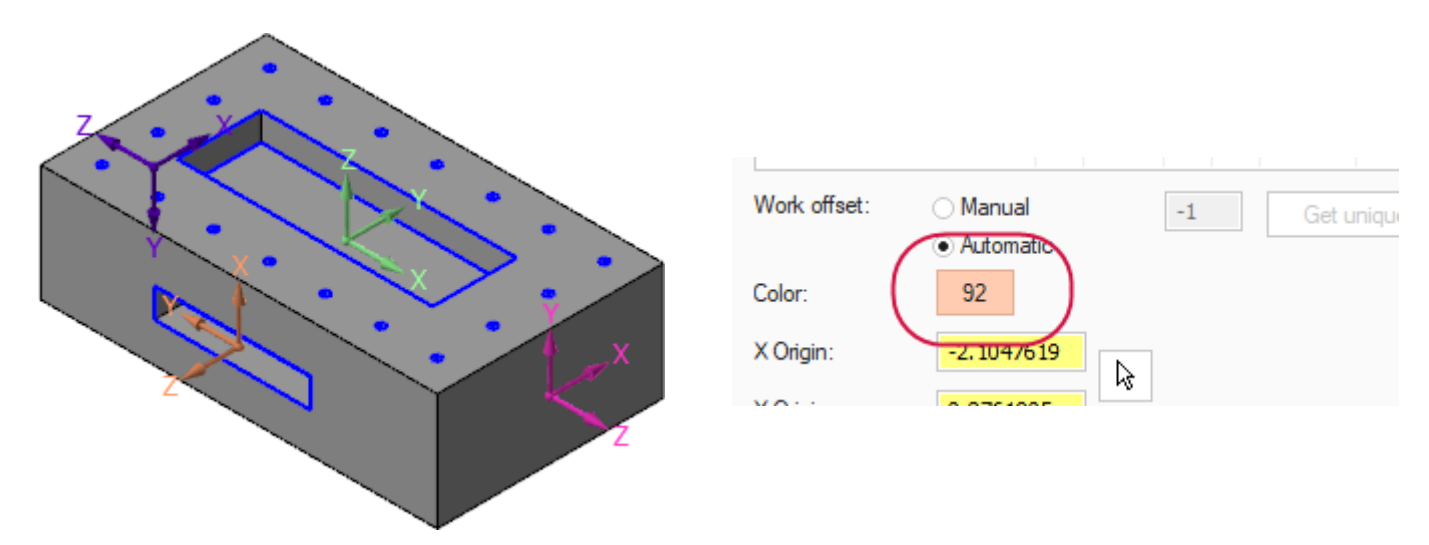

#### <span id="page-32-0"></span>**Выделение цветом плоскости XY СК**

С помощью опции **Цвет** (*Color*) в Менеджере планов можно для каждого плана задать подсветку определенным цветом плоскости. Выделение цветом плоскости XY делает более удобной идентификацию плана в графической области.

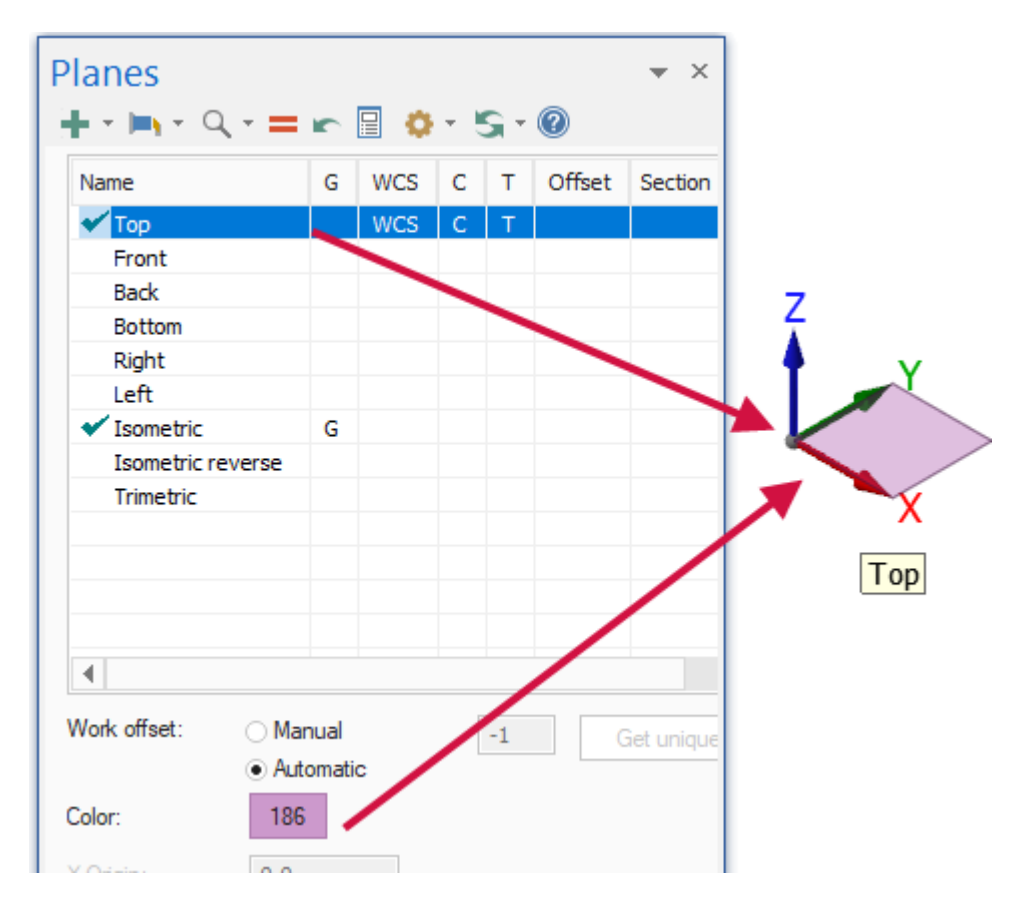

## <span id="page-33-0"></span>**Отображение осей СК и масштабной сетки**

В новой версии можно масштабировать изображение осей систем координат, а также задавать параметры отображения масштабной сетки. Данные опции доступны в диалоге **Настройки гномона плана** (*Plane Gnomon Settings*).

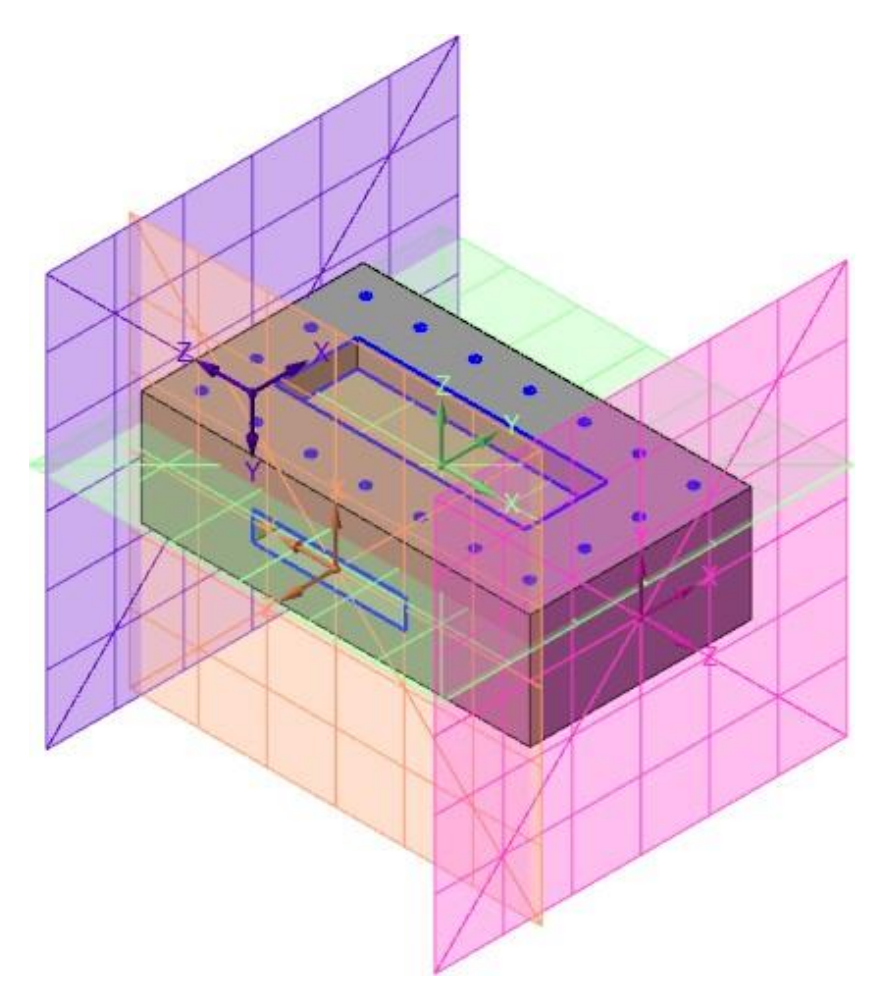

Для масштабной сетки можно задать размер отображения и прозрачность.

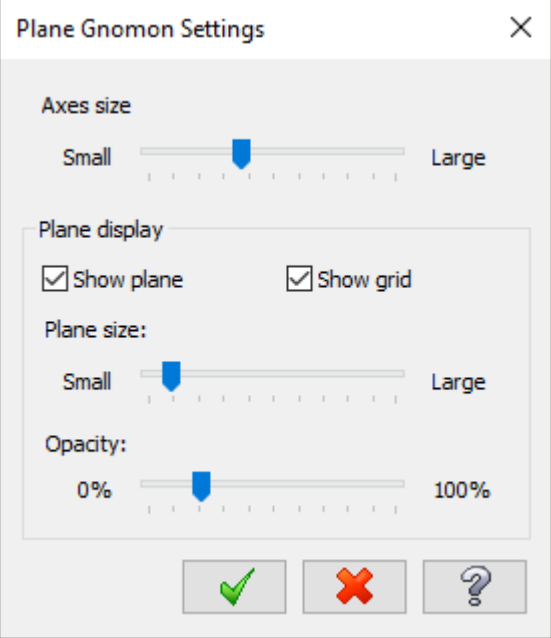

Данное диалоговое окно можно вызвать в Менеджере планов, выбрав пункт **Настройки гномона плана** (*Plane gnomon settings*) в выпадающем меню **Опции отображения** (*Display options*).

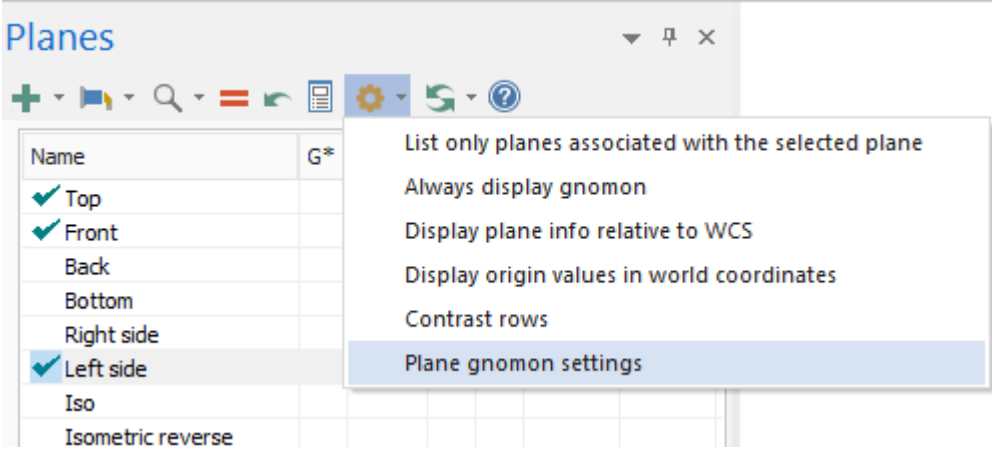

## <span id="page-34-0"></span>**Быстрые настройки. Параметры по умолчанию**

На ленте команд для ряда разделов появились кнопки для быстрого перехода в диалоговое окно настройки, содержащее параметры, соответствующие данному разделу. В предыдущих версиях все параметры и умолчания задавались в окне **Конфигурация системы** (*System Configuration*).

Внесенные изменения можно либо сохранить в файле конфигурации, либо применить только для текущей сессии Mastercam. При подтверждении изменений система выдаст соответствующее сообщение. Следующие диалоговые окна быстрых настроек теперь доступны для перечисленных ниже разделов:

- ⚫ **Главная** (*Home*), **Атрибуты** (*Attributes*) **Менеджер атрибутов элементов** (*Entity Attributes Manager*)
- ⚫ **Оформление чертежа** (*Drafting*), **Размер** (*Dimension*) **Опции оформления чертежа** (*Drafting Options*)
- ⚫ **Вид** (*View*), **Визуализация** (*Appearance***)**, **Закраска** (*Shading***)**
- ⚫ **Вид** (*View*), **Траектории** (*Toolpaths*) **Настройки отображения траектории** (*Advanced Toolpath Display*)
- ⚫ **Вид** (*View*), **Сетка** (*Grid*) **Настройки сетки** (*Grid*)
- ⚫ **Вид** (*View*), **Закладки** (*Viewsheets*), **Закладки** (*Viewsheets*)

# <span id="page-35-0"></span>**Создание сечения**

В Менеджере планов теперь доступна функция создания сечения детали текущим планом.

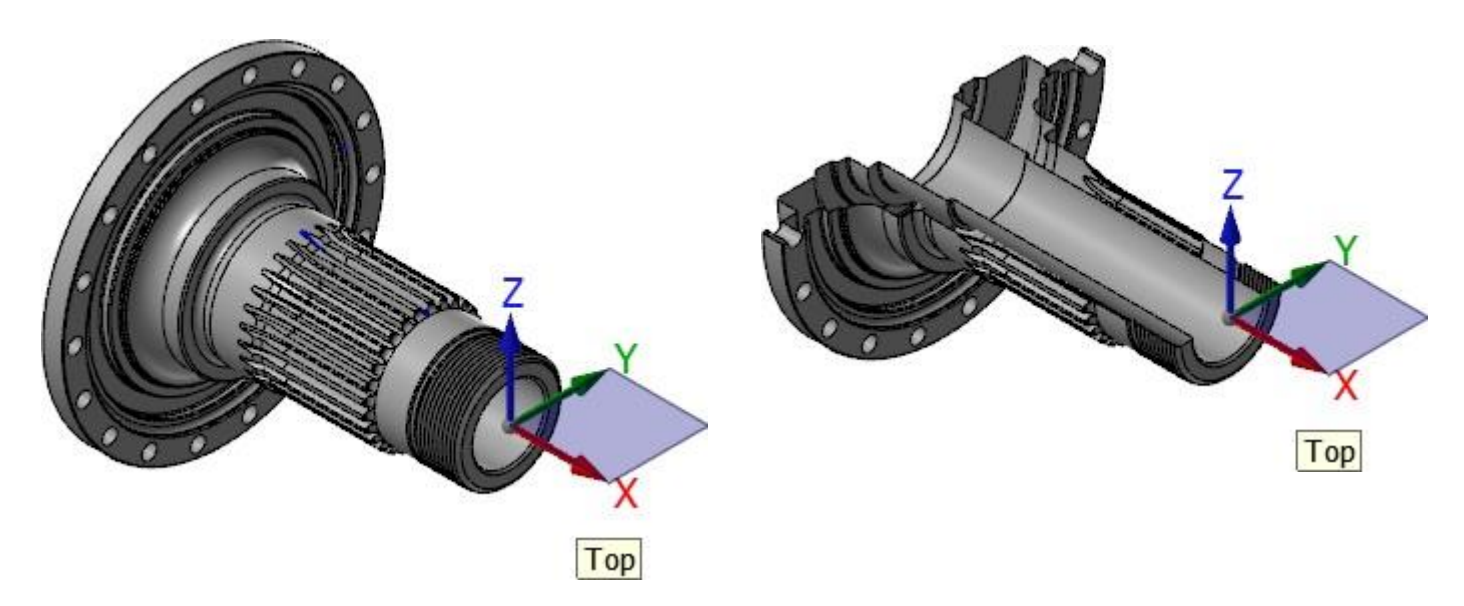

Чтобы создать сечение, необходимо в Менеджере планов в строке, соответствующей необходимому плану, кликнуть в ячейке **Секция** (*Section*).

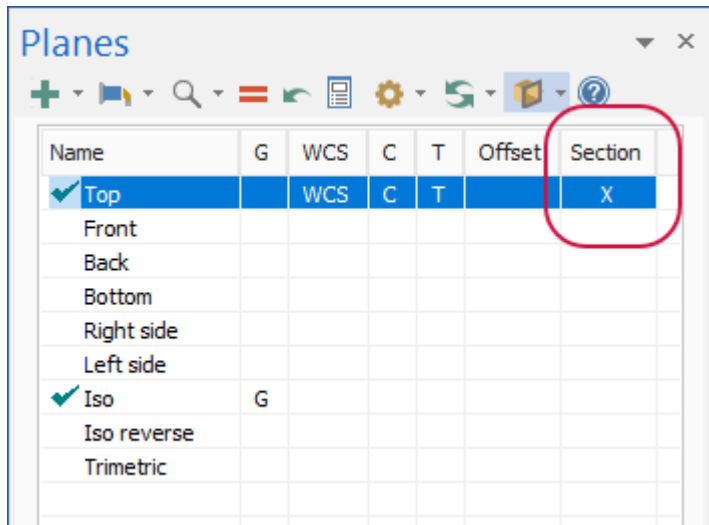

Для отображения сечения в графической области должна быть нажата кнопка **Секционный вид** (*Section View*) на вкладке **Вид** (*View*) или такая же кнопка в Менеджере планов.

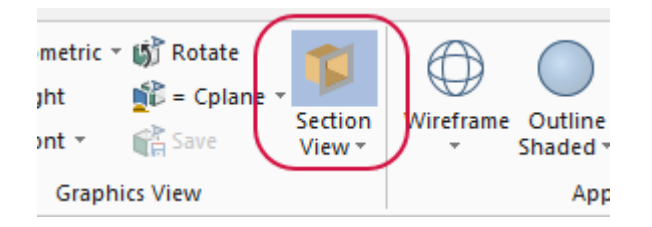

Если кнопка **Секционный вид** (*Section View*) не нажата, сечение в графической области отображаться не будет, однако в Менеджере планов все еще будет отображаться символ **X** в выбранных ячейках столбц**а Секция (***Section***)**. При нажатой кнопке **Секционный вид** (*Section View*) для отключения отображения сечения необходимо повторно кликнуть в соответствующей ячейке столбца **Секция (***Section***)** Менеджера планов.
Под кнопкой **Секционный вид** (*Section View*) предусмотрено выпадающее меню, в котором можно выбрать графические объекты, которые будут отображаться в рассеченном виде. Управление отображением в сечении предусмотрено для следующих типов объектов:

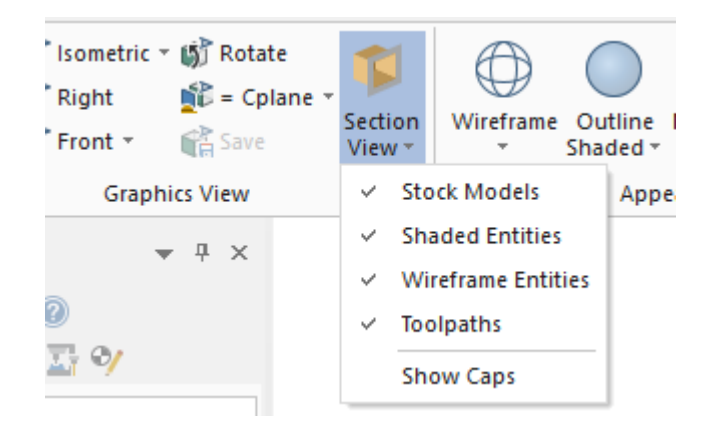

- ⚫ **Модель заготовки** (*Stock Model*)
- ⚫ **Закрашенные элементы** (*Shaded Entities*)
- ⚫ **Каркасные элементы** (*Wireframe Entities*)
- ⚫ **Траектории** (*Toolpaths*)
- ⚫ **Показать грань** (*Show Caps*)

Опция **Показать грань** (*Show Caps*) позволяет отобразить сечение твердого тела в закрашенном виде (см. иллюстрации ниже):

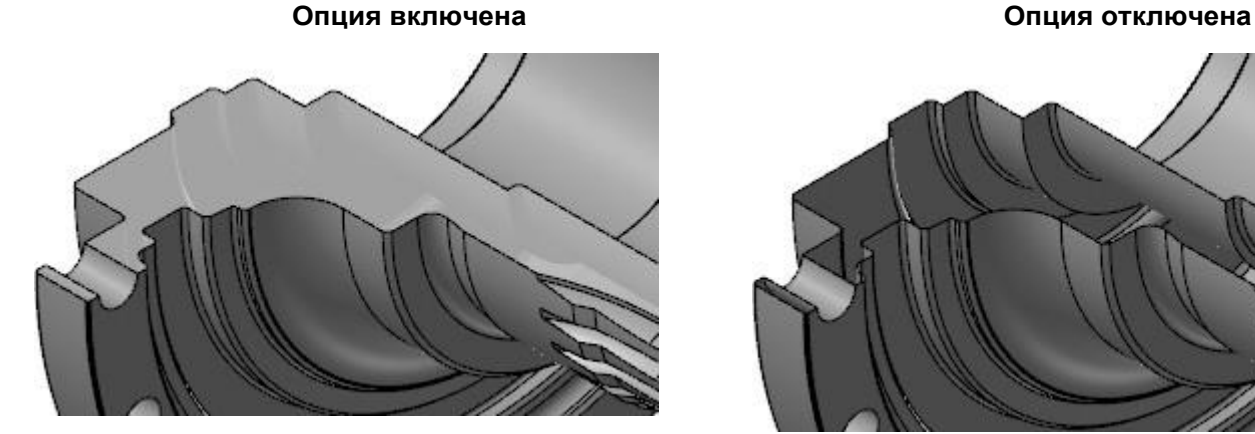

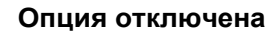

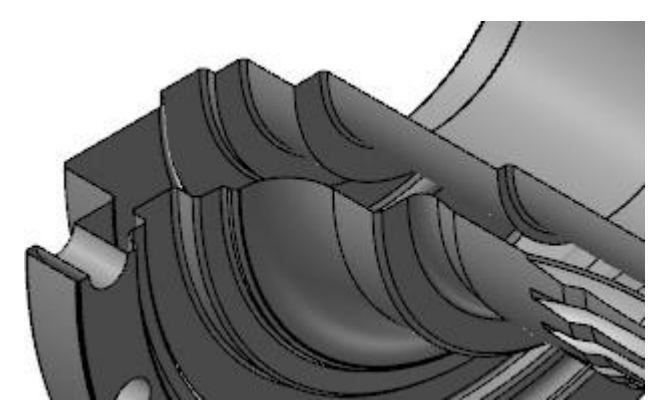

Также сечение можно задать при создании нового плана. Соответствующая опция предусмотрена на функциональной панели **Новый план** (*New Plane*) – **План сечения** (*Section*) в поле **Задать как** (*Set As*). Если в процессе создания плана сечения кнопка **Секционный вид** (*Section View*) будет нажата, то отображение сечения будет изменяться в динамическом режиме – в зависимости от текущих параметров создаваемого плана.

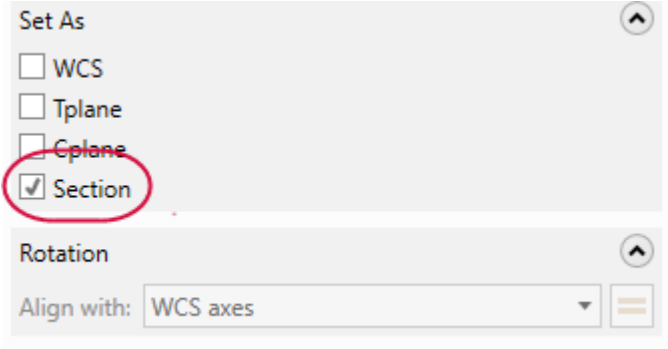

План сечения и соответствующие настройки можно сохранить для текущей закладки. Данная опция настраивается в диалоге **Конфигурация системы** (*System Configuration*) на странице **Закладки** (*Viewsheet*) в разделе **Экран** (*Screen*). Если опция включена, то текущий вид, в котором выполнено сечение, сохраняется для активной в данный момент закладки.

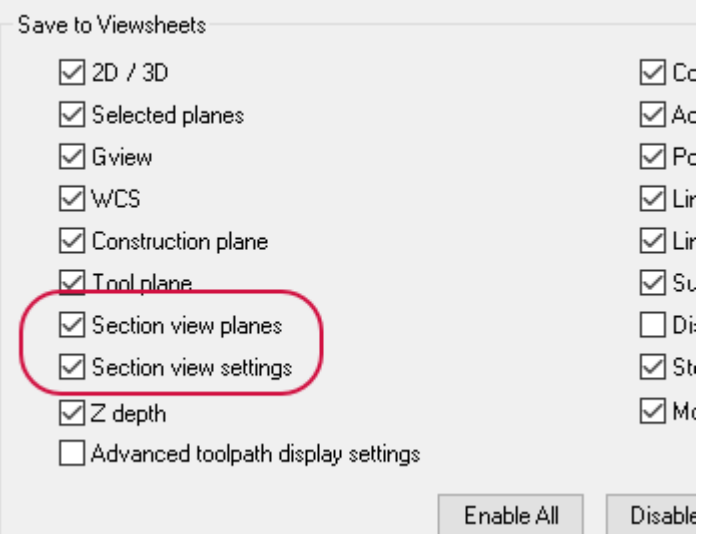

# **Опции выбора**

В данном разделе перечислены нововведения в Mastercam 2019, касающиеся выбора объектов.

#### **Подсветка объектов**

В Mastercam 2019 можно включить дополнительную подсветку при наведении курсора или выборе объекта.

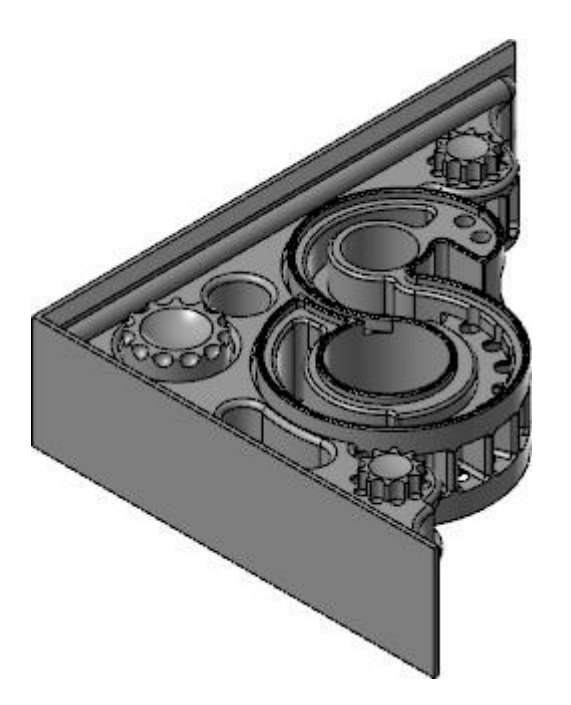

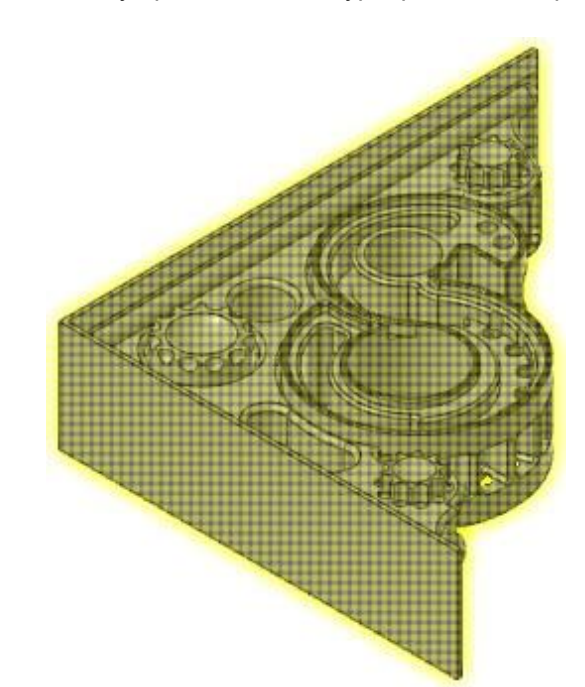

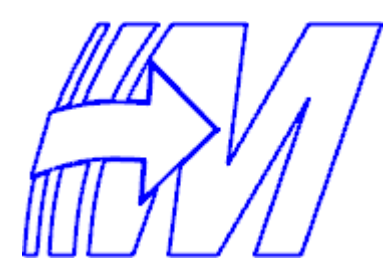

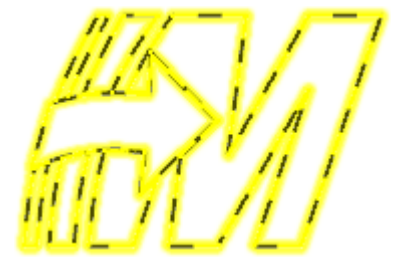

Включить данную опцию – **Использовать подсветку** (*Use glow highlighting*) – можно в диалоге **Конфигурация системы** (*System Configuration*) в разделе **Экран** (*Screen*).

 $\bullet$ 

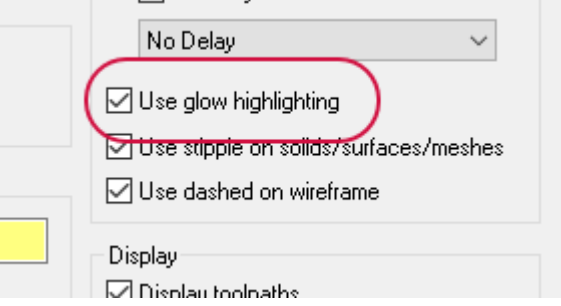

Настроить цвет подсветки можно в диалоге **Конфигурация системы** (*System Configuration*) в разделе **Цвета** (*Colors*).

#### **Выбор узлов сетки**

Функционал автоматической привязки курсора теперь поддерживает привязку к узлам тетраэдральной сетки. Можно настроить привязку ко всем узлам или только к узлам, расположенным на гранях тела. Это позволяет повысить гибкость работы с CAD-геометрией.

Настройка привязок в целом выполняется в диалоге **Настройка автокурсора** (*AutoCursor Settings*). Если активна только опция **Узлы сетки** (*Mesh Vertices*), привязка будет выполняться ко всем узлам. Опция **Только вдоль кромок** (*Along Edges Only*) позволяет настроить привязку только к узлам, которые расположены на гранях тел.

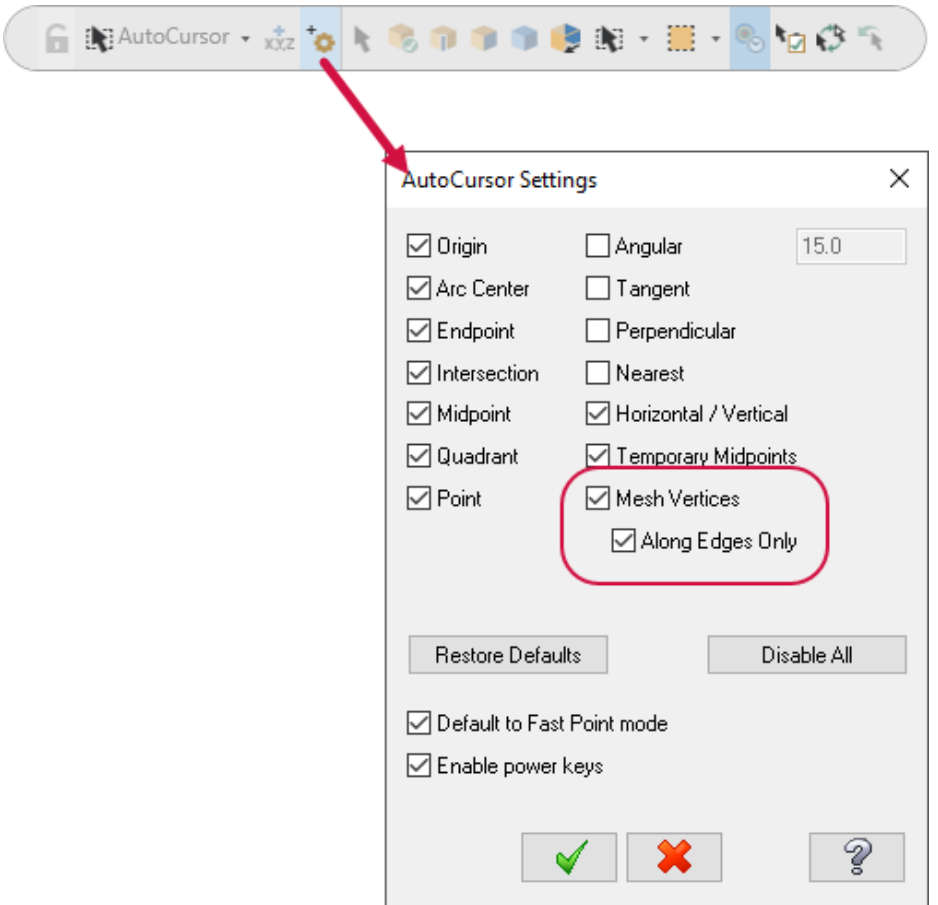

### **Опции отображения в Менеджере траекторий**

Настройка опции **Показать только выбранные траектории** (*Only display selected toolpaths*) теперь сохраняется для следующих сессий Mastercam – в случае, если опция была включена в Менеджере траекторий или на Панели быстрого доступа.

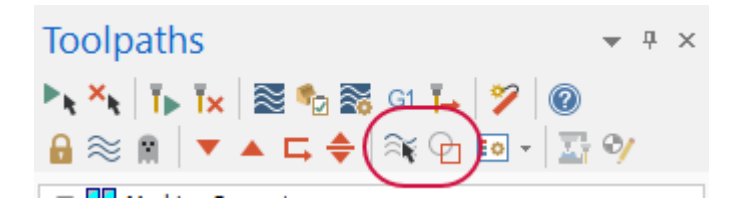

# **Закладки**

На странице **Закладки** (*Viewsheets*) диалога **Конфигурация системы** (*System Configuration*), а также в тождественном диалоге настройки **Закладки** (*Viewsheets*), который вызывается из контекстного меню закладки командой **Настройки** (*Settings*), добавлено семь новых опций.

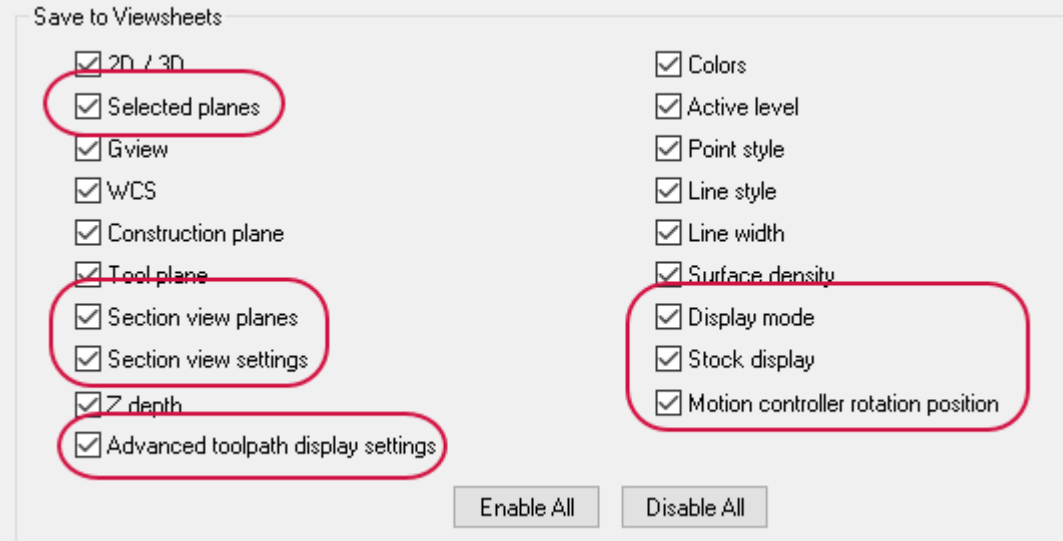

Можно настроить сохранение видов сечений с помощью опции **Планы сечений** (*Section view planes*). Опция **Настройки сечений** (*Section view settings*) позволяет задать данную настройку по умолчанию. Более подробно данный функционал рассмотрен в разделе ["Создание сечения" на странице](#page-35-0) 36.

Также в данном диалоге включена опция **Отображение заготовки** (*Stock display*). В модулях Lathe и Mill-Turn с помощью использования закладок можно сохранять несколько видов заготовки, однако в модулях Mill и Router только один.

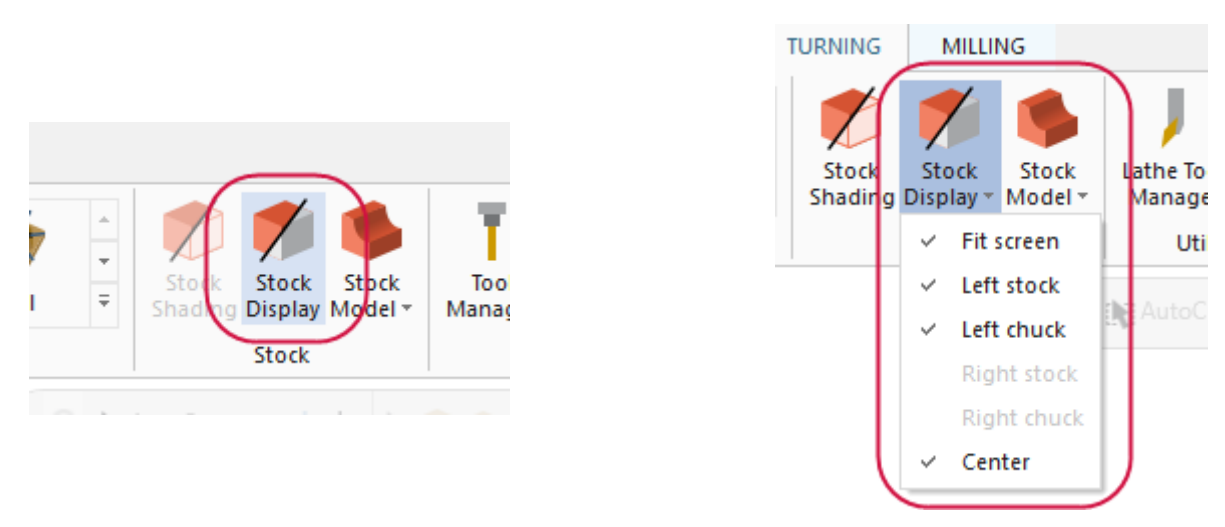

Также с помощью закладок можно сохранять текущую ориентацию вида, заданную с помощью устройства 3Dconnexions (3D-манипулятора). Для этого необходимо выбрать опцию **Позиция вращения Манипулятора Перемещений** (*Motion controller rotation position*).

# **Каркасное отображение инструмента**

В процессе симуляции траектории в режиме Бэкплот появилась возможность настроить твердотельное или каркасное отображение инструмента.

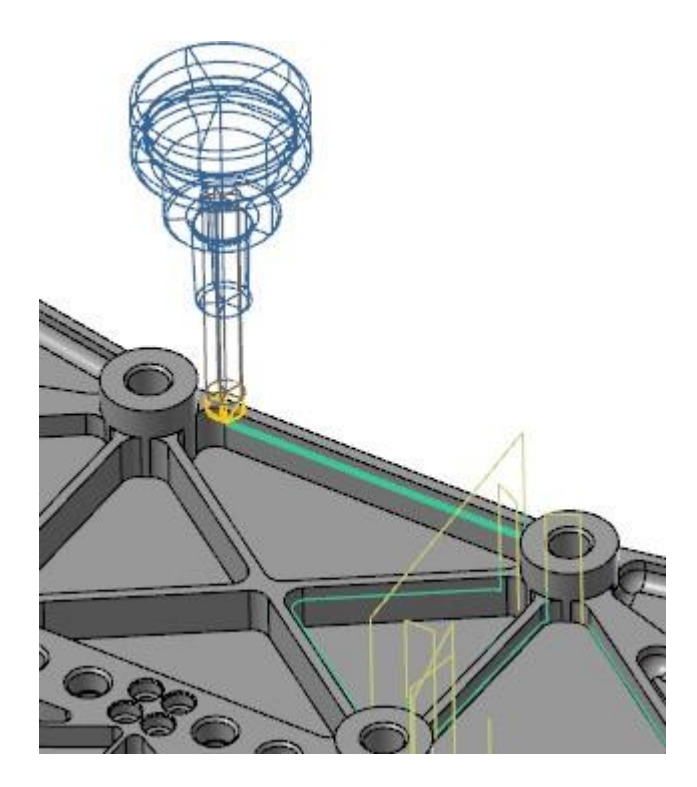

Для этого необходимо в диалоге **Опции бэкплота** (*Backplot Options*) для параметра **Стиль закраски инструмента** (*Tool Render Style*) выбрать значение **Закрашено** (*Shaded*) или **Каркас** (*Wireframe*).

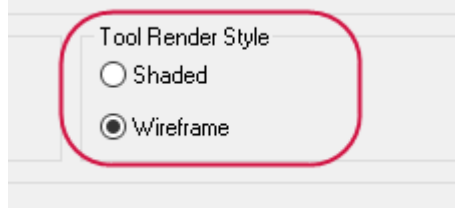

# МОДУЛЬ DESIGN

В данном разделе перечислены основные нововведения в модуле Design, в частности функция **Штриховка** (*Cross Hatch*), **Вытянуть** (*Push-Pull*) и **Точка на узлах** (*Point Nodes*).

### **Оформление чертежа**

В данном разделе перечислены нововведения, касающиеся функционала **Оформление чертежа** (*Drafting),* к которым в частности относятся функции **Штриховка** (*Cross Hatch*) и **Примечание** (*Note)*.

#### **Штриховка**

В предыдущих версиях, чтобы заново выбрать набор объектов геометрии для создания штриховки, необходимо было выйти из функции **Штриховка** (*Cross Hatch*). Для устранения этого неудобства в новой версии добавлена кнопка **Перевыбор** (*Reselect*), позволяющая повторно выбрать область штриховки, не выходя из функции.

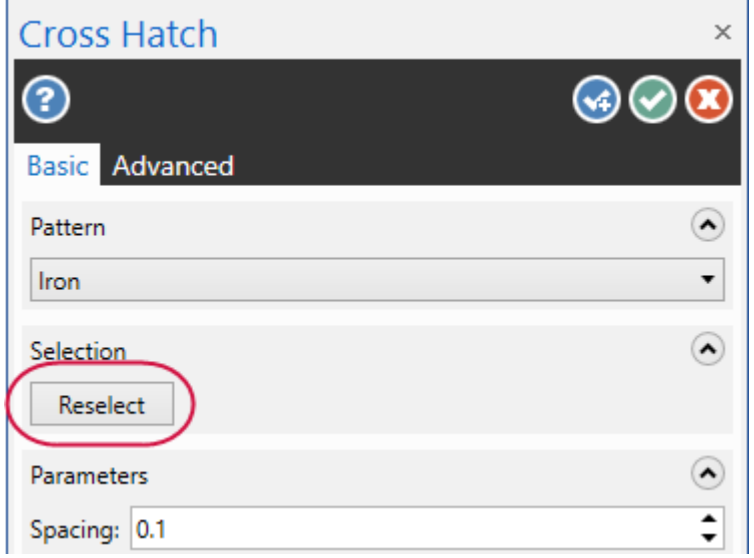

#### **Ассоциативность объектов чертежа**

В Mastercam 2019 добавлена новая функция **Ассоциативность** (*Associativity*)**,** позволяющая идентифицировать размеры, ассоциативные с геометрией. Чтобы воспользоваться данной функцией, необходимо нажать кнопку **Ассоциативно** (*Associativity*) на вкладке **Оформление чертежа** (**Drafting**) в выпадающем меню **Проверка** (**Validate**).

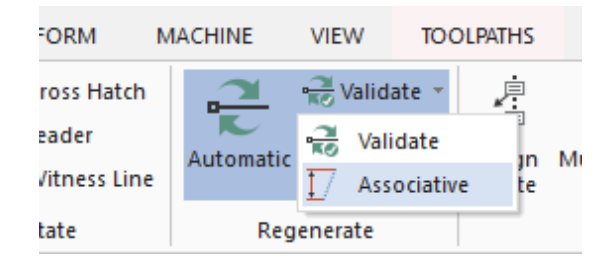

Далее необходимо выбрать объекты чертежа для проверки, после чего нажать [**Enter**] или кнопку **Завершить выбор** (*End Selection*).

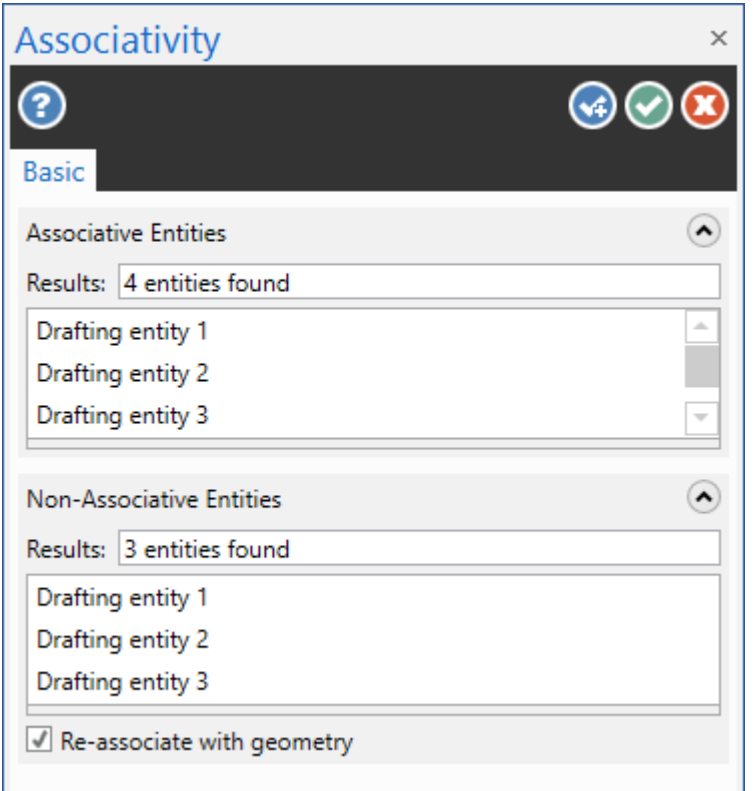

Mastercam отобразит ассоциативные размеры результирующим цветом (фиолетовым), а не ассоциативные групповым цветом (красным). При наведении курсора на ассоциативный размер подсвечивается связанная с ним геометрия. Mastercam также показывает сколько выбранных размеров ассоциативно.

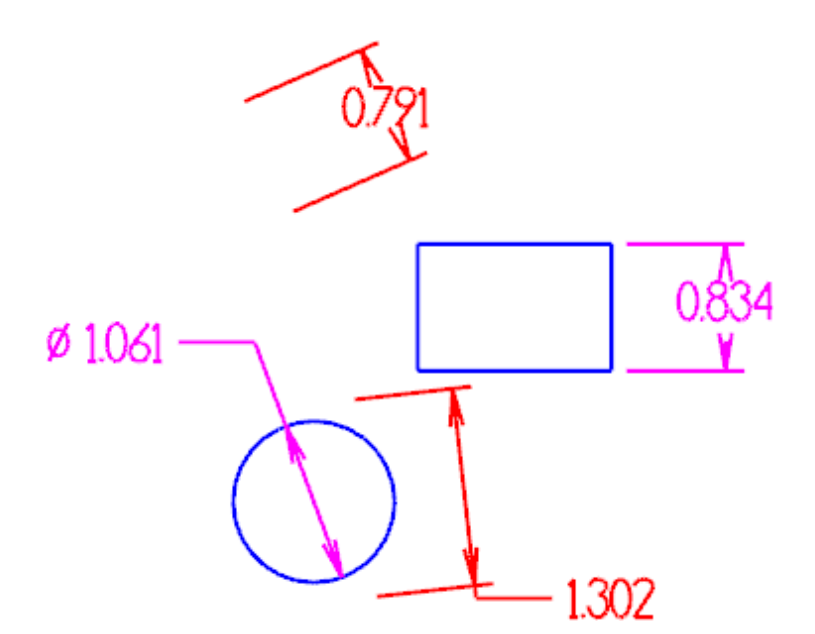

#### **Высота текста в объекте примечание (Note)**

С помощью функции **Выбрать высоту** (*Select Height***)** на функциональной панели **Примечание** (*Note*) можно выполнить быстрый выбор высоты текста заметки по образцу. Для этого необходимо нажать рассматриваемую кнопку, после чего выбрать в графической области объект-образец. В результате для параметра **Высота** (*Height*) будет задано такое же значение, какое установлено в ссылочном объекте.

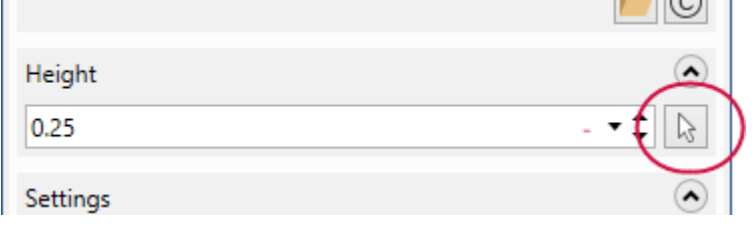

#### **Точки привязки диаметральных и радиальных размеров**

При создании размеров дуг или окружностей в каждом квадранте дуги или круга появляются маленькие точки привязки, они смещены относительно друг друга на угол 45 градусов. Можно использовать эти точки для создания тангенциальных и диаметральных размеров.

При наведении курсора на точку привязки квадранта появится тангенциальный размер, как показано ниже:

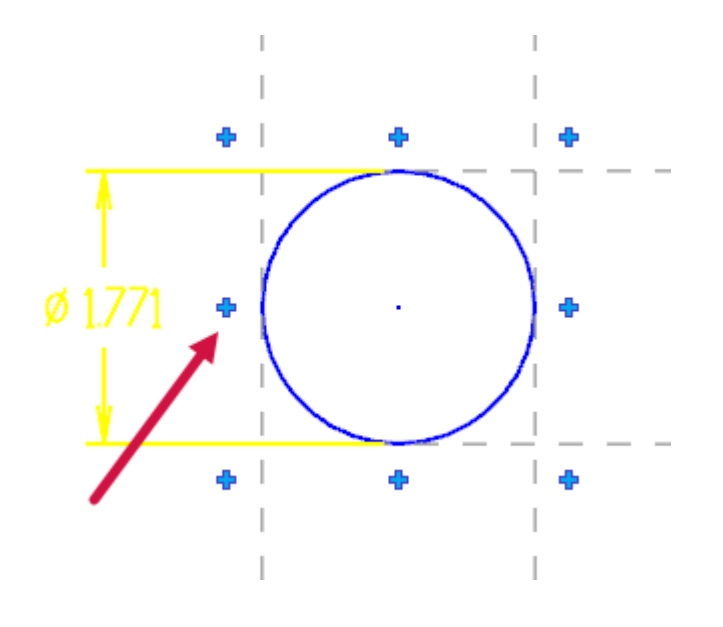

При наведении курсора на точку привязки квадранта, смещенную на 45 градусов, появится диаметральный размер, как показано ниже:

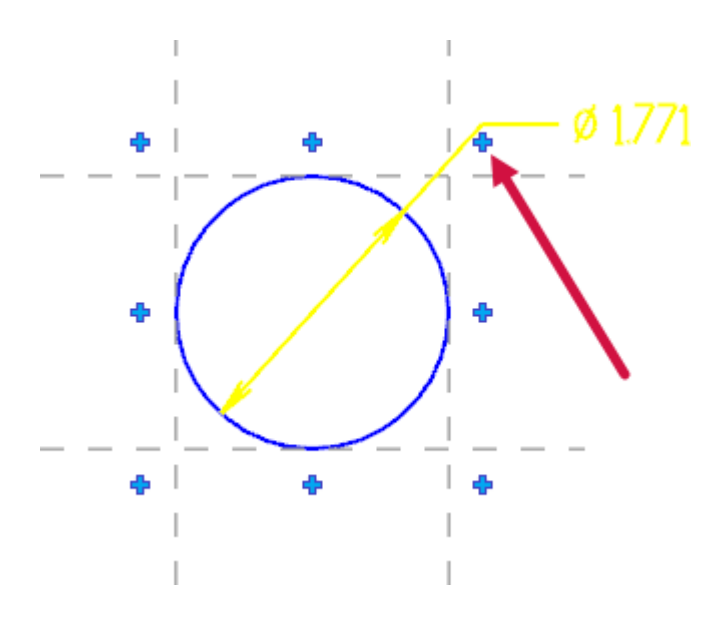

# **Вкладки Тела (***Solids***) и Правка модели (***Model Prep***)**

В данном разделе перечислены нововведения, относящиеся к функционалу на вкладках **Тела** (*Solids*) и **Правка модели** (*Model Prep*), в частности приведены новые опции функций **Вытянуть** (*Push-Pull*) и **Ось отверстия** (*Hole Axis*).

#### **Булевы операции** (*Boolean*)

С выходом ленточного интерфейса некоторые пользователи отметили задержки при работе со сложными деталями, содержащими большое количество булевых операций.

Для разрешения этой проблемы в Mastercam 2019 оптимизирован порядок работы с Булевыми операциями. Более нет необходимости выбирать целевое тело и тело-инструмент для отображения функциональной панели **Булевы операции** (*Boolean*). Теперь панель открывается сразу при запуске функции.

### **Фаска (***Chamfer***)**

В Mastercam 2019 можно создавать фаски с переменным углом на таких объектах, как отверстия в цилиндрах.

### **Разложить сборку (***Disassemble***)**

Функция **Разложить сборку** (*Disassemble*) теперь поддерживает выбор цилиндров, конусов и других моделей без плоских граней.

### **Ось отверстия** (*Hole Axis*)

В Mastercam 2019 функция **Ось отверстия (***Hole Axis***)** претерпела ряд изменений. Теперь стал доступен выбор конических отверстий, а также возможность создать вектор для операций центровки. К тому же, появилась новая опция **Все отверстия** (*All Holes*), позволяющая выбрать все отверстия в детали за один клик.

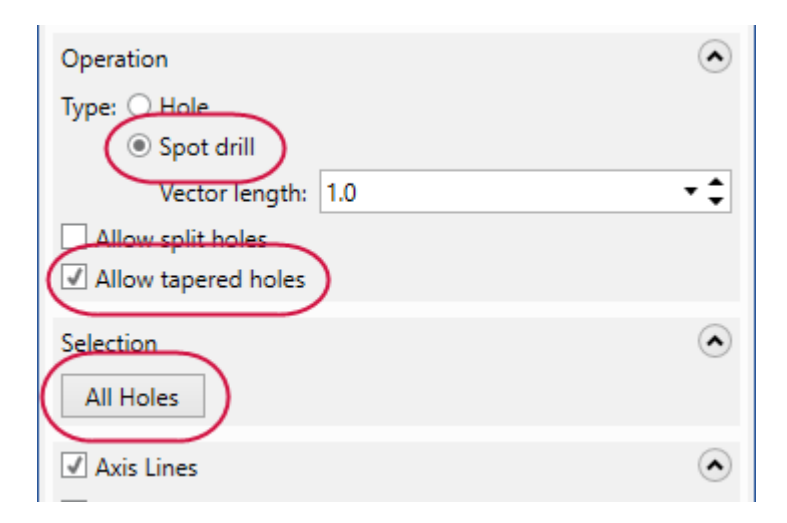

После создания осей отверстий на вкладке **Дополнительно** (*Advanced*) можно задать цвет отрисовки оси, а также слой, на котором её необходимо расположить.

К тому же теперь в графической области Mastercam отображает диаметр отверстия вместо радиуса.

#### **Функции выравнивания**

На вкладке **Правка модели** (*Model Prep*) добавлены две новые функции выравнивания. Также функция **Позиция** (*Position*) переименована в **Выровнять по грани** (*Align to Face*).

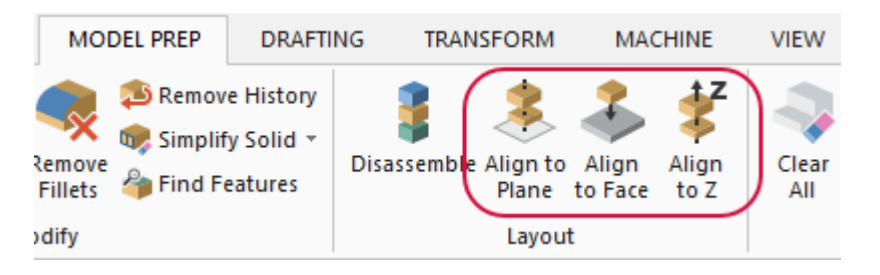

#### **Выровнять по грани (***Align to Face***)**

Функция **Выровнять по грани** (*Align to Face*) предназначена для взаимного позиционирования тел построения. Сопряжение выполняется по граням тел, также возможно задать дополнительные взаимные смещения с помощью динамической системы координат. Данная опция может быть полезной, например, при построении 3D-модели инструмента. Более подробно работа с 3D-инструментом рассмотрена в главе ["Поддержка 3D-отрисовки инструмента" на](#page-74-0)  [странице](#page-74-0) 75.

Функция **Выровнять по грани** (*Align to Face*) позволяет работать в трех режимах: **Совпадение** (*Coincident*), **Перпендикулярно** (*Perpendicular*) и **Параллельно** (*Parallel*).

Режим **Совпадение** (*Coincident*) позволяет взаимно позиционировать два тела путем совмещения двух поверхностей. Режимы **Перпендикулярно** (*Perpendicular*) и **Параллельно** (*Parallel*) позволяют дополнительно выполнить позиционирование по углу. Для этого необходимо выбрать ссылочные кромки на обоих телах. На перемещаемом теле по ссылочной кромке ориентируется ось Х динамической СК, которая в результате устанавливается параллельно или перпендикулярно ссылочной кромке на целевом теле (в зависимости от выбранного режима).

Также данная функция поддерживает работу с цилиндрическими гранями. При выборе двух цилиндрических поверхностей выполняется совмещение их центров, а также взаимное позиционирование по углу. Поворот выполняется, если не совпадают радиусы поверхностей или исходные планы.

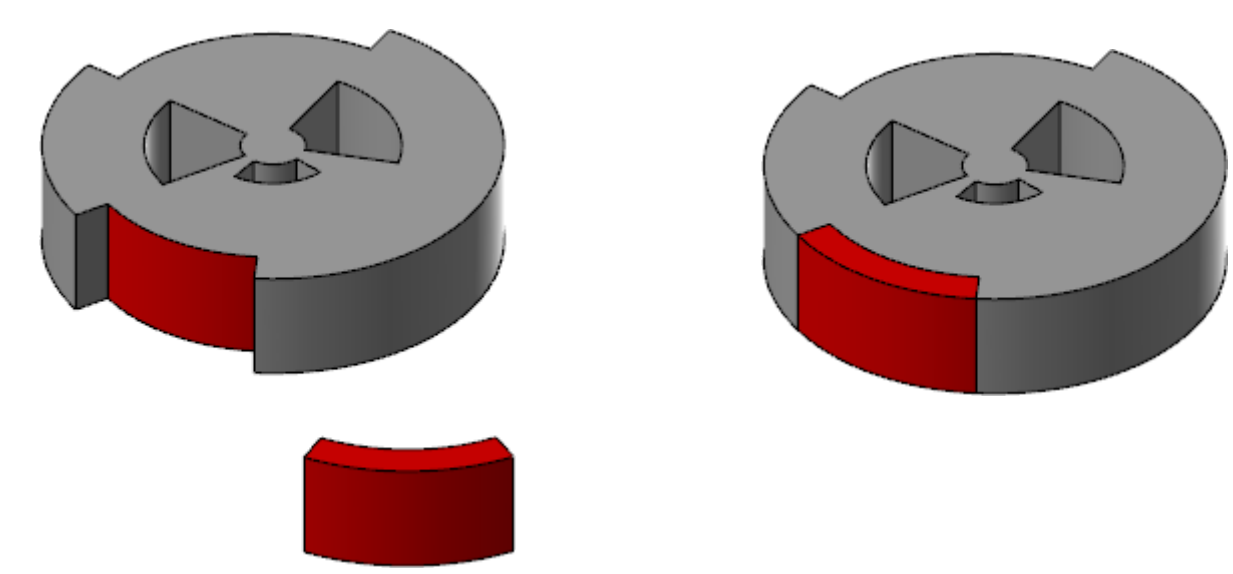

#### **Расположение токарной детали (***Align to Z***)**

Функция **Расположение токарной детали** (*Align to Z*) позволяет выполнить позиционирование тела, предназначенного для программирования токарной операции, в новой или существующей системе координат вдоль оси Z. Это позволяет быстро подготовить модель для программирования токарных операций. Данная функция также находится на вкладке **Точение** (*Lathe Turning*).

#### **Выровнять по плану (***Align to Plane***)**

Функция **Выровнять по плану** (*Align to Plane*) позволяет ориентировать деталь по новой РСК или по существующему конструкционному плану. Пользователь может совместить определенную точку на модели с началом целевой системы координат, а также указать ориентацию и направление оси X относительно кромок тела.

#### **Новая функция Отверстие (Hole)**

На вкладке **Тела** (*Solids*) доступна новая функция **Отверстие** (*Hole*), позволяющая автоматически создавать отверстия в твердых телах, не выполняя при этом дополнительных построений (окружности, операции выдавливания и т.п.).

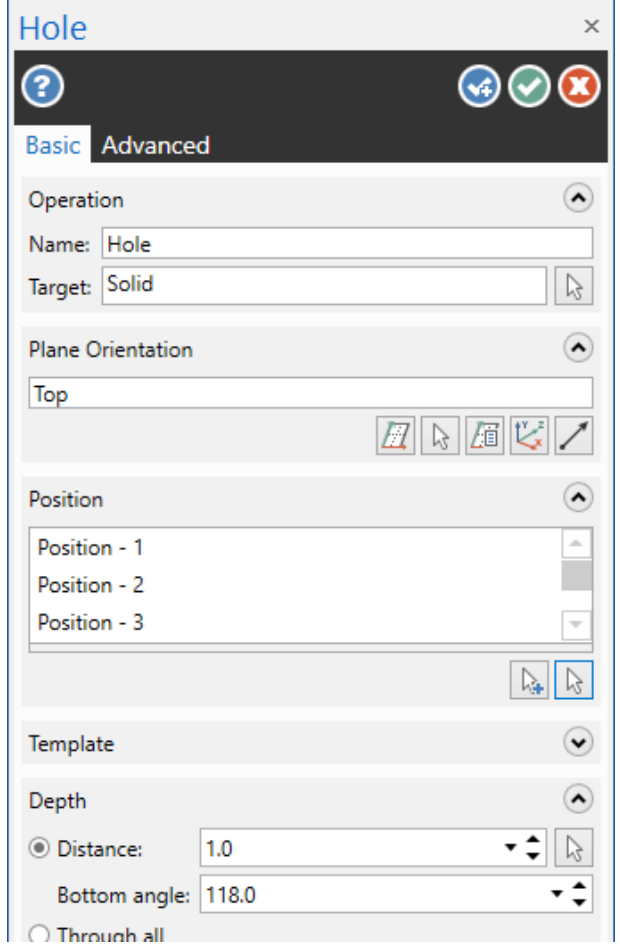

В диалоге **Отверстие** (*Hole*) необходимо задать тип и размеры отверстия. Можно создать простое цилиндрическое отверстие или отверстия следующих типов:

- ⚫ Расточка (*Counterbore*)
- ⚫ Зенковка (*Countersink*)
- ⚫ Рассверливание (*Counterdrill*)
- ⚫ Конус (*Taper*)

Для задания позиции отверстия необходимо выбрать точку на модели. После нажатия [**Enter**] на модели появится фантом отверстия. При редактировании параметров и создании дополнительных копий фантом будет перестраиваться в динамическом режиме.

Также предусмотрена возможность создания библиотек шаблонов. Библиотеки шаблонов доступны для использования в последующих сессиях работы с Mastercam. Система выполняет конвертацию единиц измерения (дюймовые в метрические и наоборот) в зависимости от настроек текущей сессии.

Операции построения отверстий отображаются в менеджере Тела (*Solids*).

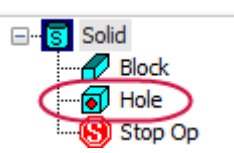

### **Функция Вытянуть (***Push-Pull***)**

Функция **Вытянуть** (*Push-Pull*) теперь позволяет создавать твердотельные и листовые объекты геометрии по открытым и закрытым каркасным элементам и геометрии раскроя.

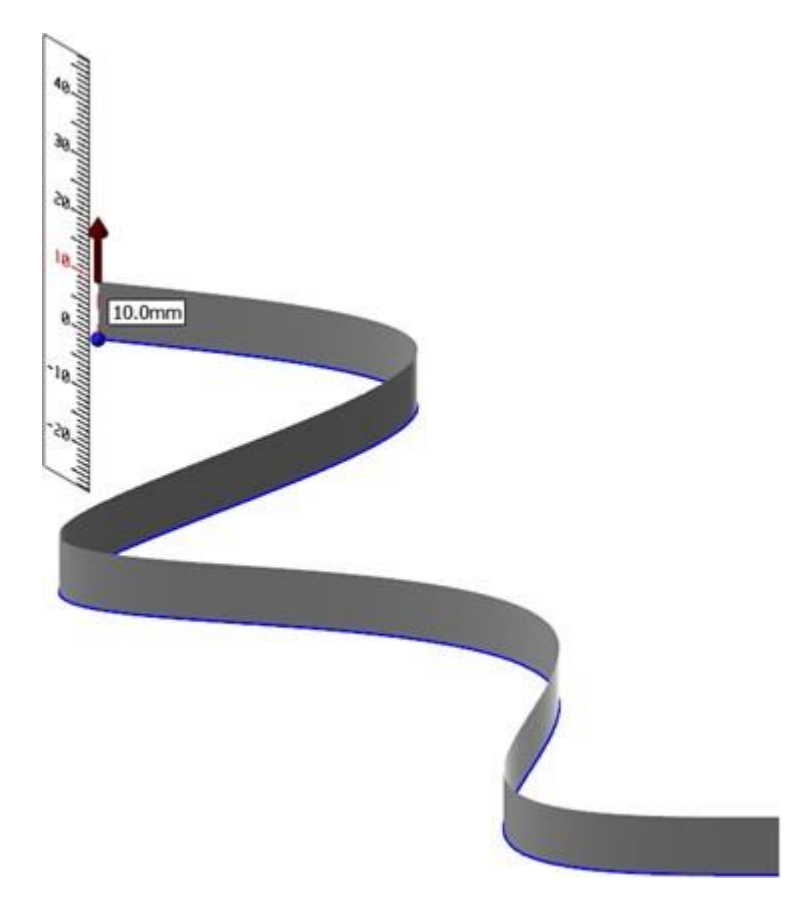

Для вызова диалога **Выбор цепочки** (*Chaining*) необходимо в функциональной панели **Вытянуть** (*Push-Pull*) нажать кнопку **Выбор** (*Select*). Далее выполняется выбор цепочки для построения тела, после чего необходимо нажать кнопку **OK**. После этого можно задать дистанцию вытягивания с помощью стрелки управления.

Функция **Вытянуть** (*Push-Pull*) также поддерживает работу с поверхностями. Пользователь может выбрать единичную поверхность или несколько сопряженных и создать твердое тело заданной толщины. Новая опция **Сохранить исходные поверхности** (*Maintain source surfaces*) позволяет избежать удаления или поглощения исходных поверхностей.

#### **Менеджер Тела (***Solids***)**

Ниже перечислены новые возможности упорядочивания объектов в менеджере Тела (*Solids*):

- В новой версии появилась возможность создания нескольких групп, содержащих объекты построения. Группы моно редактировать, перемещать, изменять порядок, удалять содержимые объекты. Для переименования группы необходимо выполнить два раздельных клика на заголовке. Для перемещения нескольких объектов необходимо выделить их с помощью [**Shift+click**] или[**Ctrl+click**].
- ⚫ Даже если группа свернута, текущее состояние входящих в неё объектов будет отображаться с помощью изменения пиктограммы.
- Инструментальная панель в верхней части теперь включает некоторые функции, которые ранее были доступны только из контекстного меню.
- ⚫ В контекстном меню команда **Анализ свойств элемента** (*Analyze Entity Properties*) заменена на **Атрибуты** (*Attributes*) для быстрого доступа к информации по выбранному объекту.

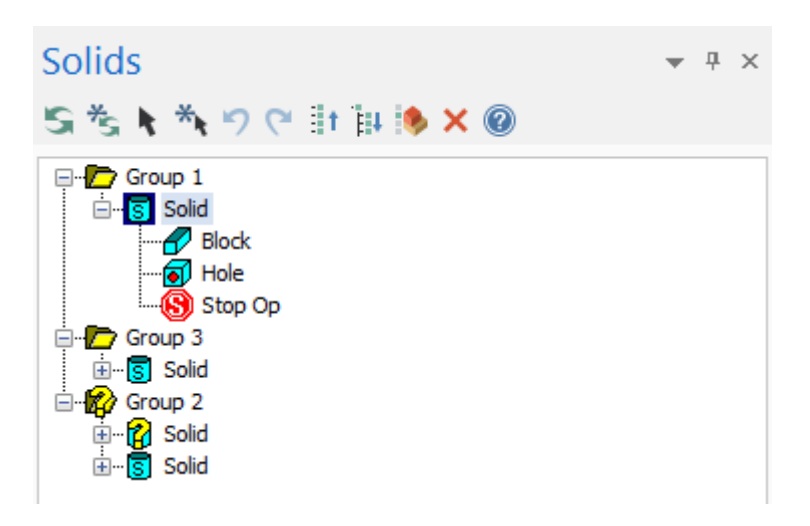

#### **Работа с поверхностями**

В данном разделе рассмотрены нововведения в работе с поверхностями (вкладка **Поверхности** (*Surfaces*), в том числе новые опции в функции **По телу** (*Surface From Solid*), а также новая функция **Правка поверхности** (*Edit Surface*).

#### **Новая функция Правка поверхности (***Edit Surface***)**

На вкладке **Поверхности** (*Surfaces*) теперь доступна новая функция **Правка поверхности** (*Edit Surface*).

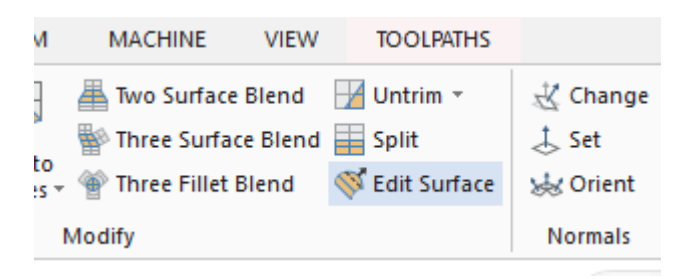

Данная функция позволяет редактировать существующие поверхности. Её работа напоминает функцию **Изменить сплайн** (*Edit Spline*), которая впервые была представлена в Mastercam 2017. Возможно редактирование кривизны и позиций в узловых точках на кривых, а также корректирование направления векторов в контрольных вершинах. Также можно добавлять дополнительные контрольные вершины и изолинии, что позволяет расширить возможности редактирования.

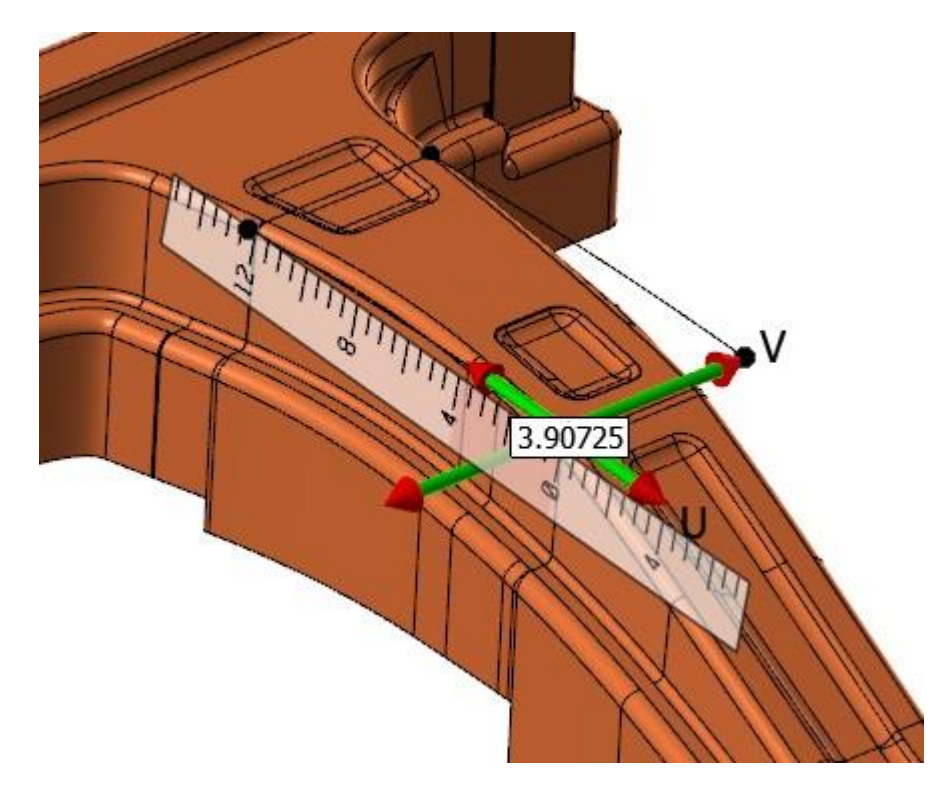

Функция **Правка поверхности** (*Edit Surface*) также включает набор инструментов анализа поверхностей. Можно включить или отключить видимость потоковых линий в направлении векторов U и V. Анализ кривизны позволяет построить эпюры кривизны для оценки непрерывности функции.

### **Функция Power Surface**

Новая функция **Умная поверхность** (*Power Surface*) добавлена на вкладке **Поверхности** (*Surfaces*) в разделе **Создать** (*Create*). Данная опция позволяет создавать поверхности по кривым с учетом прилегающих поверхностей.

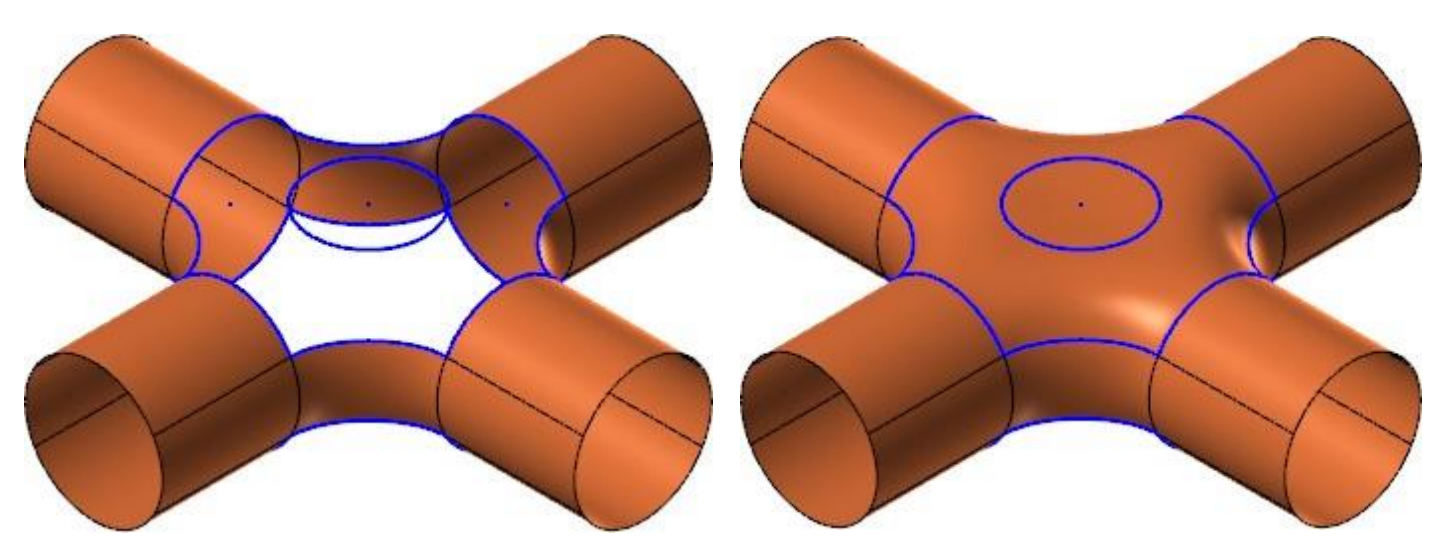

После выбора набора кривых отображается диалог **Умная поверхность** (*Power Surface*), содержащий набор опций для редактирования создаваемой поверхности.

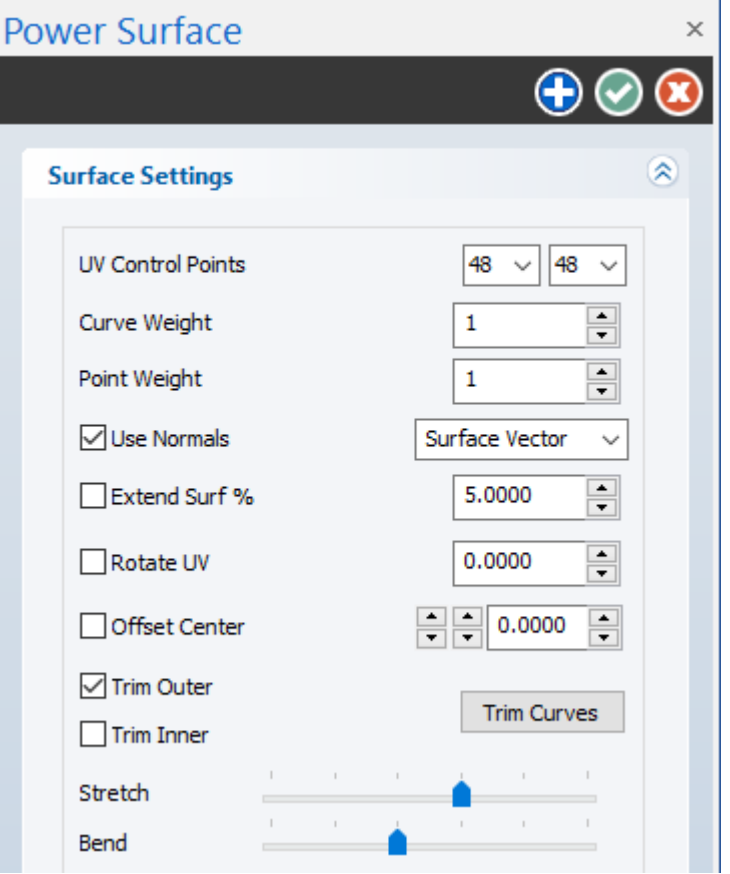

# **Функция По телу (Surface From Solids)**

В функции моделирования поверхностей **По телу** (*Surface from Solids*) для выбора граней тела теперь можно использовать следующие комбинации клавиш:

- Select Solid Face
	- Shift-click to select tangent solid faces
	- Alt-click to vector select
	- Ctrl-click to select matching solid fillets/holes
- Ctrl-shift-click to select similar solid faces
- Double-click to select a solid feature
- Ctrl-shift-double-click to select similar solid features
- Triple-click to select the solid body

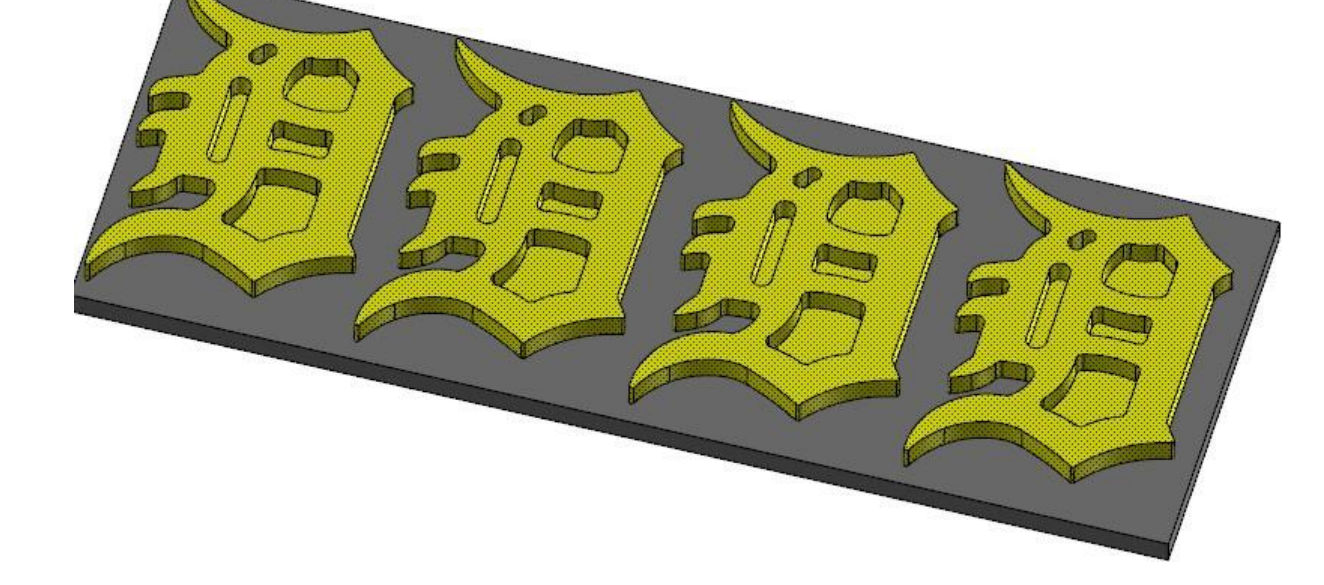

- ⚫ [**Shift+клик**] выбор касательных граней.
- ⚫ [**Alt+ клик**] выбор вектором.
- ⚫ [**Ctrl+ клик**] выбор одинаковых скруглений и отверстий.
- ⚫ [**Ctrl+shift+ клик**] выбор одинаковых граней.
- ⚫ Двойной клик выбор отдельного элемента построения.
- Тройной клик выбор твердого тела.

# **Работа с каркасной геометрией**

В данном разделе перечислены нововведения в работе с каркасной геометрией, в том числе функции **Точка на узлах** (*Point Nodes*) и **Соединение элементов** (*Join Entities*).

#### **Функции Кривая на одной кромке (***Curve One Edge***) и Кривые на всех кромках (***Curve All Edges***)**

Функции **Кривая на одной кромке** (*Curve One Edge*) и **Кривые на всех кромках** (*Curve All Edges*) теперь поддерживают создание кривых на кромках тел, построенных с применение тетраэдральной сетки.

#### **Новая функция Разбить (***Divide***)**

Функция **Разбить** (*Divide*), которая ранее была одной из опций функции **Разбивка Обрезка Продление** (*Trim Break Extend*) в новой версии выделена в отдельную функцию, обладающую дополнительными возможностями. Запуск функции можно выполнить на вкладке **Каркас** (*Wireframe*) в разделе **Изменить** (*Modify*).

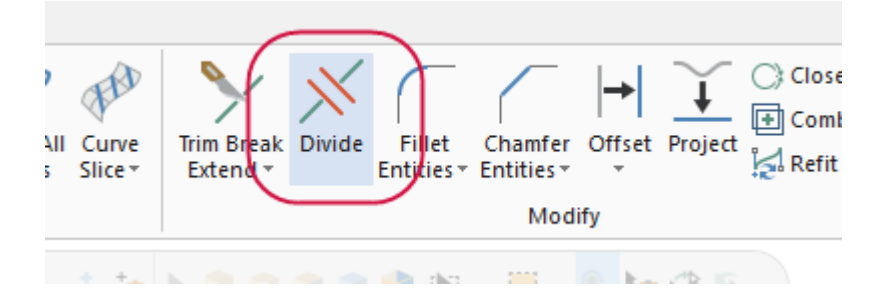

Рассматриваемая функция необходима для обрезки или разбиения элементов. Выбрать объекты для редактирования можно с помощью клика мышкой. Также можно зажать левую кнопку мышки и вести курсором от одного объекта к другому. При этом в графической области тонкой линией будет отображаться траектория перемещения курсора. Выбор объекта происходит при пересечении его этой траекторией.

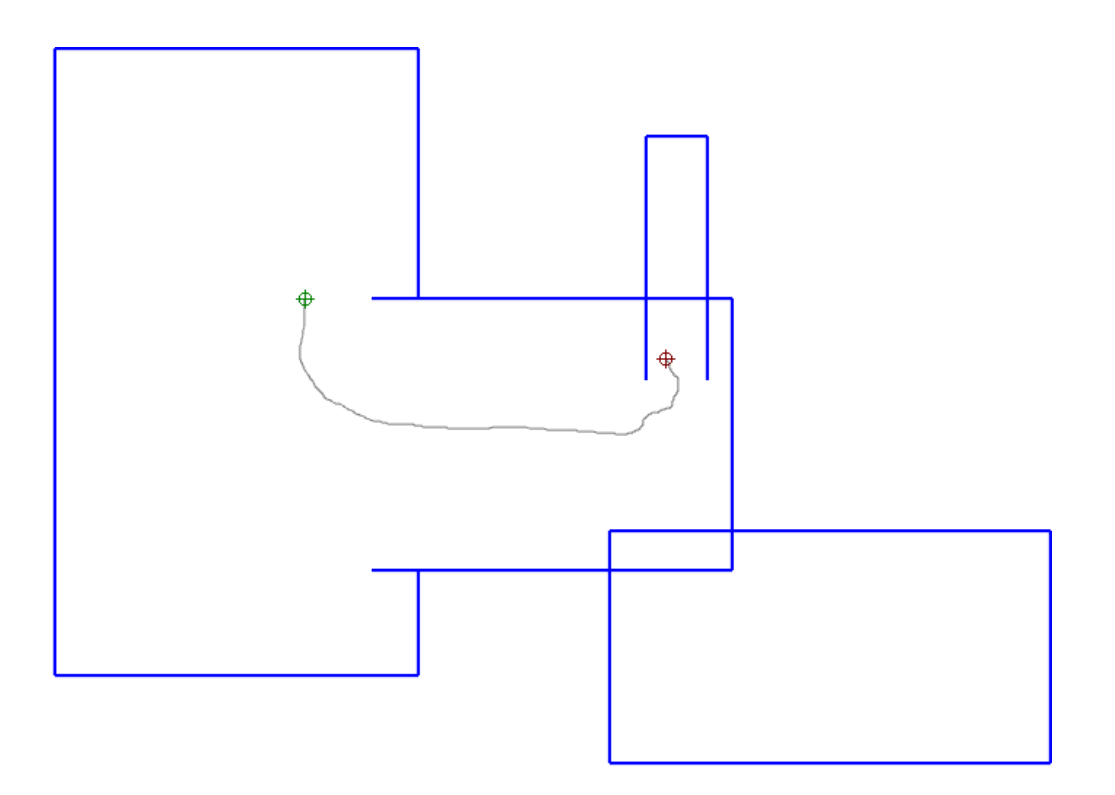

#### **Функция Соединение элементов (***Join Entities***)**

Функция **Соединение элементов** (*Join Entities*) (находится в выпадающем меню **Разбивка Отрезка Продление** (*Trim Break Extend*) на вкладке **Каркас** (*Wireframe*) теперь работает в виде отдельной функциональной панели. Это позволяет выполнить несколько операций, не запуская функцию заново.

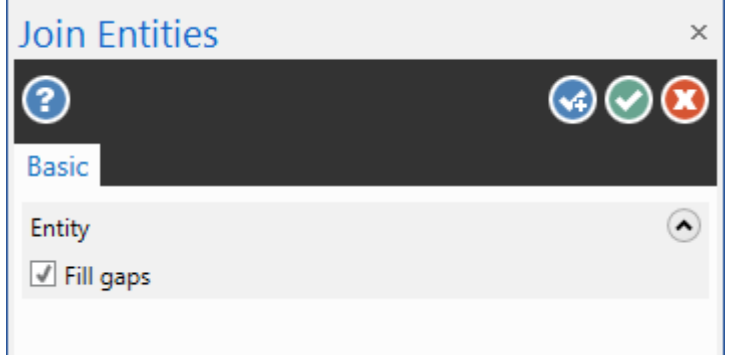

#### **Функция Смещение цепочек (***Offset Chains***)**

В работе функции **Смещение цепочек** (*Offset Chains*) выполнено следующее изменение. Если в предыдущих версиях сторона смещения определялась направлением обхода цепочки, то теперь сторона смещения указывается кликом мышки внутри или снаружи цепочки. Расстояние смещения можно указать либо напрямую в функциональной панели функции, либо задав точку в графической области (с использованием привязок).

#### **Динамическое управление объектами**

В функциях **Создать буквы** (*Create Letters*) и **Круговой массив отверстий** (*Bolt Circle*) реализовано динамическое управление положением исходной точки, расположением объектов по углу и радиальным смещением. Ранее такая возможность была доступна только в функции **Растянуть** (*Stretch*) и других функций трансформации.

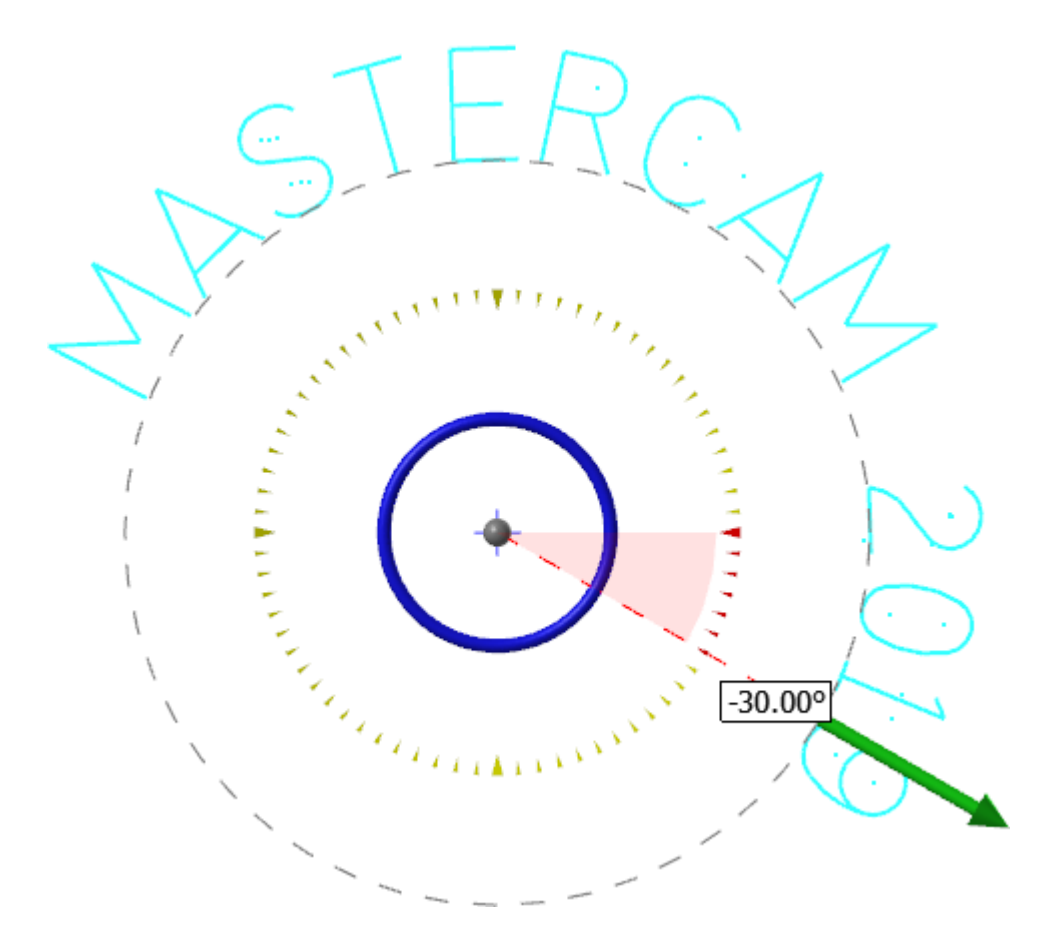

Для корректирования исходной точки необходимо кликнуть на центр окружности и указать новую точку. Для смещения в радиальном направлении можно воспользоваться стрелкой. Потянув за периметр синей окружности, можно задать угловое положение элементов.

#### **Функция Точка на узлах (***Point Nodes***)**

Функция **Точка на узлах** (*Point Nodes*) более не создает точки в контрольных точках сплайна.

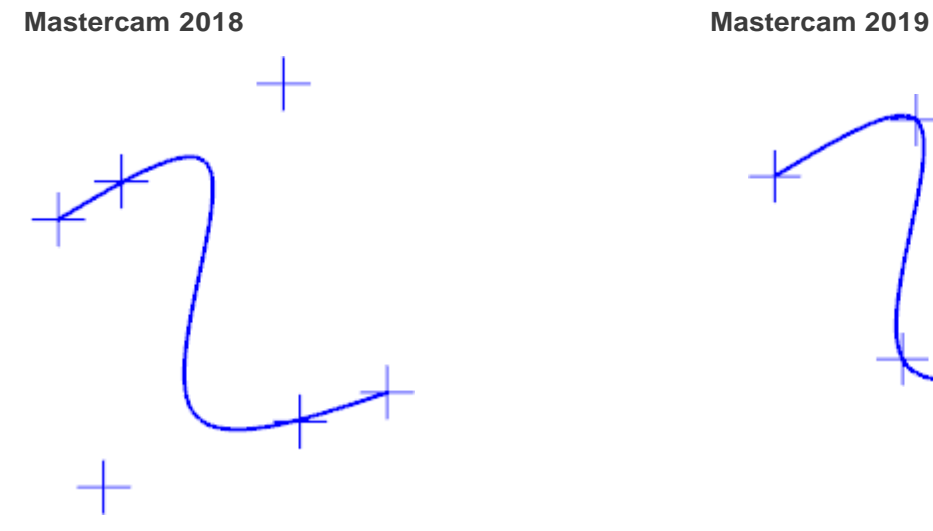

#### **Функция Сглаженный сплайн (***Spline Blended***)**

В функции **Сглаженный сплайн** (*Spline Blended*) добавлена опция управления направлением, позволяющая изменять параметр магнитуды каждого из сплайнов. К тому же теперь можно или разбить один или оба сплайна.

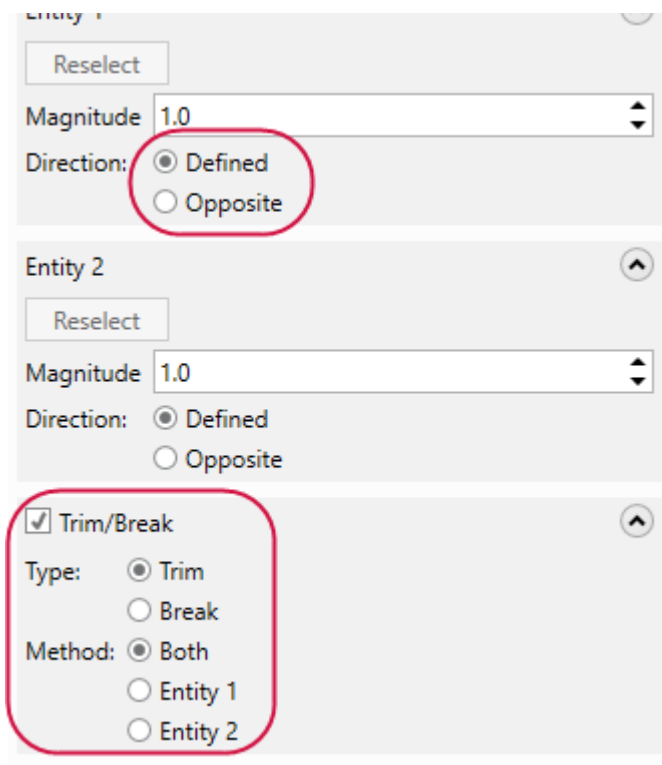

# МОДУЛЬ MILL

В данном разделе перечислены нововведения в модуле Mill – в операциях 2-х, 3-х и 5-осевой обработки.

# **Функция Проверка патрона (***Check Holder***)**

Функция **Проверка патрона** (*Check Holder*), которая в предыдущих версиях системы была реализована в виде внешнего приложения, теперь интегрирована в интерфейс Mastercam и дополнена новыми опциями. Данная функция выполняет расчет участков траектории, в которых возможно столкновение патрона с деталью и минимальной длины патрона, при которой соударения будут устранены. Перед тем, как использовать функцию **Проверка патрона** (*Check Holder*), необходимо предварительно выбрать анализируемую операцию в Менеджере траекторий.

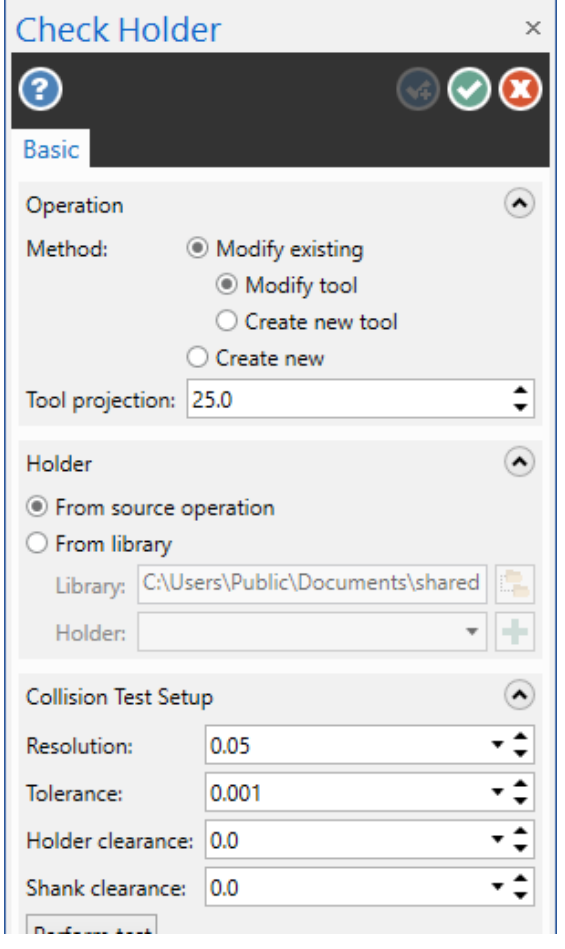

Кнопка для запуска функции находится на вкладке с фрезерными траекториями.

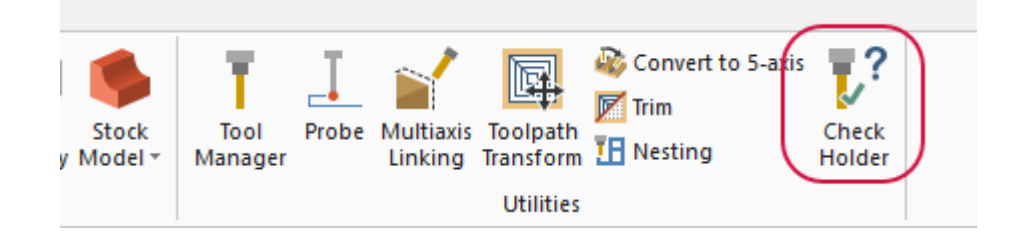

# **Технология Mastercam Accelerated Finishing™**

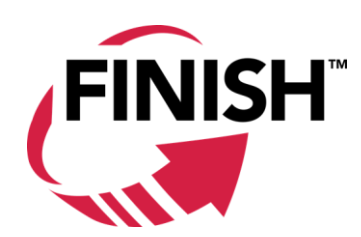

Технология Mastercam Accelerated Finishing позволяет работать с современными видами чистового режущего инструмента, обеспечивая высокую эффективность и производительность операций фрезерной обработки, запрограммированных в модуле Mill. В новой версии Mastercam добавлено два новых типа инструмента – линзообразной и конусообразной формы. Бочкообразная фреза также перемещена в группу Продвинутая чистовая (*Accelerated Finishing*). Для этого типа инструмента стали доступны дополнительные опции построения формы режущей части и хвостовика.

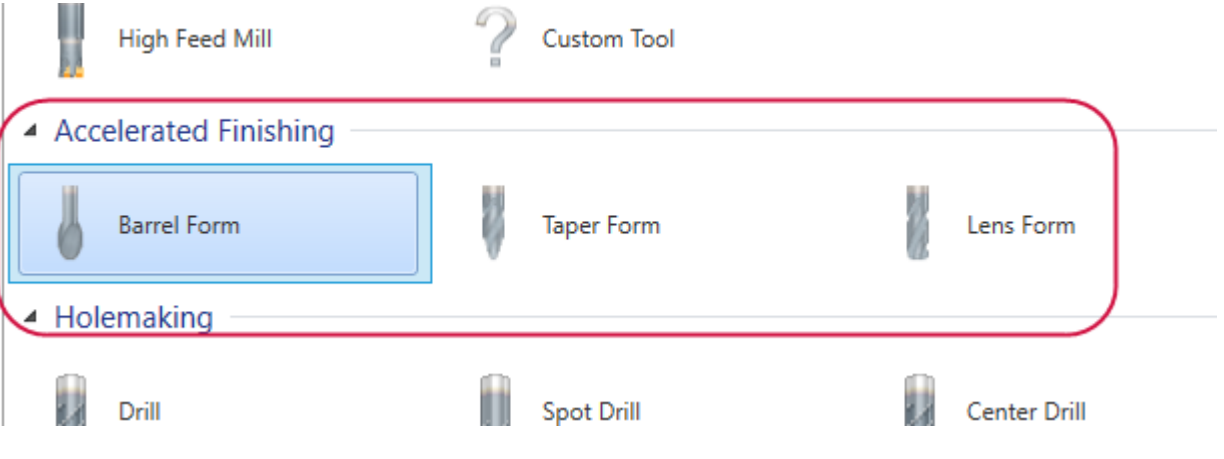

Настройка геометрии фрез линзообразной и конусообразной форм базируется на геометрии бочкообразной фрезы с дополнительными опциями для торца и периферии режущей части.

# Define Taper Form

Adjust geometric properties used to define the tool shape

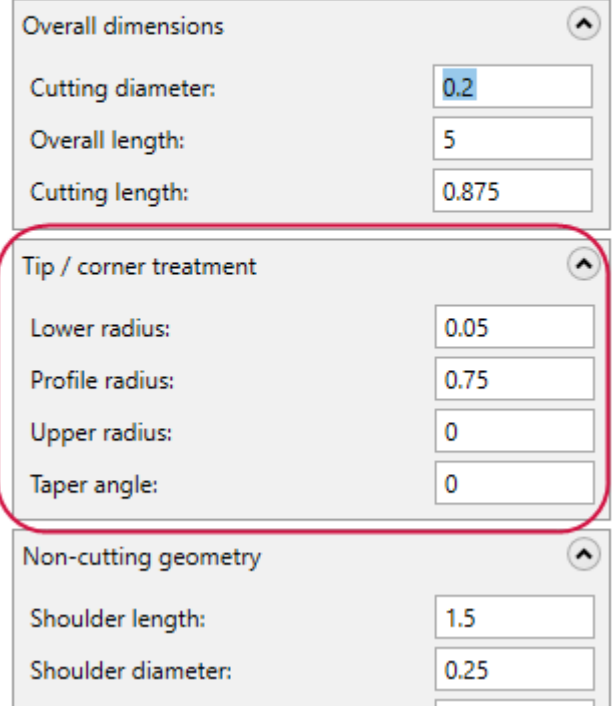

# **Процедура выбора точек**

В модулях Mill, Router и Wire для выбора точек теперь используется диалог **Определение точек отверстий** (*Toolpath Hole Definition*) вместо диалога **Выбор точек сверления** (*Drill Point Selection*).

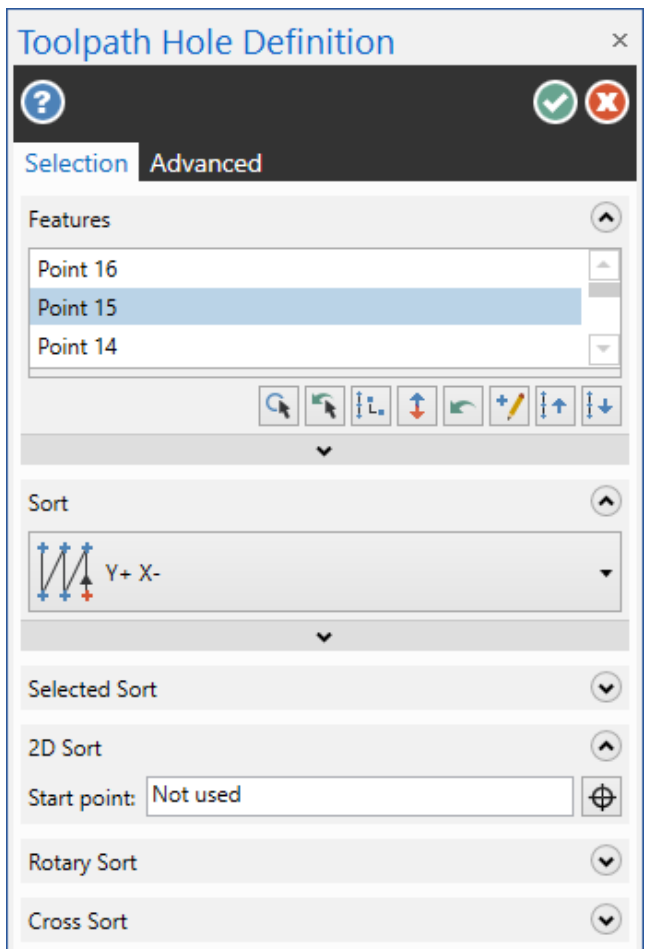

Опции на функциональной панели позволяют выбрать необходимый набор точек и настроить порядок сортировки. Как только удалось добиться требуемой последовательности обхода точек, можно нажимать **ОК** для запуска диалога настройки траектории.

# **Опция Пропуск карманов меньших чем (Skip Pocket Smaller Than)**

В стратегиях Черновая область (*Area Roughing*), Динамическая черновая (*Dynamic OptiRough*), Ватерлиния (*Waterline*), Горизонтальная область (*Horizontal Area*) и Очистка области (*Area Mill*) на вкладке **Переходы** (*Transitions*) добавлен новый параметр **Пропуск карманов меньших чем** (*Skip Pocket Smaller Than*). Данный параметр позволяет задать размер необрабатываемых карманов в процентном соотношении относительно диметра режущего инструмента. Когда задан один из параметров (процент диаметра инструмента или минимальный размер кармана), второй параметр пересчитывается автоматически.

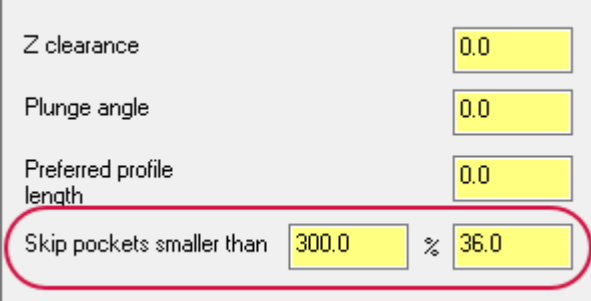

Если требуется обеспечить гарантированную обработку всех поверхностей, то рассматриваемый параметр необходимо установить равным 0. Однако, если заданная область кармана слишком мала для запрограммированной стратегии врезания (например, по спирали), система построит осевое врезание в материал.

На иллюстрациях ниже показаны траектории, сгенерированные в операции Очистка области (*2D Area Mill toolpath*). Расчет ведется для концевой фрезы диаметром **12.0** мм с различными значениями параметра **Пропуск карманов меньших чем** (*Skip Pocket Smaller Than*).

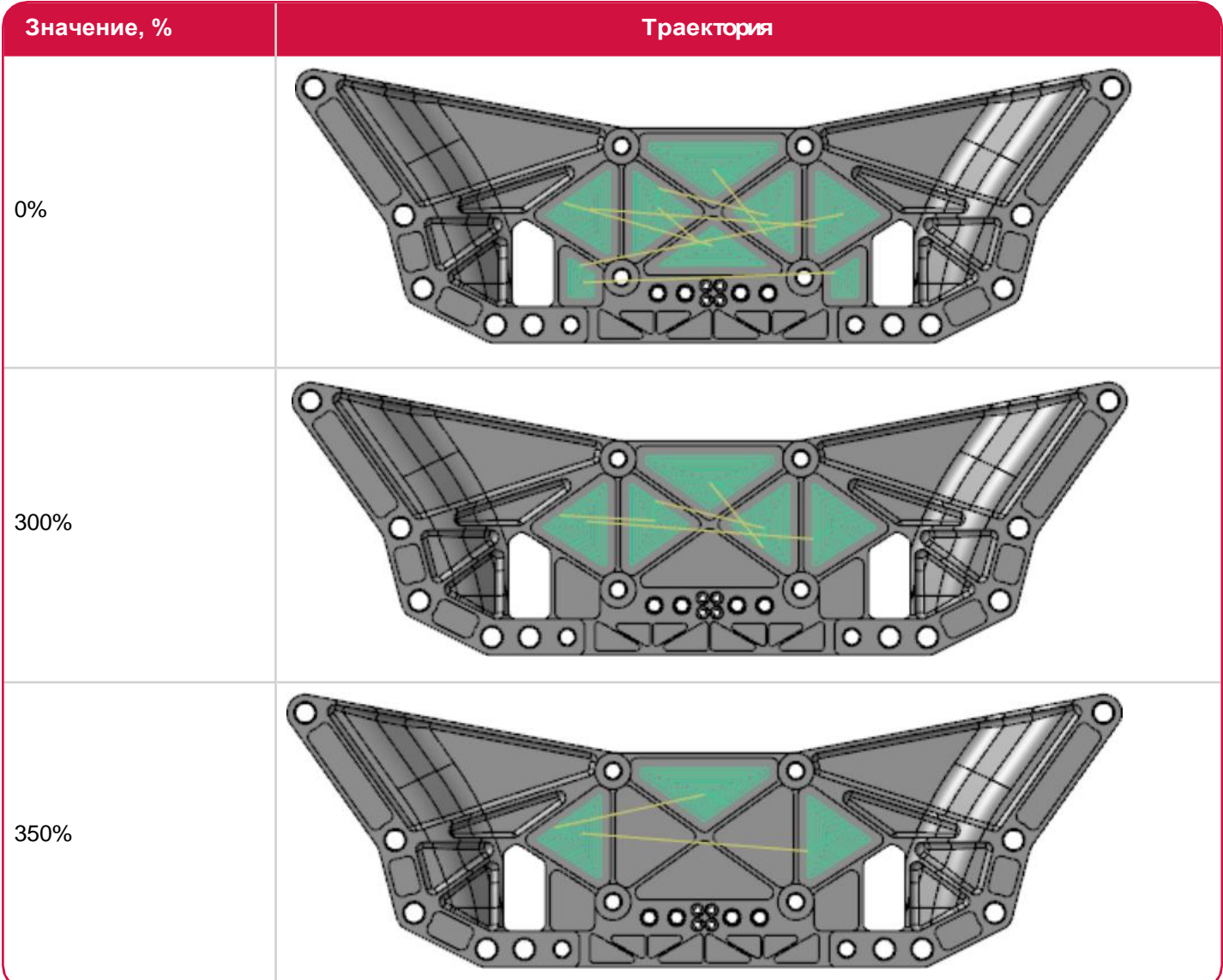

При запуске проектов, созданных в предыдущих версиях Mastercam, часть операций моет быть отмечена как «грязные» (требующие перерасчета). Система выведет сообщение, поясняющее наличие нового расчетного параметра в настройках стратегии и необходимость заново сгенерировать операции.

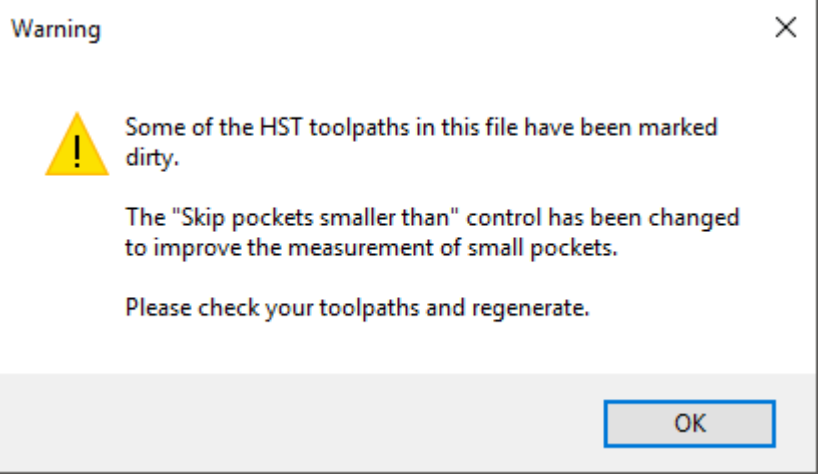

# **Операции 2.5-осевой обработки**

В данном разделе перечислены нововведения, касающиеся операций 2.5-осевой обработки, например, операции Контур (Contour).

#### **Общие усовершенствования**

- ⚫ В операции Фрезерование резьбы (*Thread Mill*) теперь возможно задавать длину дуги подвода/отвода в диапазоне от 0° до 360°.
- ⚫ Новая опция **Конец в центре** (*End of Center*) на вкладке **Подвод/отвод** (*Lead In/Out*) позволяет задать центр выбранной дуги в качестве конечной точки траектории.

#### **Опция Сохранить острые углы (***Maintain Sharp Corners***)**

На вкладке **Параметры резания** (*Cut Parameters*) операций Контур (2D Contour) и Карман (Pocket) теперь доступен новый параметр **Сохранить острые углы** (*Maintain sharp corners*). Данная опция позволяет запрограммировать обход острых углов. Опция доступна в случае, если задано положительное значение параметра **Припуск на стенках** (*Stock to leave on walls*).

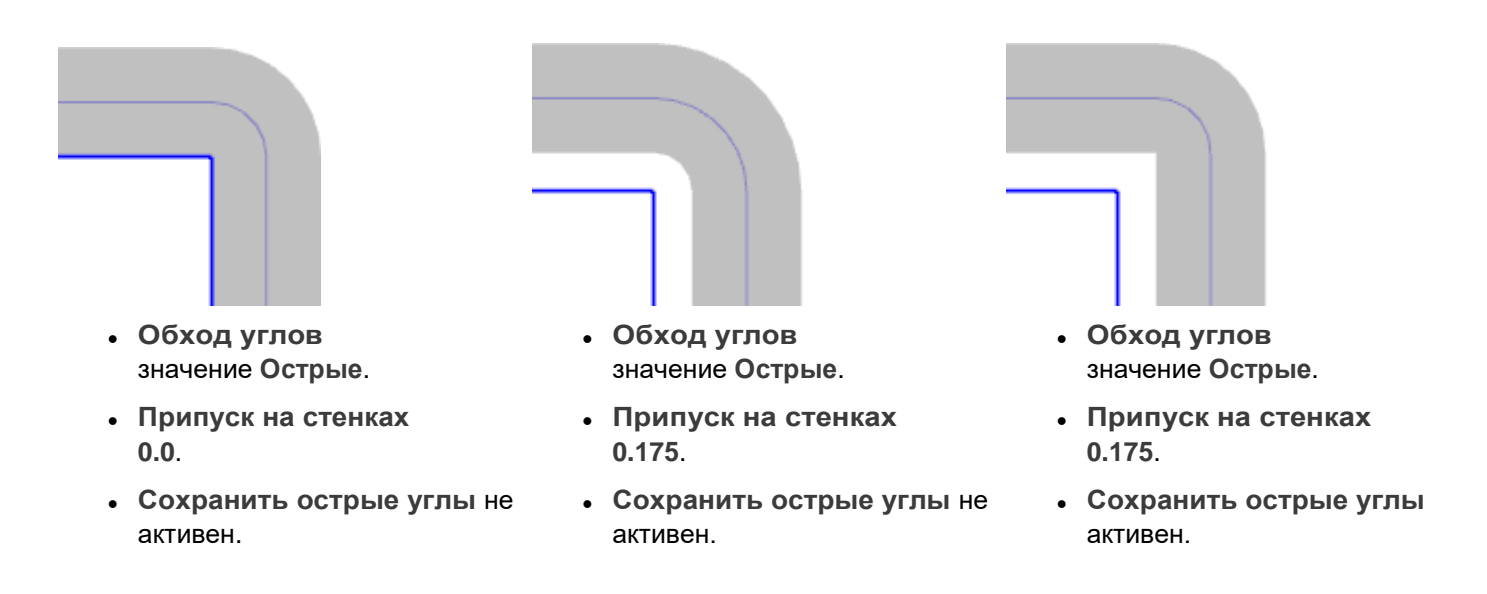

#### **Новая стратегия Фаска по модели (Model Chamfer)**

В Mastercam 2019 добавлена новая 2.5-осевая стратегия. Операция Фаска по модели (*Model Chamfer*) позволяет программировать обработку фасок по твердотельной модели. Операция поддерживает только:

- Конические («фасочные») фрезы
- Кромки и грани твердого тела в качестве геометрии цепочки.
- ⚫ Поверхности, твердые или сеточные тела в качестве контрольной геометрии.

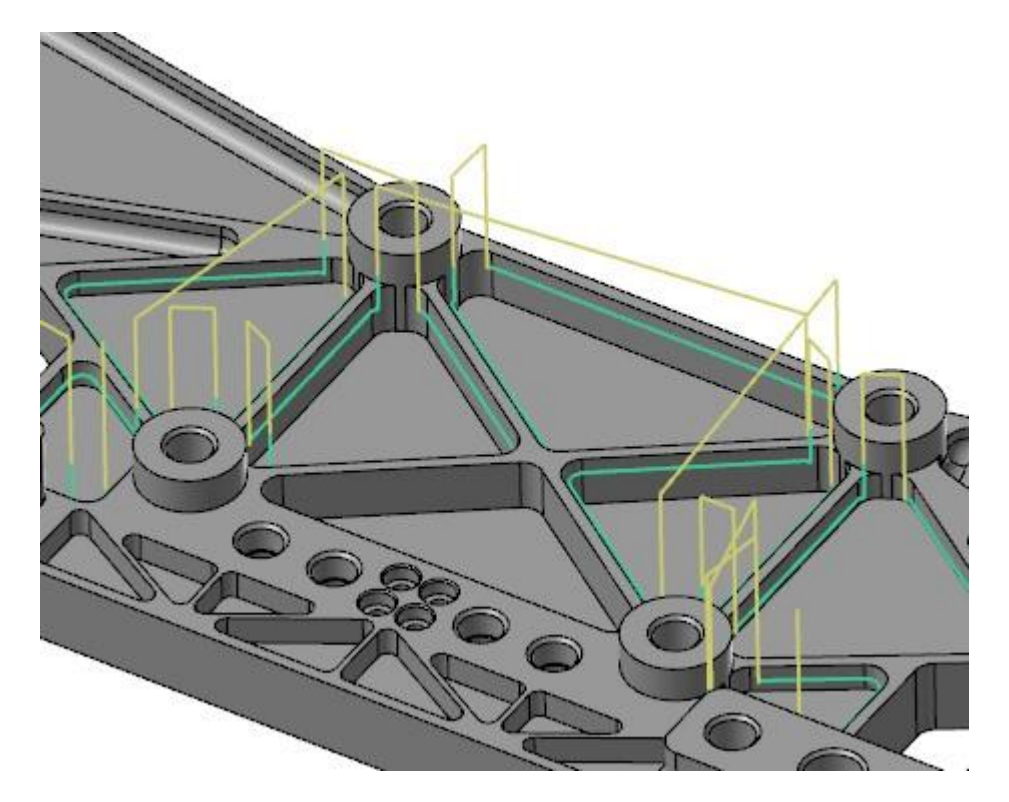

После выбора цепочки, необходимо задать ряд специальных параметров для программирования траектории. На вкладке **Тип траектории** (*Toolpath Type*) в поле **Твердотельная модель** (*Solid model*) пользователь может задать параметр **Боковой клиренс** (*Side clearance*), позволяющий запрограммировать гарантированное смещение цилиндрической части фрезы относительно модели.

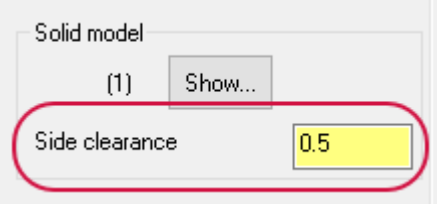

На вкладке **Параметры резания** (*Cut Parameters*) можно задать параметр **Ширина фаски** (*Chamfer width*), который определяет смещение режущей части относительно заданной цепочки с учетом глубины резания. Параметры **Отступ сверху** (*Top offset*) и **Отступ снизу** (*Bottom offset*) позволяют задать дополнительное смещение относительно заданной цепочки полного диаметра, или торца инструмента соответственно.

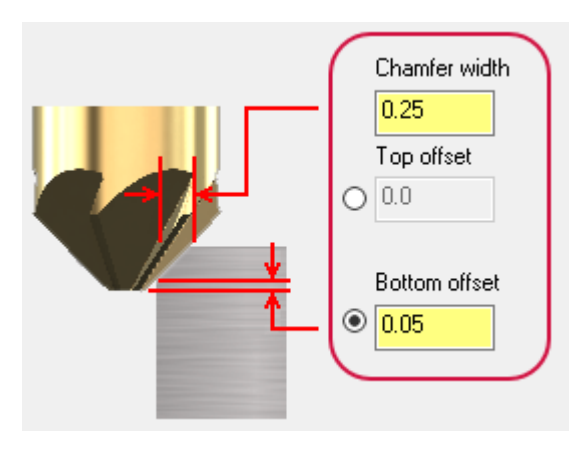

Функция **Фаска по модели** (*Model Chamfer*) находится на вкладке **Фрезерование** (*Mill Toolpaths*) в разделе **2D**.

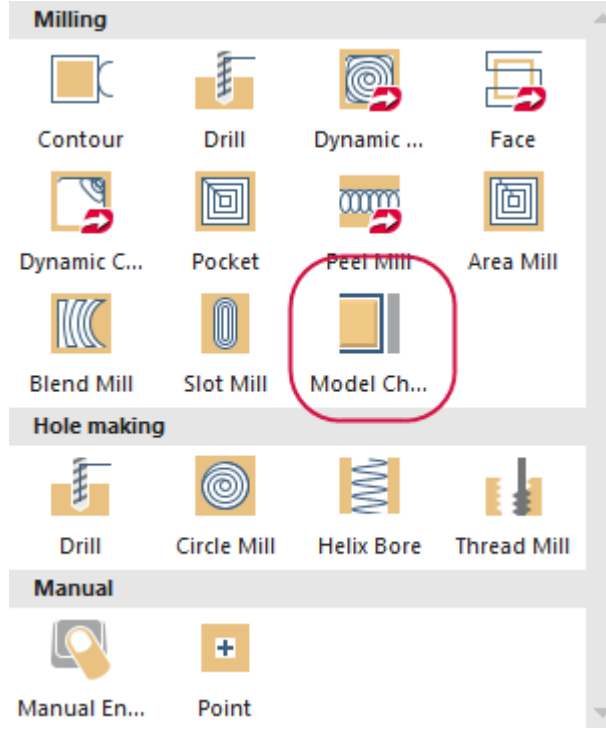

# **Операции 3-осевой обработки**

В данном разделе перечислены нововведения в операциях 3-осевой обработки, в частности в стратегии Гибридная (*Hybrid*).

## **Стратегия Черновая область (***Area Roughing***)**

В стратегии Черновая область (*Area Roughing*) оптимизировано время расчета переходов – специально для деталей с большим количеством карманов и малыми шагами по высоте. Это позволяет уменьшить общее время расчета, в частности для ВСО-операций, использующих фрезы для больших подач. Для таких инструментов обычно задается меньший шаг по высоте – например, 10 % диаметра инструмента, таким образом генерируется большое количество проходов. На иллюстрациях ниже продемонстрировано сравнение времени расчета такой операции в Mastercam 2018 и Mastercam 2019.

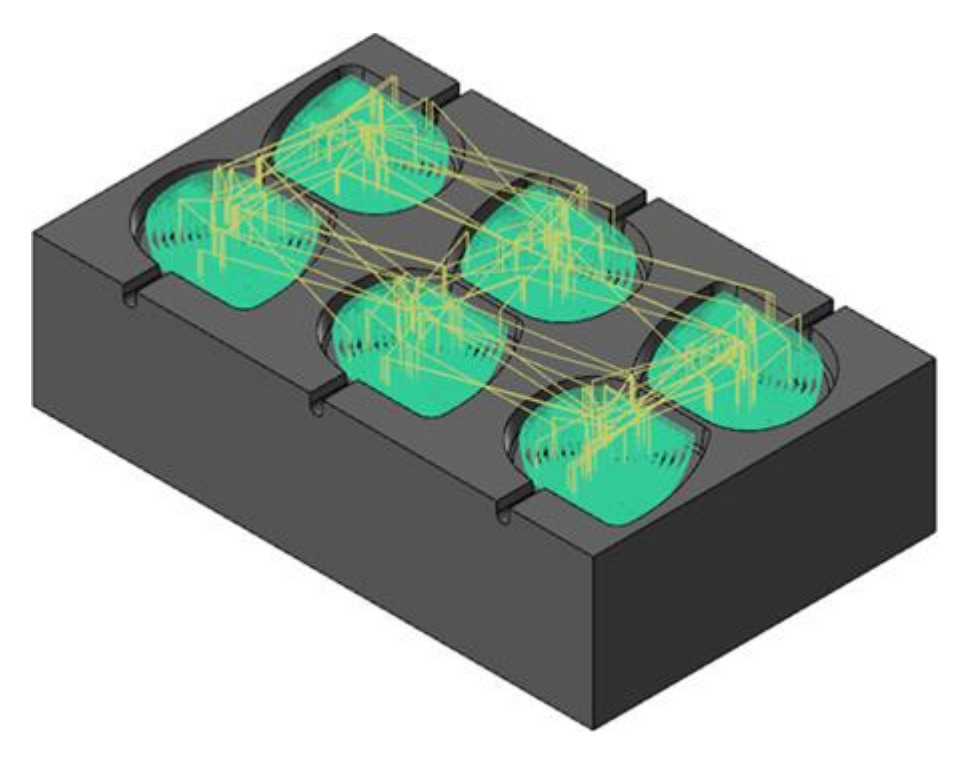

#### **Mastercam 2018**

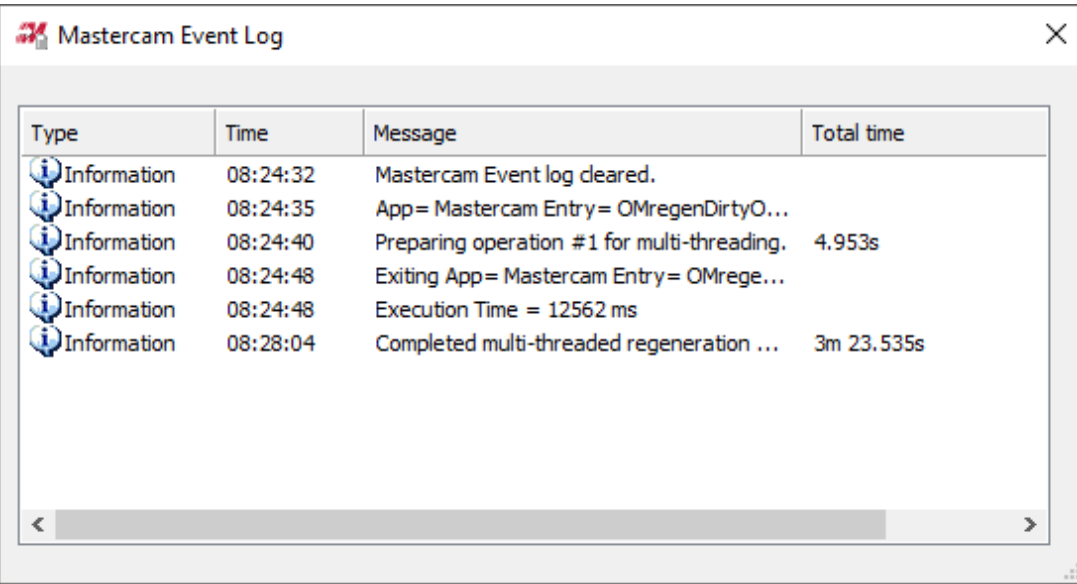

#### **Mastercam 2019**

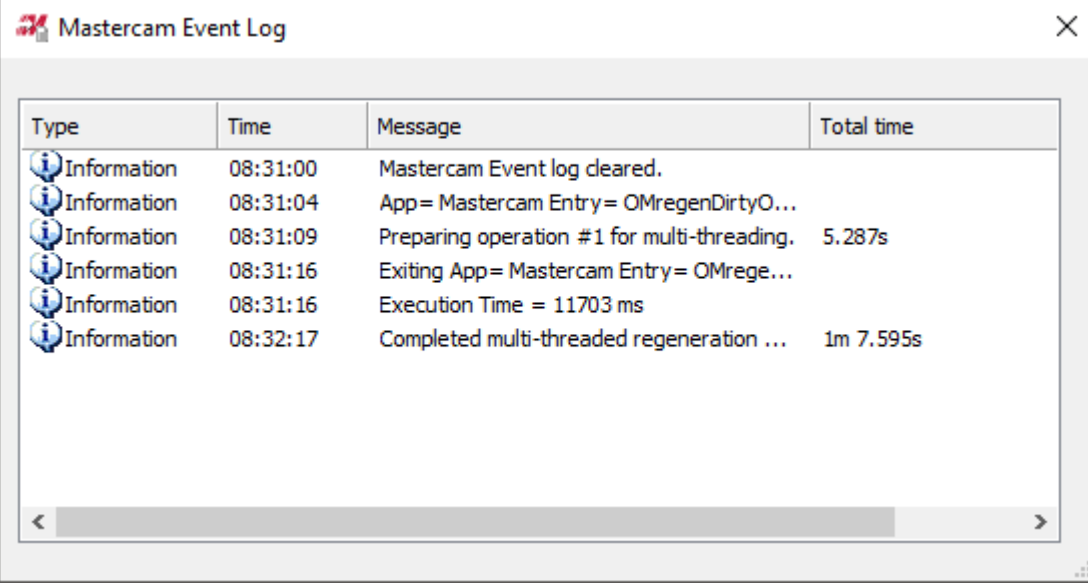

## **Новая стратегия Постоянный гребешок (***Equal Scallop Toolpath***)**

В Mastercam 2019 представлена новая 3D-ВСО стратегия – Постоянный гребешок (*Equal Scallop*). Данная стратегия позволяет программировать траектории с постоянным гребешком относительно шага по высоте. Операция позволяет обеспечить лучший параметр шероховатости в сравнении с 3D-ВСО операцией Гребешок (*Scallop*).

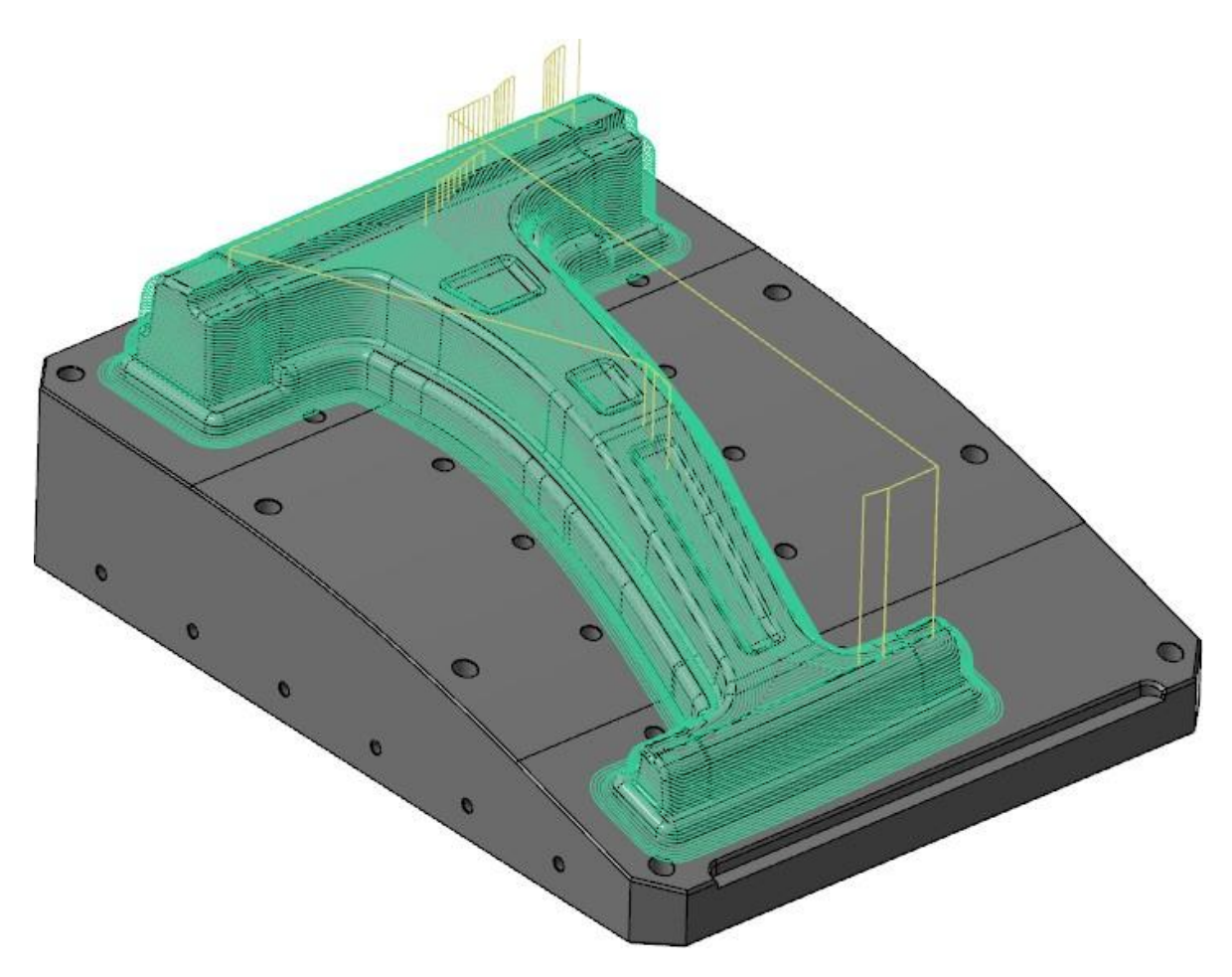

Генерируемые траектории обеспечивают плавные бесшумные перемещения инструмента, есть возможность скругления острых углов, создания спиральных проходов вместо параллельных.

Стратегия позволяет использовать контрольную геометрии. В новой версии также добавлена опция **Погрешность сглаживания проецируемых границ** (*Projected boundary smoothing tolerance*). Более подробно работа данного параметра рассмотрена в разделе *["Погрешность сглаживания \(Smoothing](#page-68-0) Tolerance*)" на следующей странице.

На вкладке Параметры резания находятся два специальных параметра. **Спираль** (*Spiral*) позволяет перейти от параллельных проходов к спиральной обработке. **Сглаживание** (*Smoothing*) создает плавные обходы острых углов в траектории, заменяя их кривыми, что позволяет обеспечить более равномерную нагрузку на режущий инструмент.

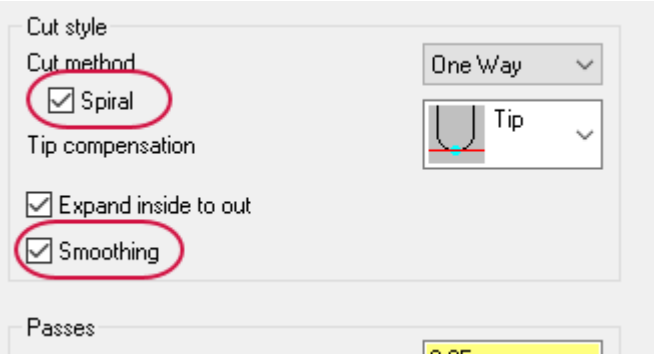

Функция **Постоянный гребешок** (*Equal Scallop*) находится на вкладке **Фрезерование** (*Mill Toolpaths*) в разделе **3D**.

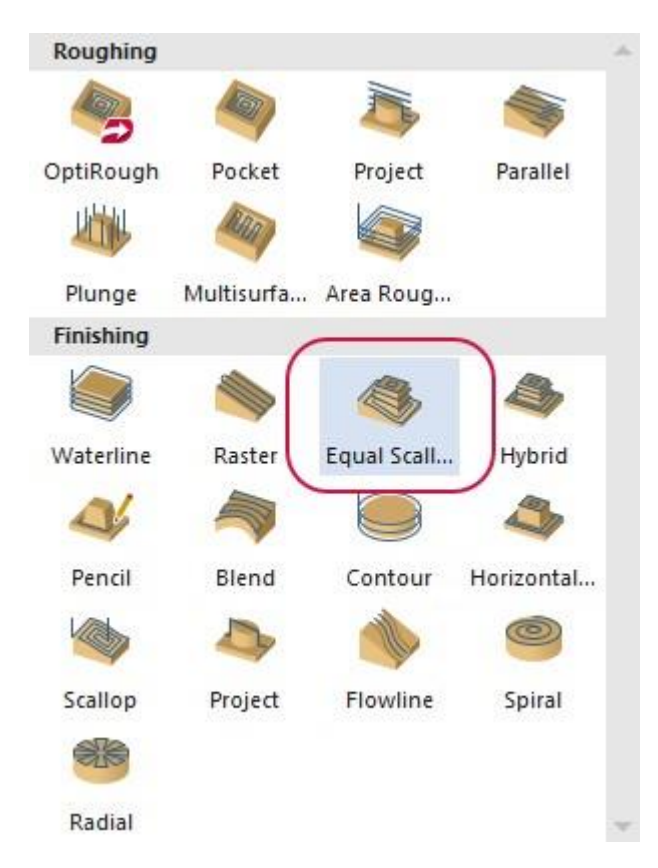

#### <span id="page-68-0"></span>**Опция Погрешность сглаживания (***Smoothing Tolerance***)**

В операциях Гибридная (*Hybrid*) и Постоянный гребешок (*Equal Scallop*) на вкладке **Контроль траектории** (*Toolpath Control*) добавлена новая опция **Погрешность сглаживания проецируемых границ** (*Projected boundary smoothing tolerance*).

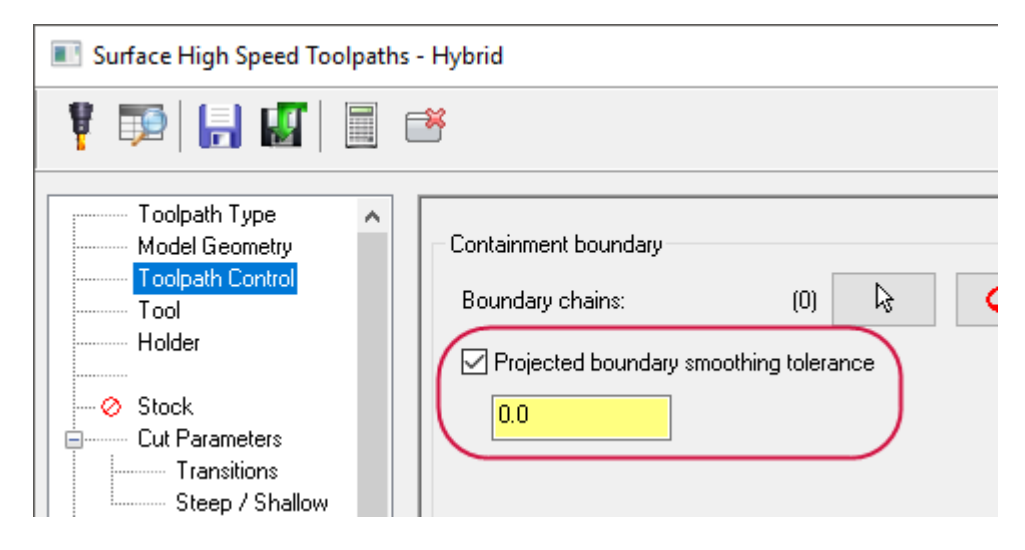

При проецировании ограничивающего контура на обрабатываемую геометрию результирующая спроецированная граничная кривая может обладать значительными погрешностями в виде разрывов, зазубрин и т.п., особенно это касается крутых отвесных поверхностей. Рассматриваемый параметр позволяет оптимизировать качество результирующего граничного контура.

#### **Без использования опции С использованием опции**

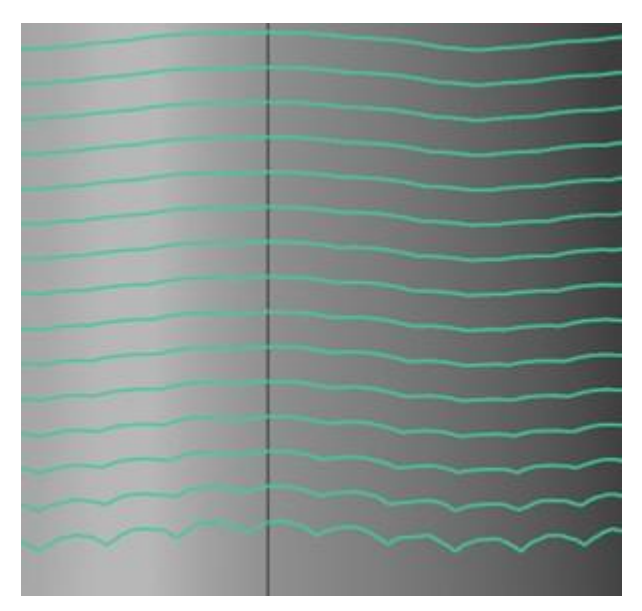

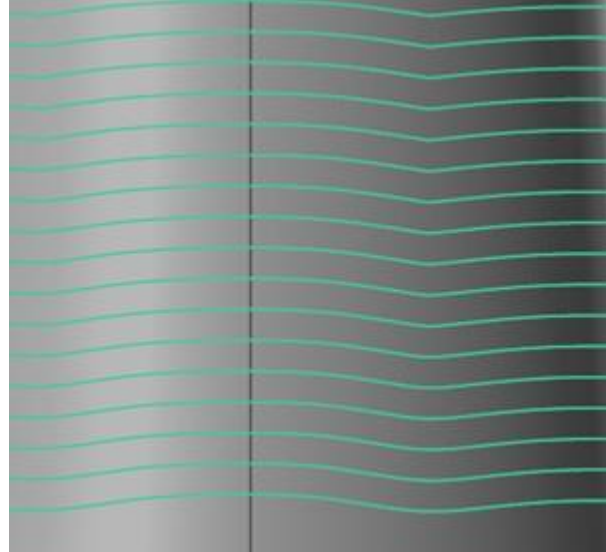

При использовании рассматриваемой опции в стратегии Постоянный гребешок (*Equal Scallop*) в случае, если для программирования операции вместо ограничивающего контура используется набор контрольной геометрии, система будет использовать её для расчета граничной кривой, к которой в случае необходимости также применит алгоритмы сглаживания.

#### **Опция Подача перехода (***Transitions Feed Rate***)**

В операции Ватерлиния (Waterline) теперь можно задать подачу, с которой будут выполняться переходы. Данная опция находится на вкладке **Переходы** (*Transitions*).

- ⚫ **Подача всверливания** (*Plunge rate*): Для переходов будет использоваться **Подача всверливания** (*Plunge rate*), которая задается на вкладке **Инструмент** (*Tool*).
- ⚫ **Подача** (*Feed rate*): Для переходов будет использоваться рабочая подача, которая задается параметром **Подача** (*Feed rate*) на вкладке **Инструмент** (*Tool*).

# **Операции 5-осевой обработки**

В данном разделе рассмотрены нововведения, касающиеся траекторий 5-осевой обработки.

#### **Общие усовершенствования**

- ⚫ В операции Боковое фрезерование (*Swarf Milling*) Можно задать вывод кадров в 4-х осях, даже в случае, если построенная траектория будет отклоняться от обрабатываемой поверхности.
- ⚫ Для выбора плана в диалоге **Выбор инструментального плана** (*3-axis Select Tool Plane*) теперь можно воспользоваться кнопкой **Выбор плана** (*Select Plane*).
- ⚫ В операции Порт эксперт (*Port Expert*) для черновой обработки можно задать динамический шаблон. Данная опция доступна, если настроен вывод кадров в 4-х осях.

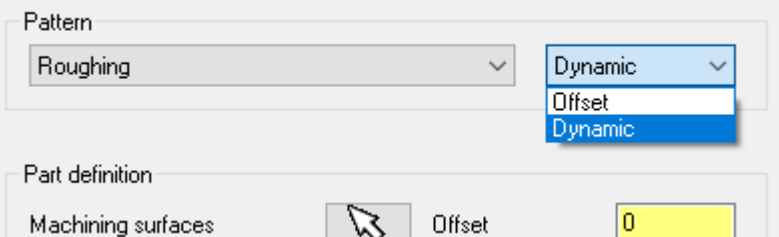

- ⚫ Снова появилась возможность использовать именованные планы для направления видов.
- ⚫ Опция **Высота гребешка** (*Scallop Height*) теперь доступна в операции Морфи **(***Morph*), а также в других операциях, поддерживающих данную опцию.

#### **Переменный ведущий угол**

Операции Морфи (*Morph*) и Параллельный (*Parallel*) теперь поддерживают плавное изменение **Ведущего угла в направлении обработки** (*Front shift*), что обеспечивает оптимальный контакт инструмента с обрабатываемым материалом и позволяет уменьшить износ на входной и выходной кромках. Без применения данной опции обработка вдоль всей траектории происходит с контактом по кромке (см. иллюстрации ниже). Опция **Переднее смещение** (*Front shift*) находится на вкладке **Контроль оси инструмента** (*Tool Axis Control*).

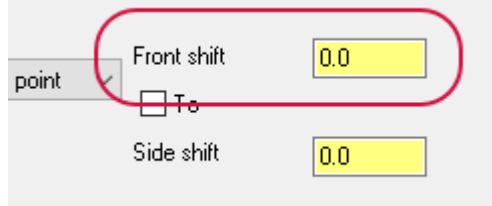

На данной иллюстрации показан начальный этап обработки – контакт инструмента с материалом происходит по кромке.

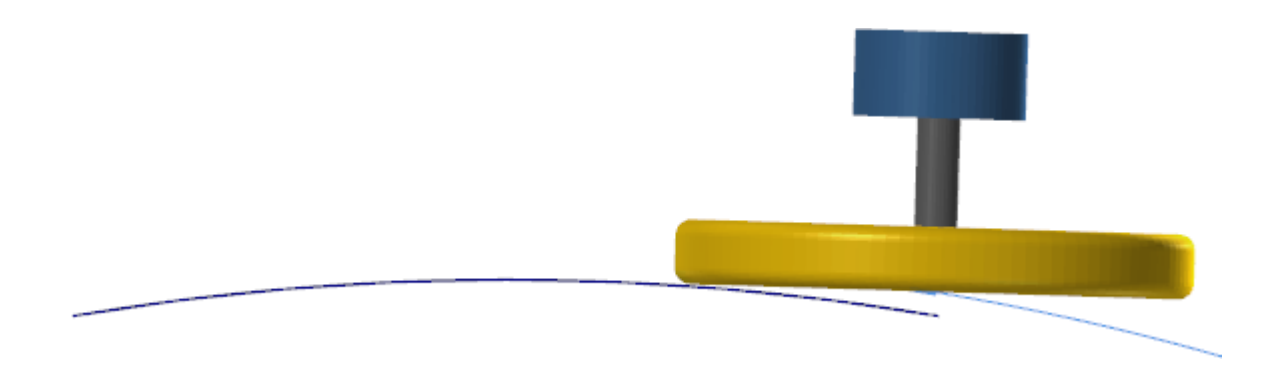

Следующая иллюстрация показывает конечный сегмент траектории – угол наклона остается постоянным.

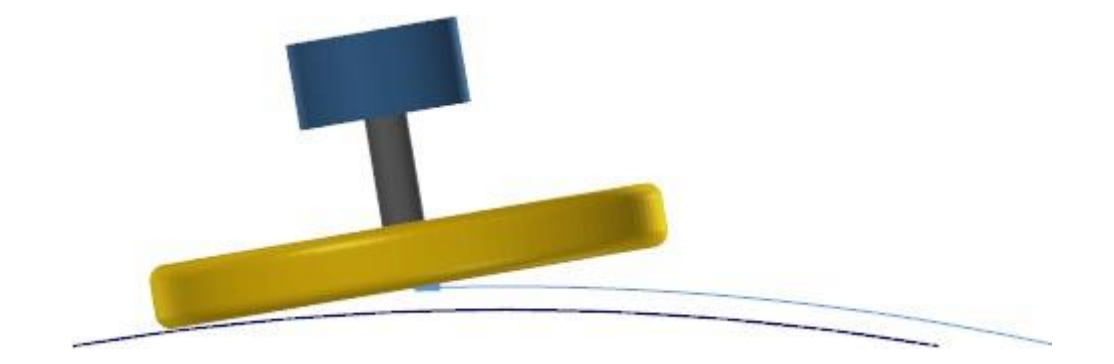

На иллюстрациях ниже показана та же траектория, но с использованием плавного изменения угла наклона в направлении обработки. На первой картинке показан начальный этап прохода. Вторая и третья иллюстрации показывают промежуточный и конечный этапы, на которых наклон инструмента изменяется на противоположный – сначала происходит резание центром инструмента, а затем – противоположной кромкой.

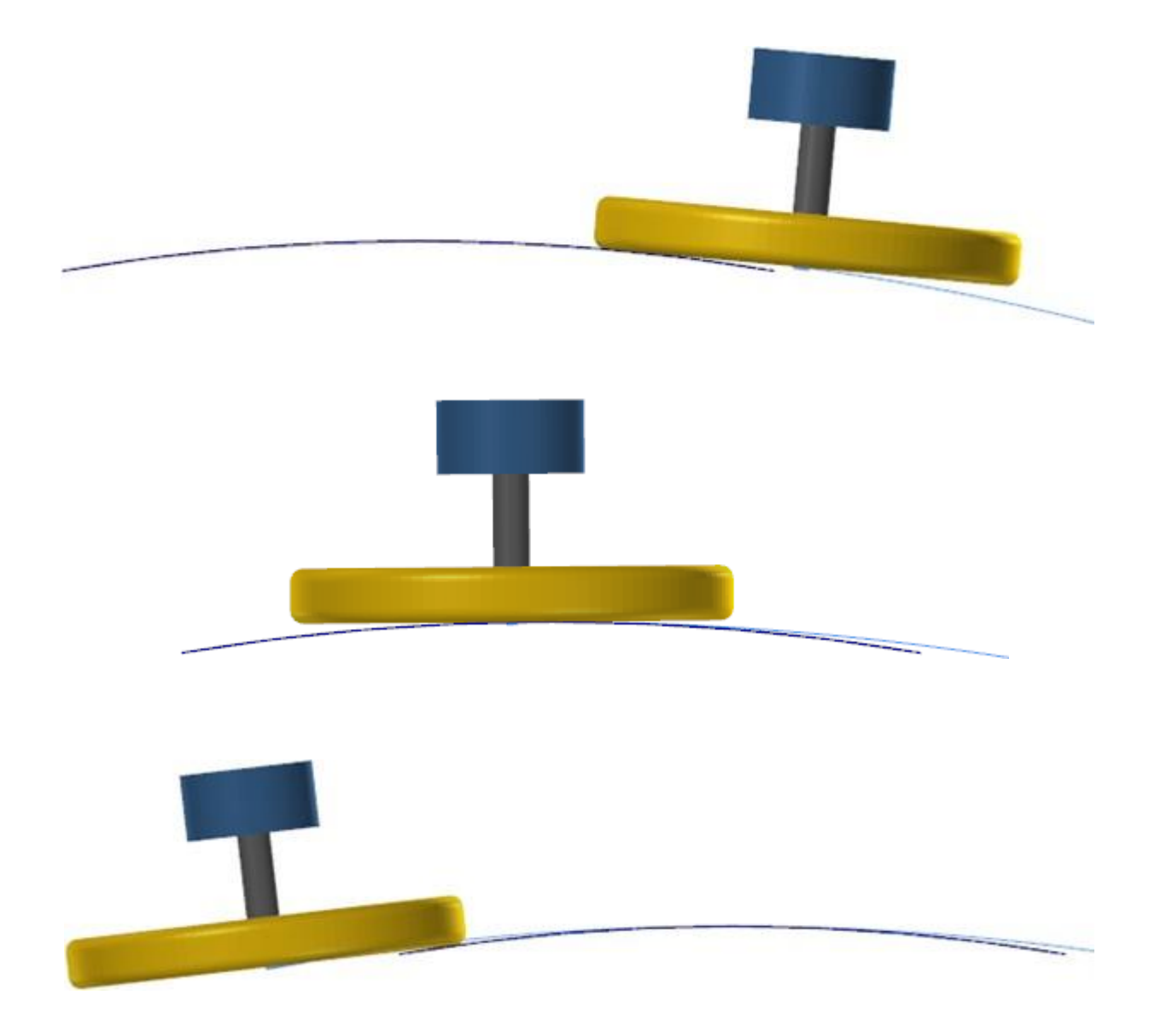

#### **Многопоточный расчет операций**

Расчет операций Кривая (*Curve*), Боковое фрезерование (*Swarf*), Потоковая (*Flow*), Многоповерхностная (*Multisurface*), Порт (*Port*) и Поворот (*Rotary*) теперь ведется в многопоточном режиме, что позволяет вести дальнейшую работу с системой во время расчета данных операций. Производительность расчета также увеличена, что наглядно видно при расчете многопроходных операций.

При необходимости можно отключить многопоточный режим расчета, указав для параметра **Многопоточный расчет классических многоосевых операций** (*Classic Multiaxis toolpath multithreading*) на вкладке **Поддержка траекторий** (*Toolpath Support*) диалога **Настройки конфигурации Mastercam** (*Mastercam Advanced Configuration*) значение **Отключить** (*Disable*).
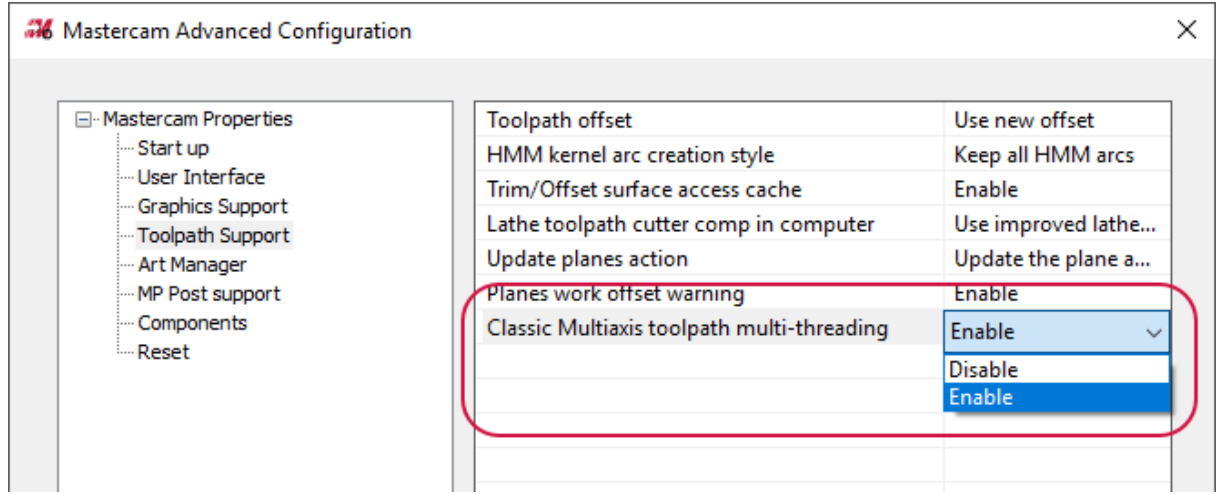

## **Новая стратегия Съём заусенцев (***Deburr***)**

Новая многоосевая стратегия Съём заусенцев (*Deburr*) позволяет выполнять притупление кромок или удаление заусенцев при работе в режиме 3-или 5-координатной обработки.

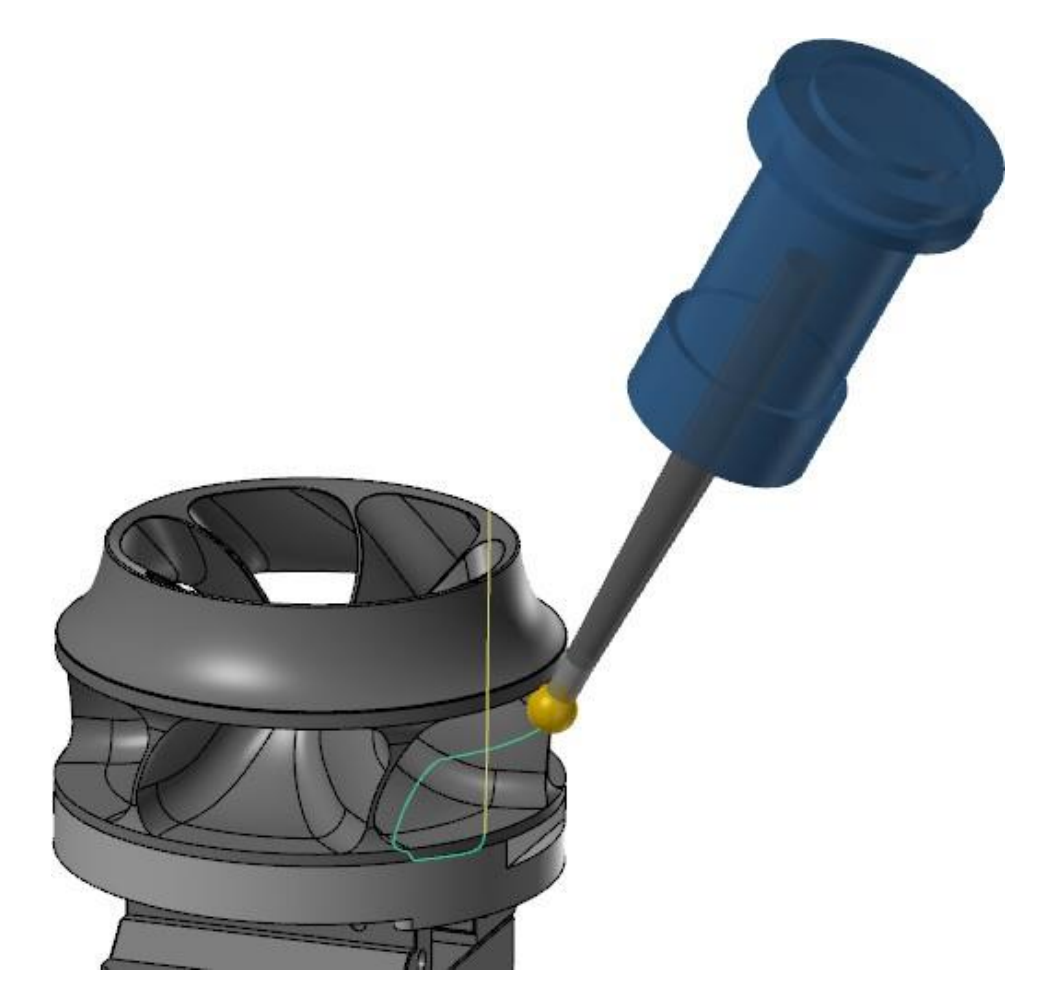

Данная операция поддерживает следующие виды инструментов:

- Сферическая фреза
- Сферообразная фреза

Операция Съём заусенцев (Deburr) находится на вкладке Фрезерование (Mill Toolpaths) в разделе Многоосевая (Multiaxis).

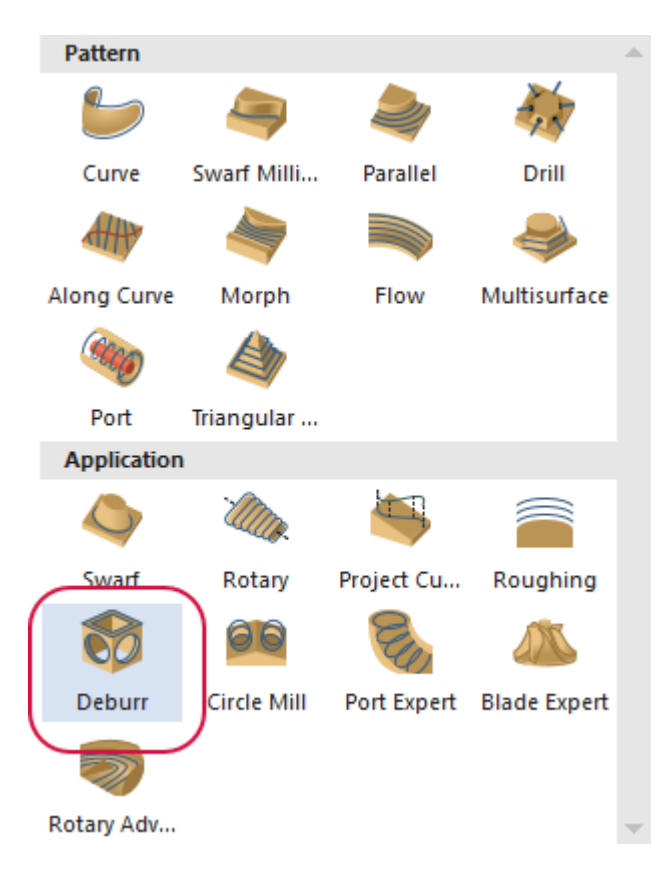

# МОДУЛЬ LATHE

<span id="page-74-1"></span>В данном разделе перечислены нововведения в токарном модуле Mastercam 2019.

## <span id="page-74-0"></span>**Поддержка 3D-отрисовки инструмента**

В Mastercam 2019 возможно создание токарного инструмента на основании импортированных STEP-моделей с помощью диалога **Дизайнер инструмента** (*Tool Designer*). Чтобы построить 3D-инструмент, необходимо выбрать команду **Создать3D-инструмент** (*Create 3D tool*) в контекстном меню **Менеджера токарного инструмента** (*Lathe Tool Manager*).

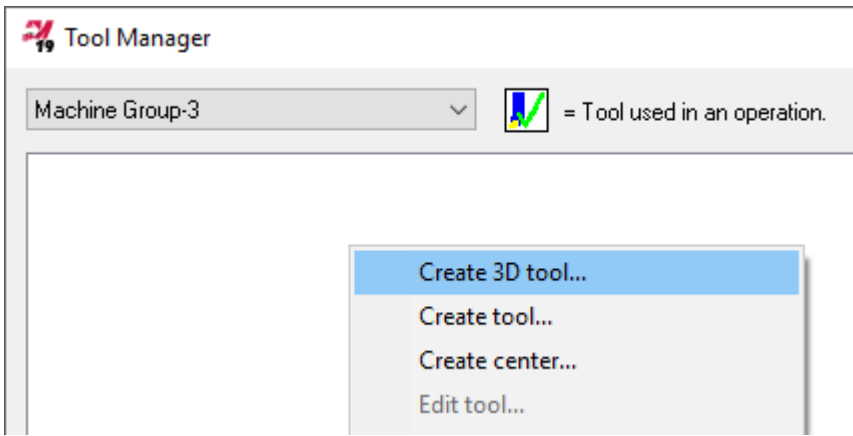

Диалог **Дизайнер инструмента** (*Tool Designer*) представляет собой функциональную панель с навигацией по вкладкам, что обеспечивает структурированный процесс создания инструмента, аналогичный работе с мастером. Пользователь может создавать инструменты, использовать их в операциях и выполнять симуляцию обработки в классическом приложении Бэкплот и в Mastercam Simulator.

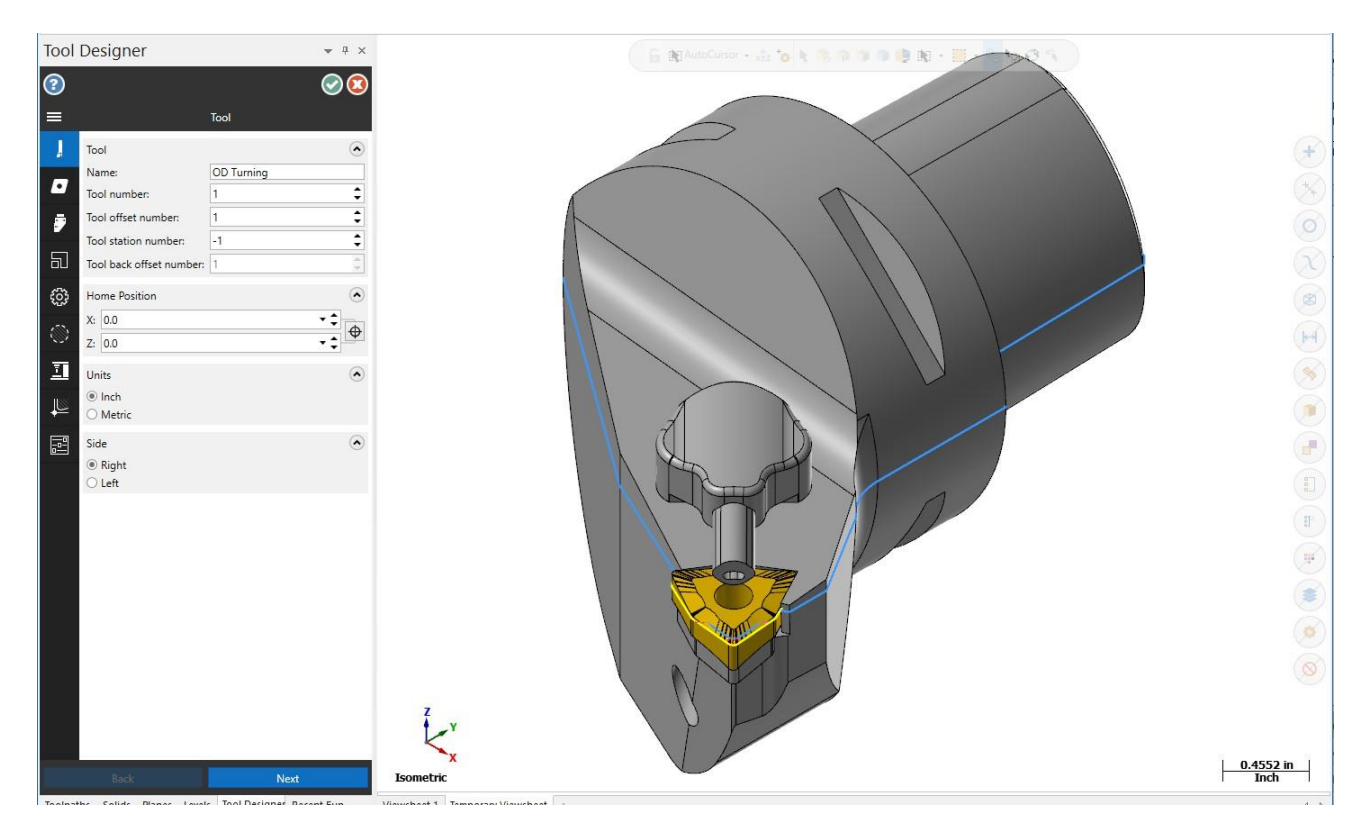

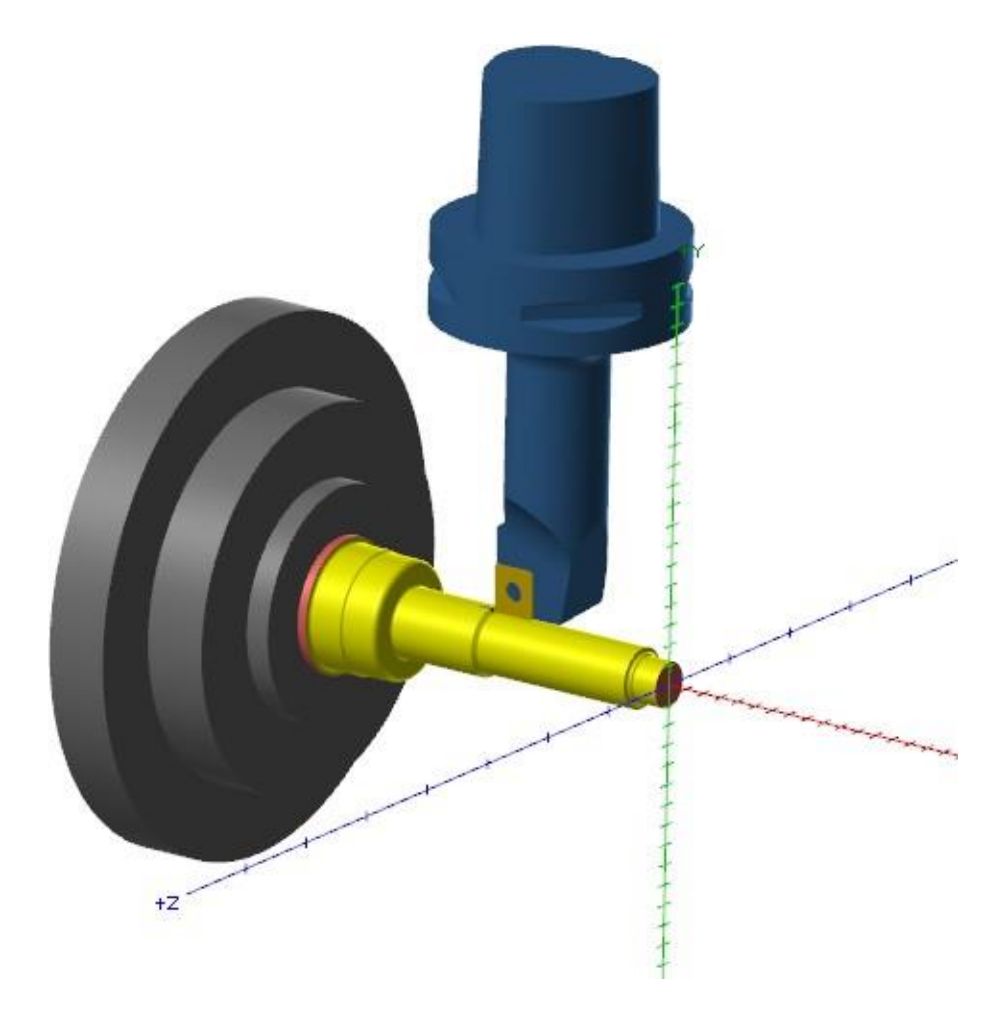

## **Поддержка выбора противоположного контура**

В новой версии улучшена работа с программированием токарных проходов по противоположному (симметричному относительно оси) контуру детали. Если в операции выбран инструмент или суппорт, находящийся противоположно относительно выбранной геометрии (например, контур выбран снизу, а инструмент сверху относительно оси), система автоматически изменит направление вращения шпинделя. В более ранних версиях Mastercam в такой ситуации необходимо было искусственно размещать шпиндель в противоположном суппорте, теперь же в таком действии нет необходимости.

Mastercam также выполняет процедуры проверки, не позволяющие создавать операции с обработкой по противоположному контуру в ситуациях, когда это лишено смысла – например, для обработки двумя суппортами.

## **Mastercam Lathe для автоматов продольного точения**

**Примечание**: модуль Lathe для автоматов продольного точения доступен только в США.

Mastercam 2019 теперь поддерживает использование модуля Lathe для программирования автоматов продольного точения. Пользователи Mastercam Swiss Expert, обладающие также лицензией Lathe и Mill/Mill 3D теперь могут воспользоваться преимуществами программирования в модулях Lathe и Mill. Mastercam поддерживает операции обработки канавок, фрезерные и гравировальные операции с использование фрезерного инструмента.

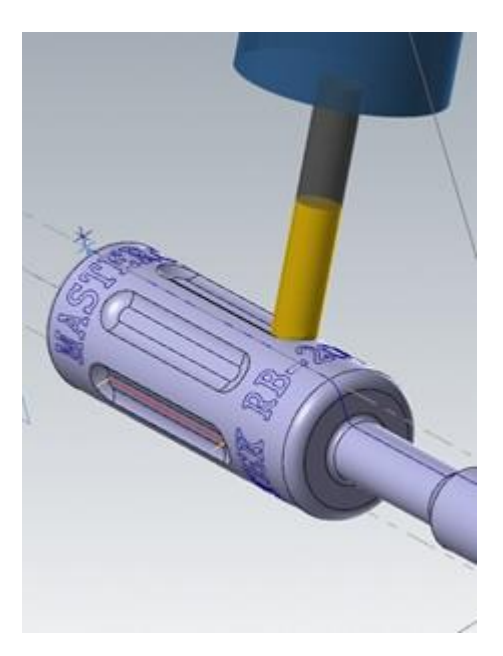

Также доступна широкая номенклатура постпроцессоров, поддерживающих Mastercam Lathe for Swiss. Данные постпроцессоры создаются и поддерживаются партнерами CNC Sotware – компаниями Postability, Inc. и In-House Solutions, Inc. На данный момент доступны постпроцессоры для многих наиболее распространенных типов автоматов продольного точения.

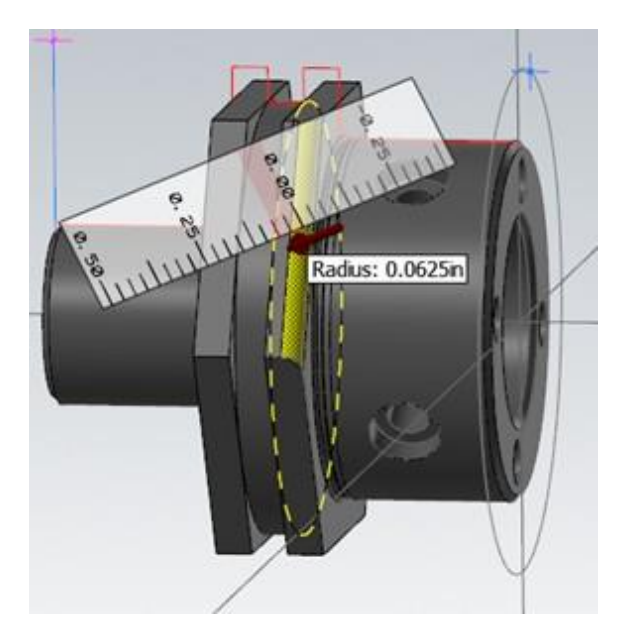

Симуляция траекторий возможна в приложении Mastercam Simulator или с помощью классического Бэкплота.

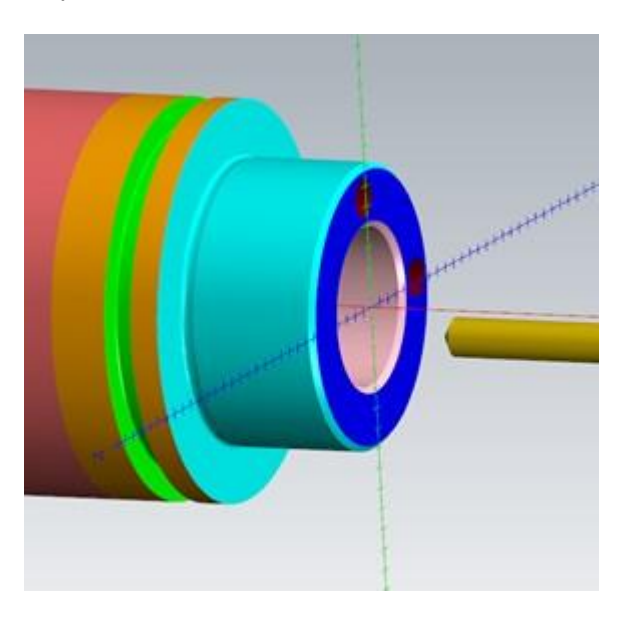

## **Плунжерная обработка (Multiple Plunge)**

В стратегии Канавка (*Lathe Groove*) добавлена опция **Плунжерная обработка** (*Multiple Plunge*), позволяющая создать черновую обработку ребристой поверхности (см. иллюстрацию ниже).

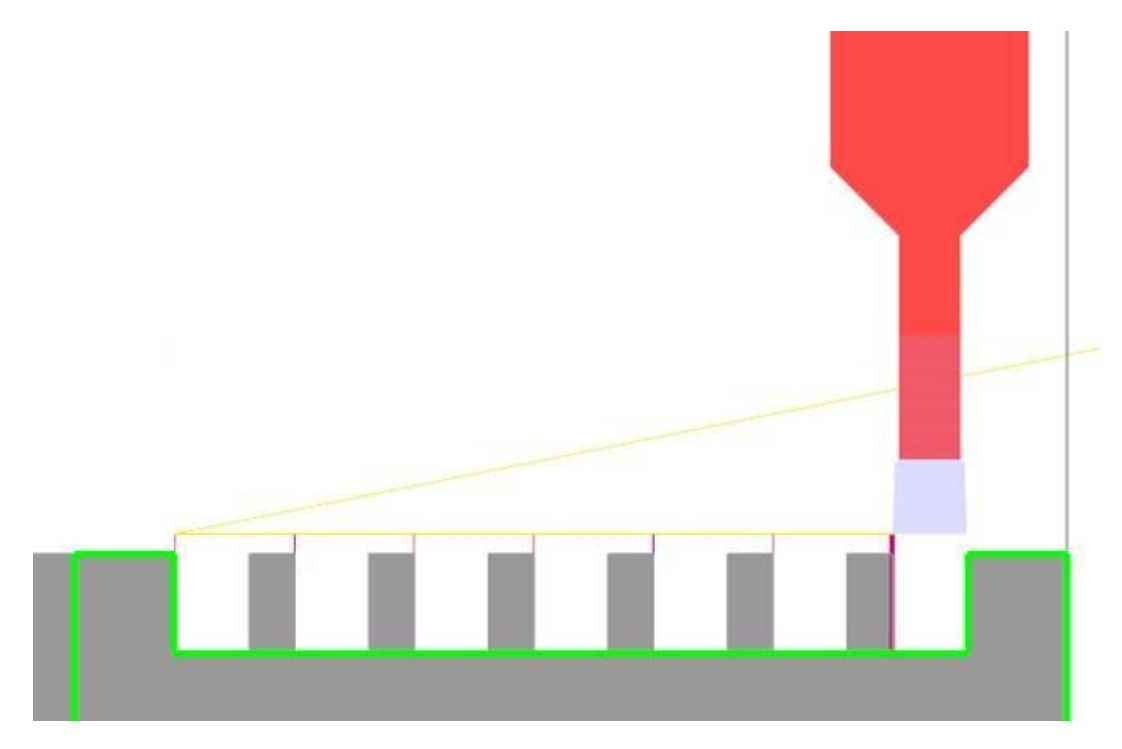

Данная опция полезна в случае, когда при обработке возникают существенные отгибания инструмента. Равномерное распределение усилий резания улучшает процесс стружкообразования и обеспечивает равномерный износ инструмента. Также опция **Плунжерная обработка** (*Multiple Plunge*) позволяет применить для последующих врезаний более агрессивные режимы обработки, чем для первого прохода.

Чтобы включить данную опцию, необходимо поставить галочку напротив кнопки **Плунжерная обработка** (*Multiple Plunge*) на вкладке **Черновые параметры канавки** (*Groove rough parameters*). Кнопка станет активной, после её нажатия запустится диалоговое окно **Параметры плунжерной обработки** (*Multiple Plunge Parameters*).

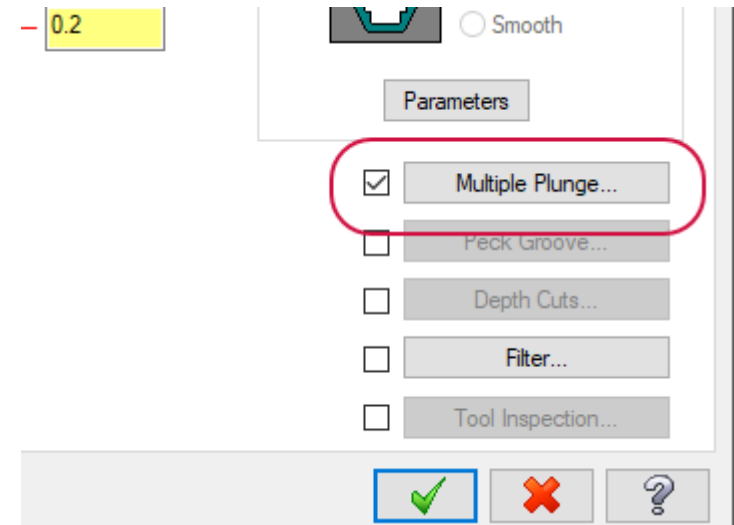

Диалог настройки позволяет задать параметры плунжерной обработки, такие как направление, подача, скорость резания или ширина рёбер.

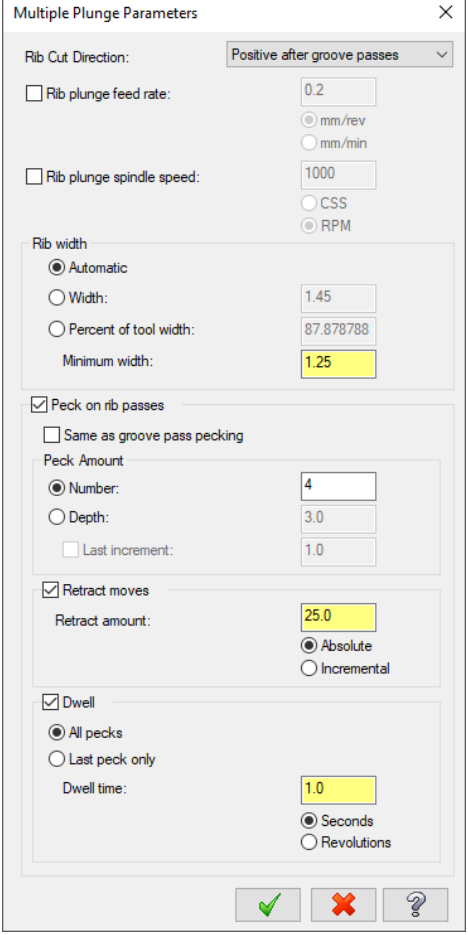

## **Стратегия PrimeTurning™**

Токарная стратегия PrimeTurning, которая была представлена в Mastercam 2018 и реализована в виде внешнего приложения, в новой версии полностью интегрирована в интерфейс Mastercam. Стратегия **PrimeTurning** находится на вкладке **Точение** (*Lathe Turning*) в разделе **Общее** (*General*).

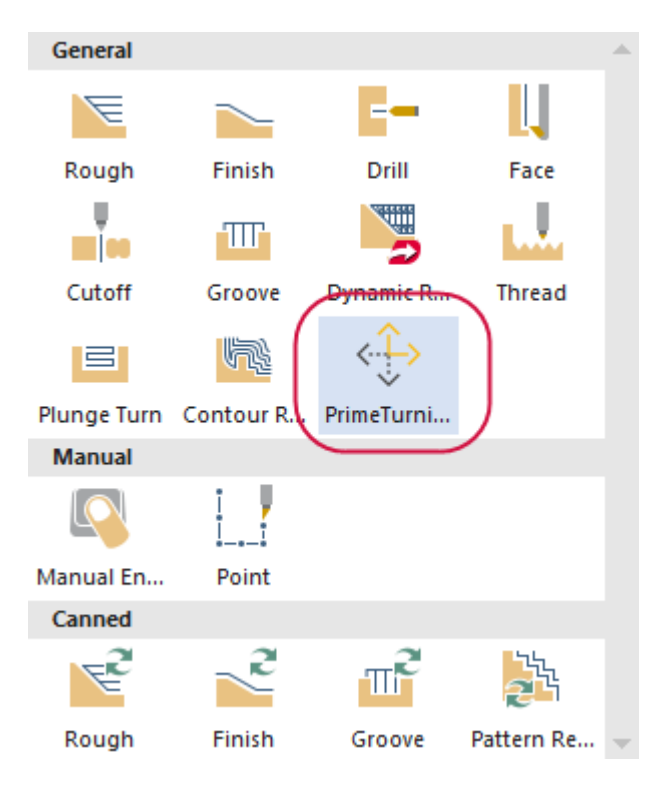

Компанией CNC Softwarte совместно с Sandvik Coromant разработана специальная стратегия токарной обработки, поддерживающая инновационную технологию Sandvik Coromant PrimeTurning™ и инструмент CoroTurn®. С применением пластин CoroTurn Prime типов А или B, PrimeTurning позволяет достичь увеличения производительности обработки более чем на 50%, а также добиться более высоких показателей стойкости инструмента при обработке широкого диапазона марок материалов.

Технология PrimeTurning обеспечивает высокую производительность удаления материала за счет применения пластин CoroTurn, которые позволяют вдвое увеличить скорость резания и подачу при точении в сравнении с традиционными методами токарной обработки. Конструкция пластин CoroTurn разработана для удаления материала с истончением стружки, таким образом в процессе обработки снижается температура в зоне резания. Благодаря этому, а также за счет постоянства толщины стружки увеличивается стойкость инструмента и, соответственно, снижается количество остановов для смены пластин.

#### **Библиотеки инструмента для PrimeTurning**

В библиотеках инструмента CoroTurn Prime для операции PrimeTurning добавлены пластины Sandvik с радиусом при вершине 0.4 мм. Данные библиотеки устанавливаются с Mastercam 2019, также их можно загрузить в разделе Tech Exchange [\(https://community.mastercam.com/techexchange\)](https://community.mastercam.com/techexchange) на Mastercam.com.

## **Библиотеки 3D-инструмента для PrimeTurning**

Одновременно с внедрением технологии работы с 3D-инструментом [\(см. раздел](#page-74-0) ["Поддержка 3D-отрисовки](#page-74-1)  [инструмента"](#page-74-1) на странице 75) добавлены две 3D библиотеки инструмента PrimeTurning. В одной библиотеке дюймовый инструмент, во второй - метрический. Эти библиотеки доступны для загрузки в разделе Tech Exchange [\(https://community.mastercam.com/techexchange\)](https://community.mastercam.com/techexchange) на Mastercam.com.

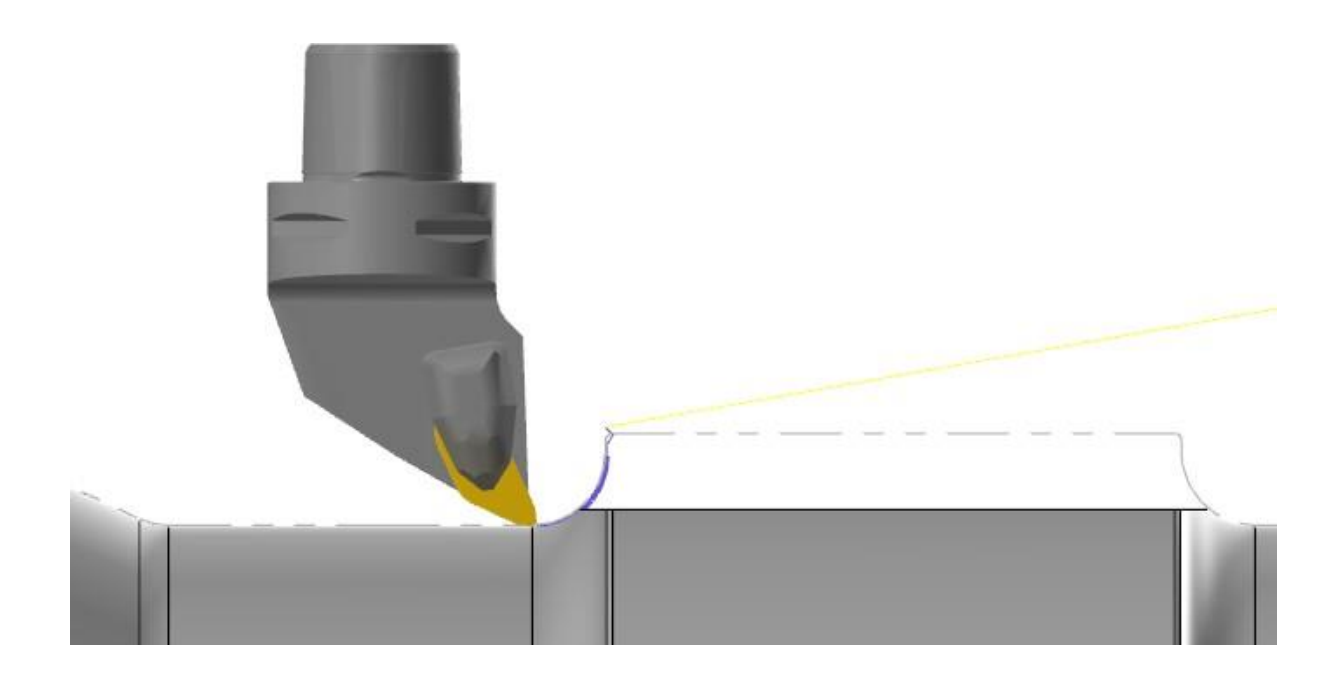

# МОДУЛЬ MILL-TURN

В данном разделе рассмотрены нововведения в модуле Mill-Turn в версии Mastercam 2019.

### **Настройка вылета инструмента**

В Mastercam 2019 появилась возможность при загрузке инструмента в ячейки суппорта дополнительно отредактировать его вылет. Для этого необходимо в контекстном меню инструмента выбрать команду **Задать длину проекции** (*Set projection length*), после чего вылет можно будет настроить с помощью перетаскивания державки в графическом окне.

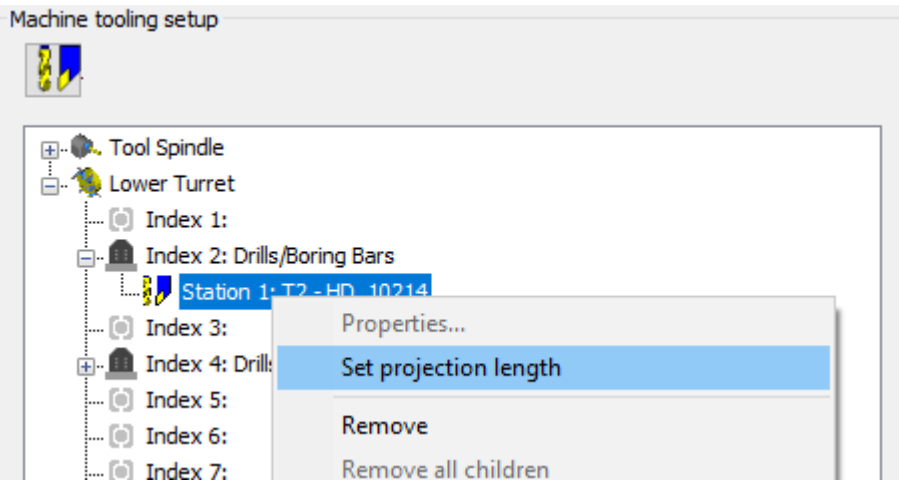

Mastercam отобразит в графической области модель инструмента и адаптера. Чтобы изменить значение вылета, необходимо перетащить державку в желаемое положение.

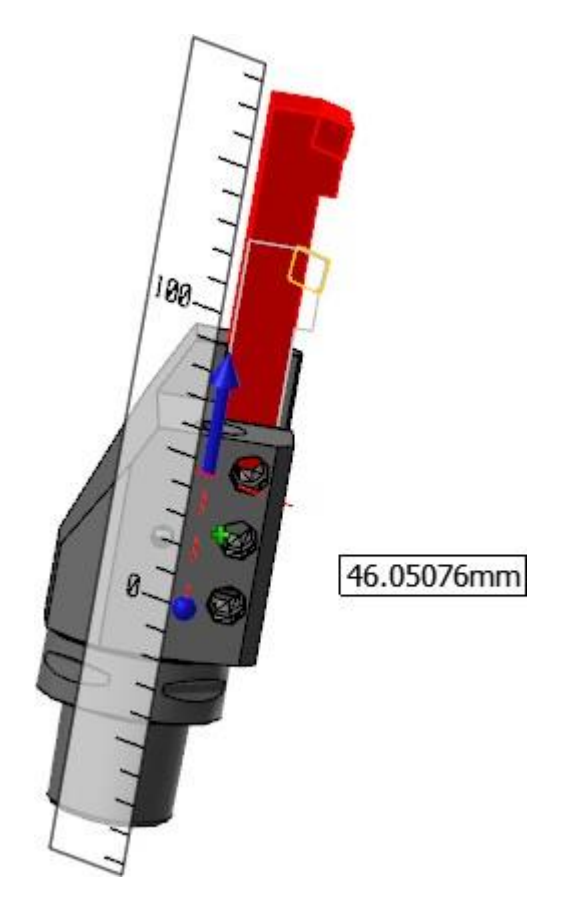

## **Программирование системы подачи прутка («барфидера»)**

В новой версии оптимизирована работа с «барфидером»:

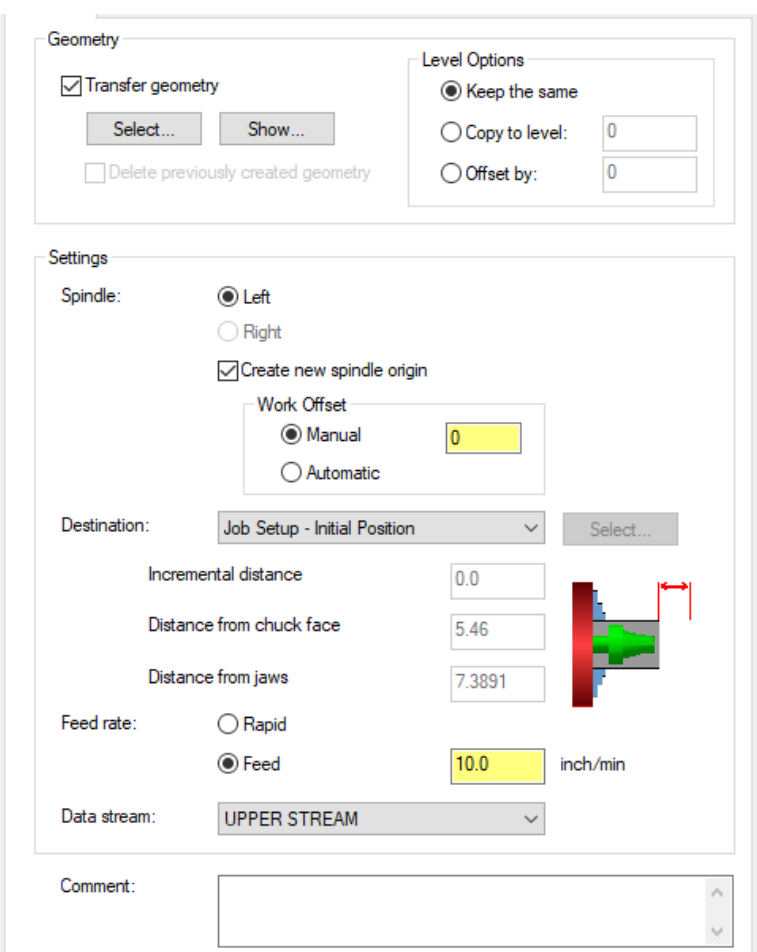

- Операции с «барфидером» теперь поддерживается в симуляции.
- ⚫ Добавлены две новые опции для работы с геометрией. Первая опция относится к выбору геометрии, перемещаемой в операции, с указанием слоя, на который необходимо скопировать перемещенные объекты. Вторая опция позволяет удалить исходные геометрические элементы.
- Можно выбрать любой из шпинделей (если такая возможность поддерживается на станке).
- ⚫ Добавлены новые опции для задания нулевой точки шпинделя с помощью создания нового плана или задания нового рабочего смещения.
- Доступны новые опции для определения целевой позиции и подачи при перемещении прутка.

#### **Импорт и экспорт операций**

Пользователь может импортировать операции из токарных и фрезерных станочных групп в группу Mill-Turn. В предыдущих версиях Mastercam импорт был возможен только из других станочных групп Mill-Turn.

К тому же, операции из станочных групп Mill и Lathe можно копировать или перетягивать. Система предусматривает процедуру проверки импортируемых или копируемых операций на предмет совместимости с текущим определением станка.

### **Работа с инструментальными суппортами**

В Mastercam 2019 оптимизирован алгоритм работы с загрузкой инструмента в ячейки суппортов, что особенно полезно при работе с многоинструментальными адаптерами, поддерживающими обработку в обоих шпинделях.

Так, можно задавать угловую позицию для инструментальных адаптеров. В Mastercam 2018 ориентация по углу была доступна только для инструментального шпинделя.

## **Оптимизация работы со смещениями РСК**

В Mill-Turn теперь поддерживается режим работы с рабочим смещением **Автоматически** (*Automatic*) – так же, как и в других модулях Mastercam. При создании операции можно выбрать значение **Автоматически** (*Automatic*) для параметра **Рабочее смещение** (*Work offset*), и Mastercam выберет следующий доступный номер.

## **Новые опции управления файлами \*.collision**

В Mastercam 2019 оптимизирована работа файла описания станка Mill-Turn (.machine) с файлами обнаружения соударений (.collision). Теперь возможно сохранение файла .collision в файле .machine или генерирование нового файла при запуске симуляции.

- Сохранение файла .collision в файл .machine рекомендуется в случае, если пользователь или реселлер вносил дополнительные правки в файл .collision.
- Не сохранять файл .collision рекомендуется в случае, если необходимо убедиться, что при симуляции используется последняя версия файла.collision, например, если вносились правки в файл описания станка.

Управление файлами.collision возможно из контекстного меню в приложении Code Expert. Пользователь может создать файл .collision для текущего файла описания станка или выбрать существующий файл .collision и добавить его в файл.machine.

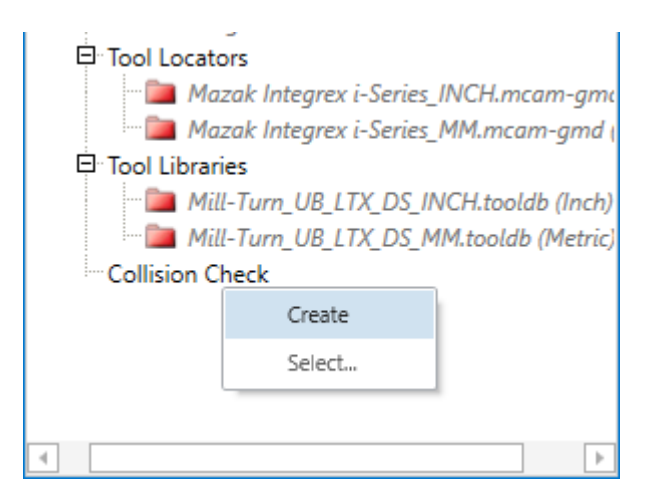

При обновлении файлов .machine с версии 2018 до 2019 система удаляет файлы.collision. Если возникает необходимость сохранить файл.collision из описания станка версии 2018, необходимо предварительно сделать копию файла, а далее, после обновления до новой версии, добавить его в файл .machine указанным выше способом.

## **Референтные позиции**

В Менеджере референтных позиций (Machine Reference Position Manager) для линейных осей добавлена новая опция **Без перемещений** (*No axis motion*), блокирующая вывод перемещений для соответствующей оси.

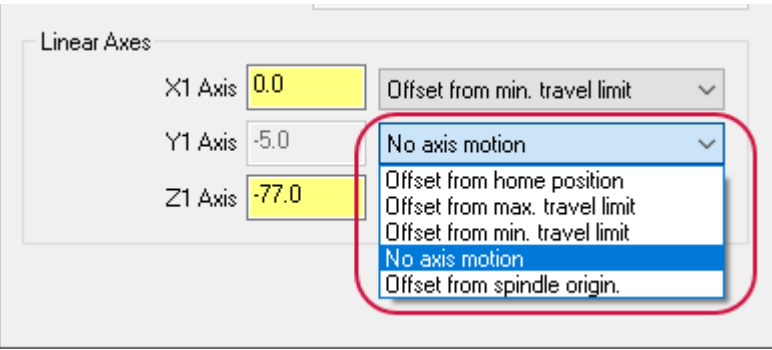

Например, можно создать референтную позицию для парковки револьверной головы таким образом, что перемещение в данную позицию будут выполняться только по оси X.

## **Симуляция операций**

В симуляторе добавлена опция **Начальный вид** (*Initial view*), позволяющая сконфигурировать ориентацию вида в графической области при запуске симулятора. Можно задать следующие настройки:

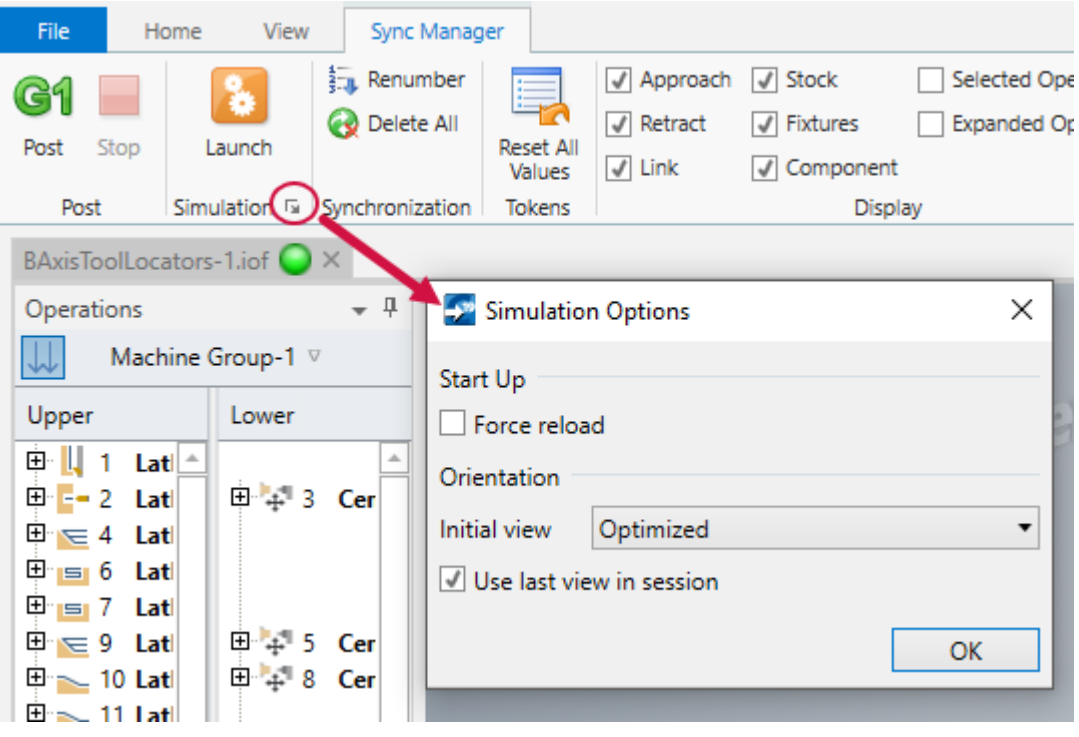

- ⚫ Один из стандартных видов Mastercam.
- ⚫ **Оптимизированный** (*Optimized*) вид, в котором используется стандартный вид Спереди (*Front*) с применением масштабирования для отображения рабочей области станка.
- Восстановление последнего вида, используемого при предыдущем запуске симулятора в текущей сессии Mastercam.
- ⚫ **Принудительная перезагрузка** (*Force reload*) позволяет заново загрузить модели элементов станка и другие файлы при запуске симулятора. Такой подход позволяет обеспечить использование актуальных моделей, если в файл .machine вносились изменения.

Эти настройки также можно задать в диалоге **Параметры приложения** (*Application Options*) на вкладке **Симуляция** (*Simulation*) в разделе **Менеджер синхронизации** (*Sync Manager*).

Теперь симулятор учитывает опцию **Прозрачность** (*Translucency*), которая задается в файле настройки станка для каждого компонента.

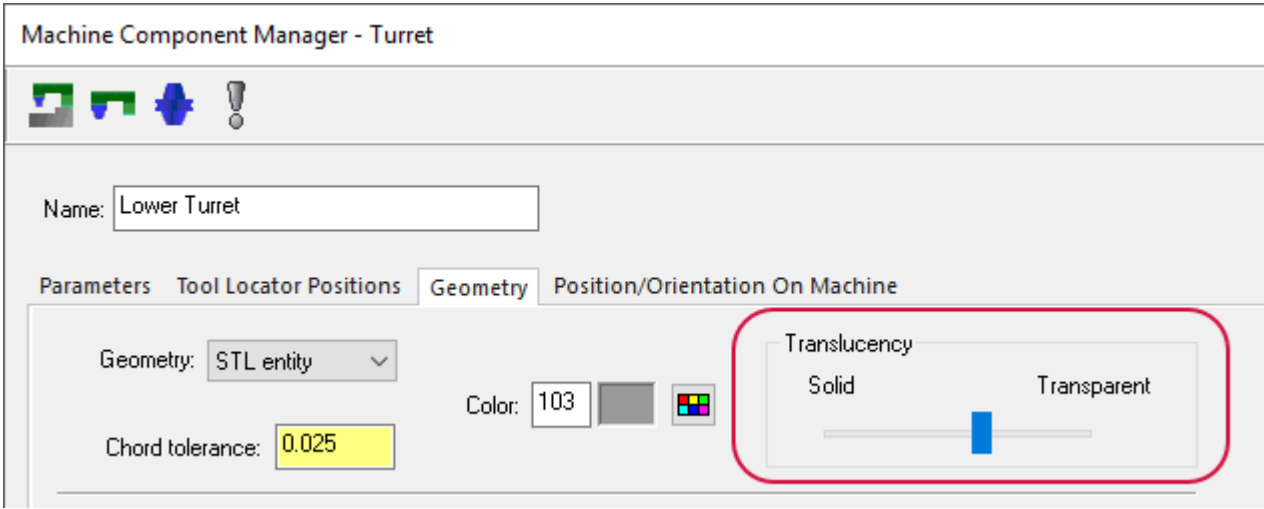

# ПОСТПРОЦЕССОРЫ

В данном разделе перечислены нововведения в работе с постпроцессорами.

#### Каскадные блоки

В языке МР теперь поддерживаются программирование с помощью каскадных блоков. Эта техника позволяет для нескольких функций (блоков) создавать одинаковый набор команд. В результате при вызове любого из таких блоков выполняется один и тот же набор действий. При таком подходе получается компактный модульный код.

Для создания каскадных блоков необходимо последовательно создать насколько заголовков без табуляции. После последнего заголовка вводится собственно содержание функции (блока).

Использование каскадных блоков целесообразно в случае, когда в программе задается несколько функций, которые не выполняют никаких действий, кроме запуска одного и того же блока. Например, в постпроцессоре MPFAN.pst присутствует набор блоков "\_2", которые вызываются для создания дополнительных точек в цикле сверления. Однако, большинство этих блоков не выполняет никаких других действий, кроме обращения к блоку pdrill 2\$:

```
# Additional Holes
   pdrill 2$ #Canned Drill Cycle, additional points
       pdrlcommonb
       pcan1, pbld, n$, pxout, pyout, pzout, pcout, prdrlout, feed, strcantext, e$
       pcom movea
   ppeck 2$ #Canned Peck Drill Cycle
       pdrill 2$
   pchpbrk_2$ #Canned Chip Break Cycle
       pdrill 2$
   ptap 2$ #Canned Tap Cycle
       pdrill 2$
   pbore1 2$ #Canned Bore #1 Cycle
       pdrill 2$
   pbore2 2$ #Canned Bore #2 Cycle
       pdrill 2$
   pmisc1 2$ #Canned Fine Bore (shift) Cycle
       pdrill 2$
С применением каскадных блоков тот же самый набор команд будет выглядеть следующим образом:
```
# Additional Holes pdrill 2\$ #Canned Drill Cycle, additional points #Canned Peck Drill Cycle ppeck 2\$

```
pchpbrk 2$
             #Canned Chip Break Cycle
ptap 2$
             #Canned Tap Cycle
pbore1 2$
             #Canned Bore #1 Cycle
pbore2 2$
             #Canned Bore #2 Cycle
pmisc1 2$
             #Canned Fine Bore (shift) Cycle
   pdrlcommonb
   pcan1, pbld, n$, pxout, pyout, pzout, pcout, prdrlout, feed, strcantext, e$
   pcom movea
```
Чтобы активировать опцию создания каскадных блоков, необходимо воспользоваться переменной х mp adv func\$. Это, так называемая, "лицензирующая переменная", в которой каждое значение управляет определенной опцией языка MP. Поддержка каскадных блоков включается присваиванием данной переменной значения 2 вместо 10:

x mp adv func\$ : 10 # Enable cascading postblock support

Переменная x\_mp\_adv\_func\$ в общем случае инициализируется сразу после заголовка программы, раньше всех других переменных.

## Обновления NCI

Разработчики постпроцессоров должны отметить следующие новые параметры NCI в Mastercam 2019:

• В конце строки 1016 добавлен новый параметр – номер 20. Для сохранения значения данного параметра добавлена новая предопределенная переменная - link op\$. Параметр указывает, что в операции Многоосевое сверление (Multiaxis Drill) (tool op\$ = 28) активна опция Зона безопасности (Safety Zone).

Если опция Зона безопасности (Safety Zone) включена в операции Многоосевое сверление (Multiaxis  $Drill$ ), переменной option  $link$  op $$$  будет присвоено значение 155 в нулевой точке смены инструмента между точками сверления. Во всех других случаях (независимо от типа операции) значение переменных link op\$ и tool op\$ будут одинаковые.

- Для переменной  $\text{tool}$  op \$: дополнительно определены следующие значения:
	- 73: Токарная операция PrimeTurning<sup>TM</sup>
	- 140: Фрезерная операция Фаска по модели (Model Chamfer)
	- 459: Многоосевая операция Съем заусенцев (Deburr)
	- 155 зарезервировано для переменной link op\$ для опции Зона безопасности (Safety Zone) операции Многоосевое сверление (Multiaxis Drill).

Также новые значения переменных были добавлены для обозначения новых типов инструментов, представленных в Mastercam 2019 (см. разделы " Технология Mastercam Accelerated Finishing™" на странице 59 и "Поддержка 3D-отрисовки инструмента" на странице 75).

- Для типов инструментов Конусообразная форма (Taper form) и Линзообразная форма (Lens form), назначены соответственно номера 26 и 27. Данное значение выводится строкой NCI 20004 (параметр 2) и сохраняется в переменной tool typ\$ (NCI 1016, параметр 2).
- Для токарных 3D-инструментов выходные параметры совпадают с существующими пользовательскими инструментами. Значение зависит от типа пластины и выводится в строке NCI 20100 (параметр 2) и также сохраняется в переменной tool typ\$ value.
	- Токарные 3D-инструменты обозначаются номером 50.
	- Резьбовые 3D-инструменты обозначаются номером 51.
	- Канавочные/отрезные 3D-инструменты обозначаются номером 52.

### **Новая функция для работы с регулярными выражениями**

В Mastercam 2019 в языке MP реализована функция **regex()**, позволяющая выполнить поиск строки, совпадающей с регулярным выражением. Регулярные выражения позволяют задавать шаблоны для поиска строковых переменных. Шаблон может быть, как простым (в виде текстовой строки), так и более сложным – содержащим свободные значения, опциональные символы и другие выражения.

Данная опция позволяет:

- ⚫ Вернуть строку, совпадающую с выражением.
- Изменить исходную строку на основании регулярного выражения.

#### Синтаксис:

```
string1 = regex (expression, string2, n)
```
где:

- ⚫ **string1**: Для режимов 0 и 1 это строка, содержащая результаты операции.
	- ⚫ Если совпадение найдено, записывается совпадающая строка, в противном случае пустая строка.
	- ⚫ В режиме 2 это исходная строка, подлежащая изменению.
- ⚫ **expression**: Регулярное выражение в кавычках или строка, содержащая регулярное выражение.
- ⚫ **string2**: В режимах 0 и 1 это исходная строка, по которой выполняется поиск. В режиме 2 это строка для замены, значение которой записывается в переменную string1.
- ⚫ **n**: Режим работы функции. Задается двумя цифрами. Последняя цифра может быть 0, 1 или 2:
	- ⚫ **0**: Поиск по string2 на совпадение с expression. Возвращает совпадающую строку в string1 или пустую строку, если совпадения не найдены.
	- ⚫ **1**: Проверка string2 на совпадение с expression. Возвращает исходную строку или пустую строку, если совпадения не найдены.
	- $\bullet$  2: Заменяет строку. Если часть string1 совпадает с expression, выполняется замена части string1 на string2.

Первая цифра опциональна. Если регулярное выражение содержит несколько блоков с под-выражениями в круглых скобках, то первую цифру можно использовать как назначение одного из под-выражений.

Функция **regex( )** задает вспомогательные переменные st\_str\_ix\$ и end\_str\_ix\$ в начале и конце результирующей строки.

В следующем примере выполняется поиск G1, G2, G3 или G01, G02, G03 в выводе NC-кадров.

srgx : "G0?[123]" # Find G or G0 followed by either 1, 2, or 3.

sinput : "N1 G01 X1.5 Y1.25 F15."

p\_mypostblock

 $s$ return = regex(srgx, sinput, 0)

#### Результат выполнения функции:

 $s$ return = " $G01$ " st str ix $$ = 4$ 

end str  $ix$ = 7$ 

**Примечание**: Функция **regex( )** поддерживает любые регулярные выражения.

## **Новый функционал для работы с параметрами заготовки**

В Mastercam 2019 в языке MP добавлена новая функция **stockinfo()**. Данная функция позволяет обратиться к параметрам модели заготовки на вкладке **Геометрия модели** (*Model Geometry*) в операциях 3D-ВСО.

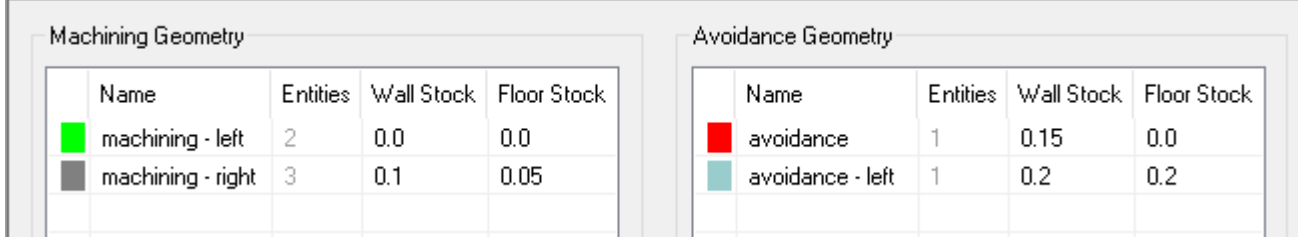

Функция **stockinfo()** позволяет обратиться к определенной строке в данной таблице. Первый параметр определяет тип запроса, третий параметр (может указывать имя или номер строки) – строку таблицы, к которой происходит обращение.

Рассматриваемая функция возвращает данные в виде строки, содержащей 8 значений. Для анализа содержания такой строки и импорта необходимых значений можно воспользоваться функцией **rpar(** ) или аналогичной.

В результирующей строке будут содержаться следующие параметры:

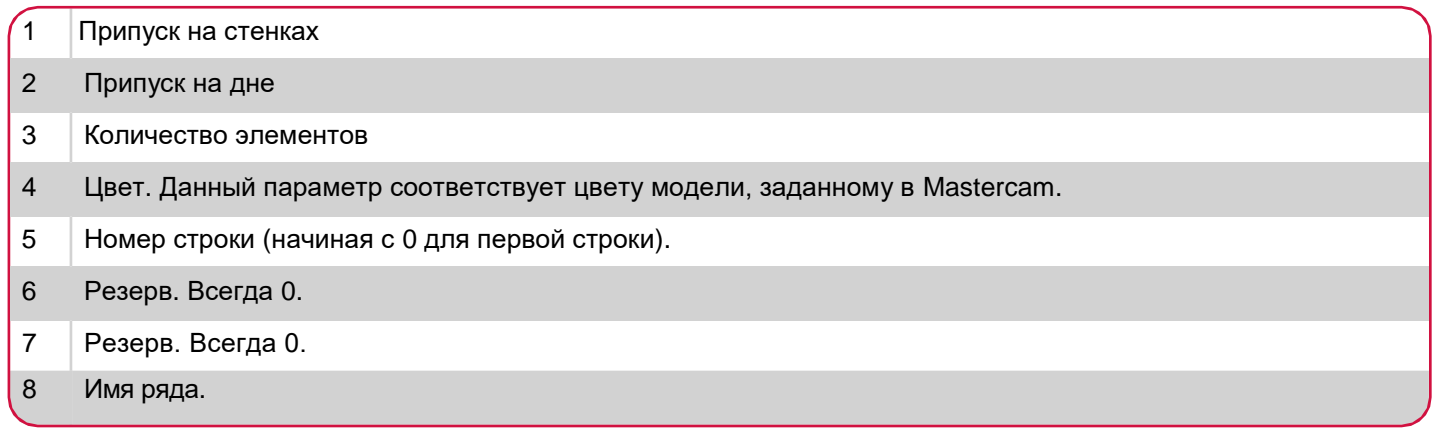

Например, следующая строка является результатом запроса второй строки таблицы, приведенной на иллюстрации выше:

0.1 0.05 3 8 1 0 0 machining - right

#### Синтаксис:

string = stockinfo(n,  $x, y$ )

где:

- ⚫ **String**: целевая строковая переменная.
- ⚫ **n**: Режим функции:
	- ⚫ **0**: Запрос обрабатываемой геометрии (machining) по номеру строки.
	- ⚫ **1**: Запрос контрольной геометрии (avoidance) по номеру строки.
- 2: Запрос обрабатываемой геометрии (machining) по имени.
- 3: Запрос контрольной геометрии (avoidance) по имени.
- х: Номер операции Mastercam, к которой идет обращение. Чтобы обратиться к текущей операции, можно использовать переменную op\_id\$.
- у: Вспомогательная переменная для режима работы функции запрос по номеру строки или по имени. Необходимо учитывать, что нумерация строк начинается с 0, а не с 1.

## Кодировка UTF-8 в постпроцессорах Mastercam

В Mastercam 2018, был представлен новый XML-формат для текста постпроцессора. Однако, файлы .pst все еще используют формат ASCII. В Mastercam 2019 весь файл .pst (или .mcpost) использует кодировку UTF-8. Это позволяет оптимизировать работу с языковыми раскладками, отличными от United States English. Замена кодировки произойдет автоматически при обновлении ранних версий постпроцессоров.

## Кодировка UTF-8 для вывода NC-кода

Mastercam 2019 позволяет выбрать кодировку для вывода в буфер обмена или в NC-файл. Это относится к следующим потокам данных:

- Главный поток вывода NC-кода
- Вспомогательный поток вывода (subprq\$, auxprq\$, extprq\$ и Iccprq\$)
- Текстовые буферы
- NCI-файлы

#### **Главный поток вывода NC-кода**

Для настройки кодировки главного потока вывода добавлена новая переменная - ncprg\$. Возможные значения:

- 0 означает вывод NC-кода в кодировке ANSI. Данное значение установлено по умолчанию. Предыдущими версиями Mastercam поддерживается только такой формат вывода.
- 10 означает вывод NC-кода в кодировке UTF-8. Данный формат вывода целесообразен, если система ЧПУ станка поддерживает UTF-8.

#### Вспомогательный поток вывода NC-кода

При необходимости можно настроить кодировку отдельно для каждого потока данных:

- $\cdot$  subprg\$
- $\bullet$  auxprg\$
- $\cdot$  extprq\$
- $\cdot$  Iccprg\$

С этой целью добавлен дополнительный символ в аргументе каждого из потоков:

- Значение 1 для вывода в UTF-8.
- Значение 0 (или пропуск) для вывода в ANSI. Этот параметр задан по умолчанию и соответствует формату вывода в предыдущих версиях Mastercam.

Например, в предыдущих версиях Mastercam можно было назначить переменной **subprg\$** значение **2** для записи суб-файла вывода в режиме дополнения. Начиная с Mastercam 2019, значение **subprg\$** может быть задано равным **12**, что позволит вести запись суб-файла вывода в режиме дополнения в кодировке UTF-8.

## **Буфер обмена**

В Mastercam 2019 можно задать кодировку при записи строки в буфер обмена. С этой целью добавлен второй символ в аргументе параметра 5. Например, в предыдущей версии можно было обратиться к строчному буферу следующим образом:

fbuf 4 0 2 1 1

В Mastercam 2019 можно задать вывод в буфер с применением кодировки UTF- 8, назначив последнему параметру значение 11:

fbuf 4 0 2 1 11

#### **Файлы NCI**

Пользователь также может настроить вывод NCI-файлов в кодировке UTF-8. Для этого необходимо задать соответствующее значение опции Post NCI UTF-8 в диалоге Настройки конфигурации Mastercam (*Mastercam Advanced Configuration*) на вкладке MP Post support. Если данная опция не активна, вывод NCI-файлов будет выполняться в кодировке ANSI.

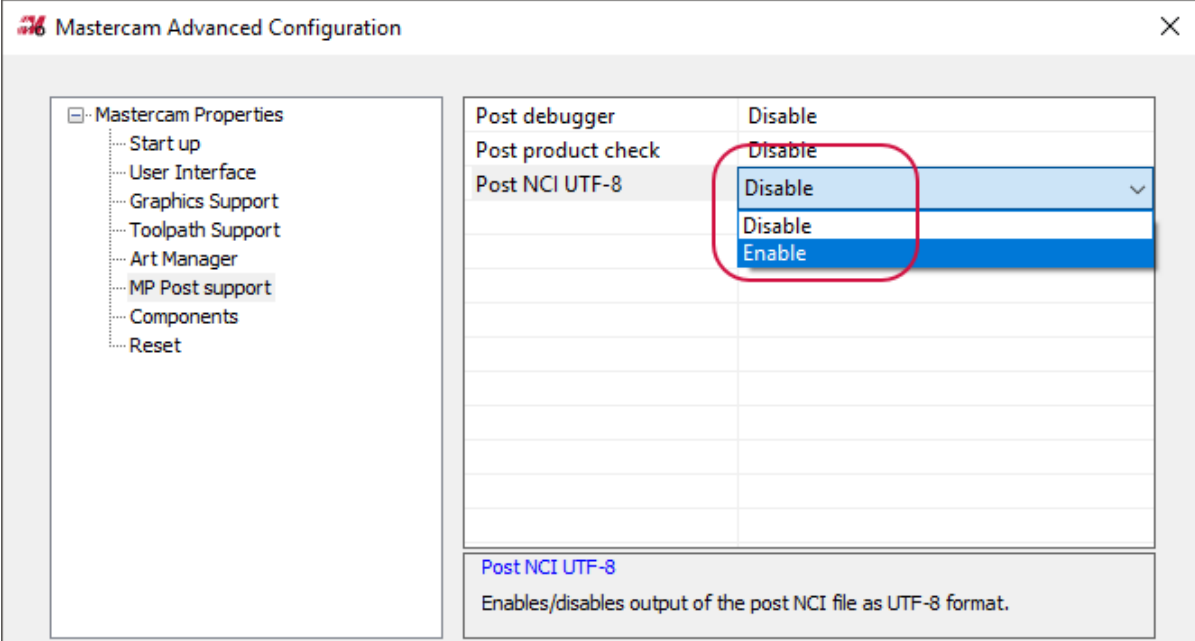

**Внимание! Могут быть доступны обновления. Актуальная информация на сайте**  MASTERCAM.COM/SUPPORT.

**CNC Software, Inc.** 671 Old Post Road **Tolland, CT 06084** 

www.mastercam.com

 $\blacksquare$ in G+

М

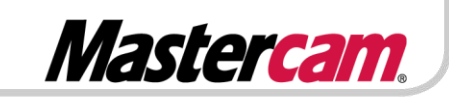

Mastercam® is a registered trademark of CNC Software, Inc. ©1983-2018. All rights reserved.<br>All other trademarks are property of their respective owners.